# **19 Alarm**

This chapter explains how to display and manage "Alarms" in GP-Pro EX, and discusses the useful features of Alarms.

Please start by readin[g "19.1 Settings Menu" \(page 19-2\)](#page-1-0) and then turn to the corresponding page.

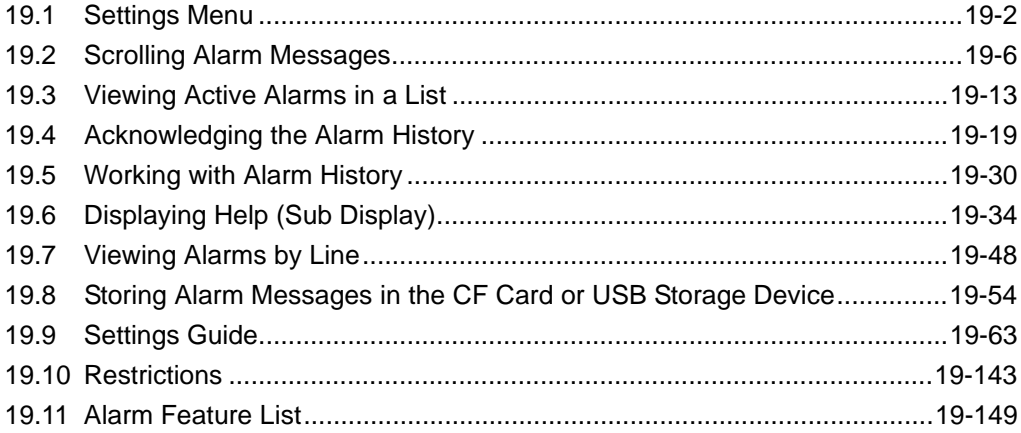

# <span id="page-1-0"></span>**19.1 Settings Menu**

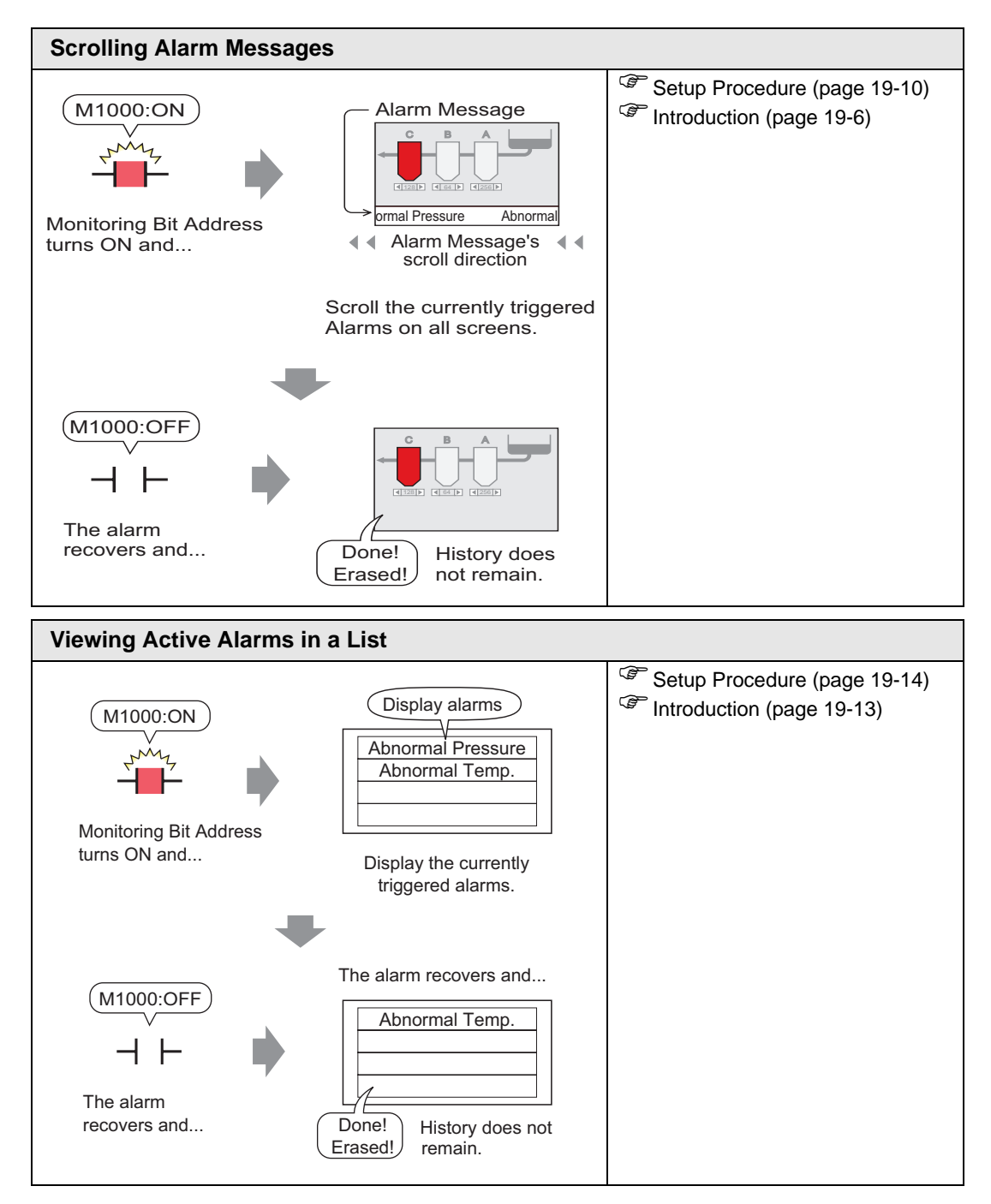

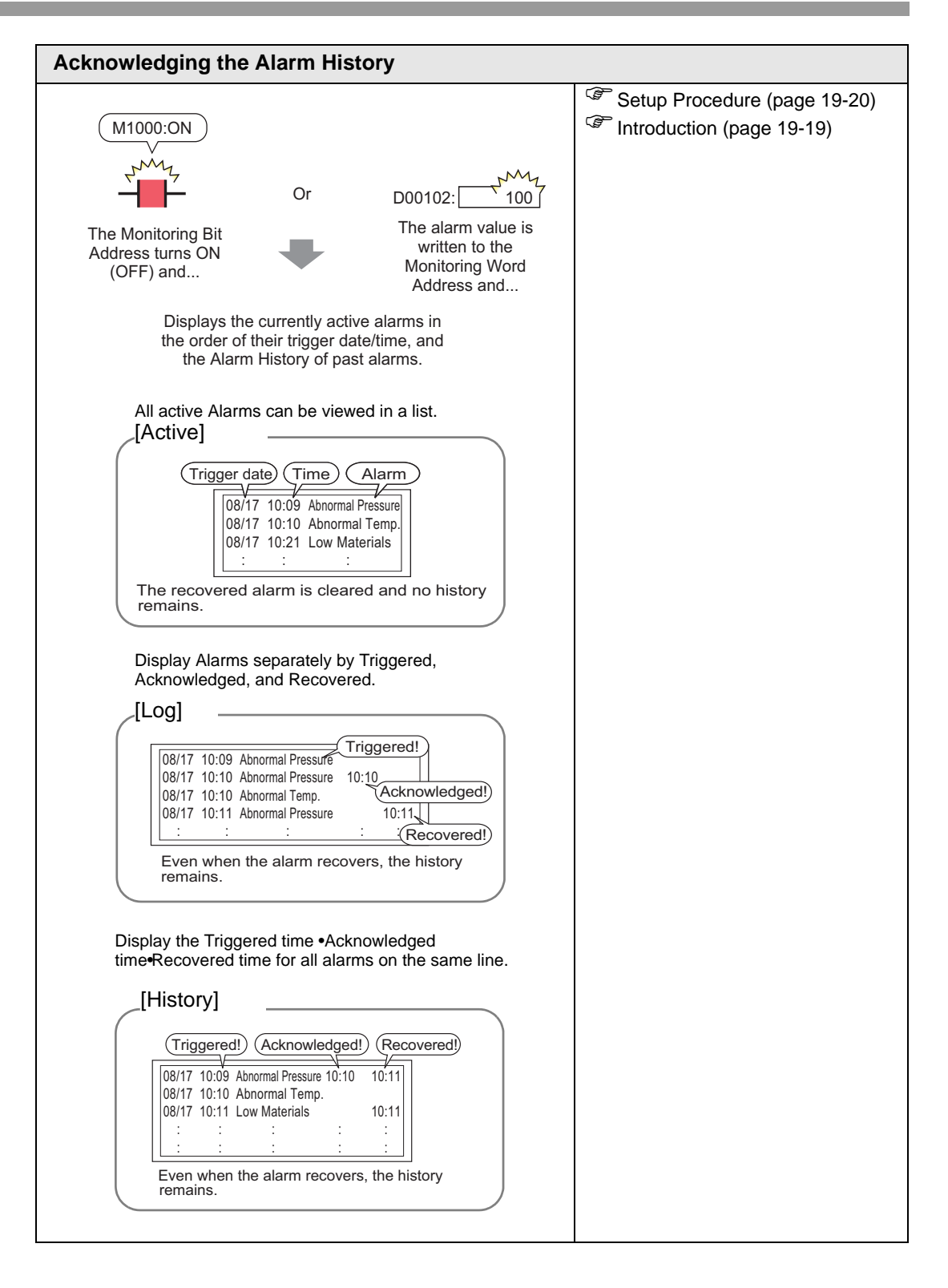

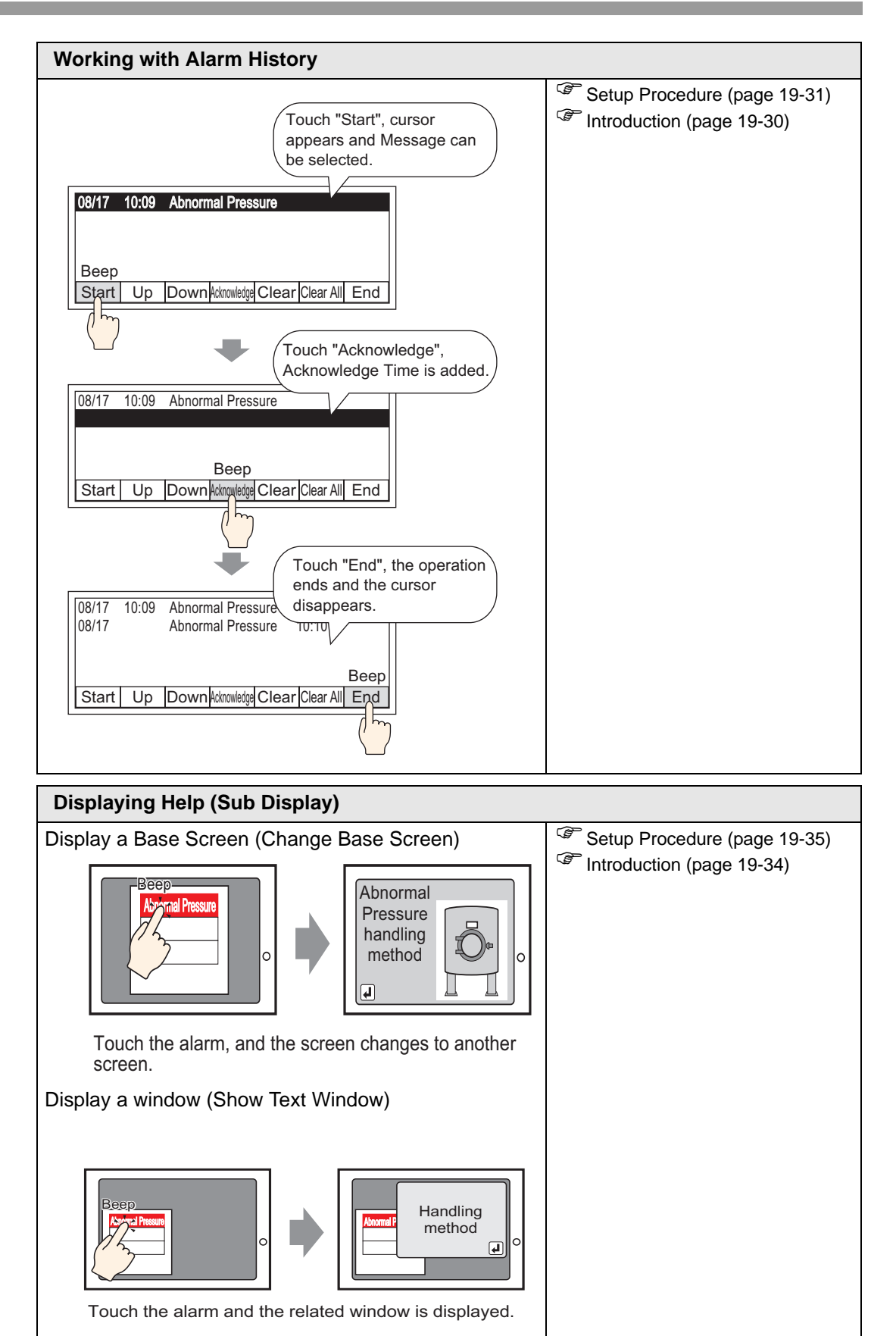

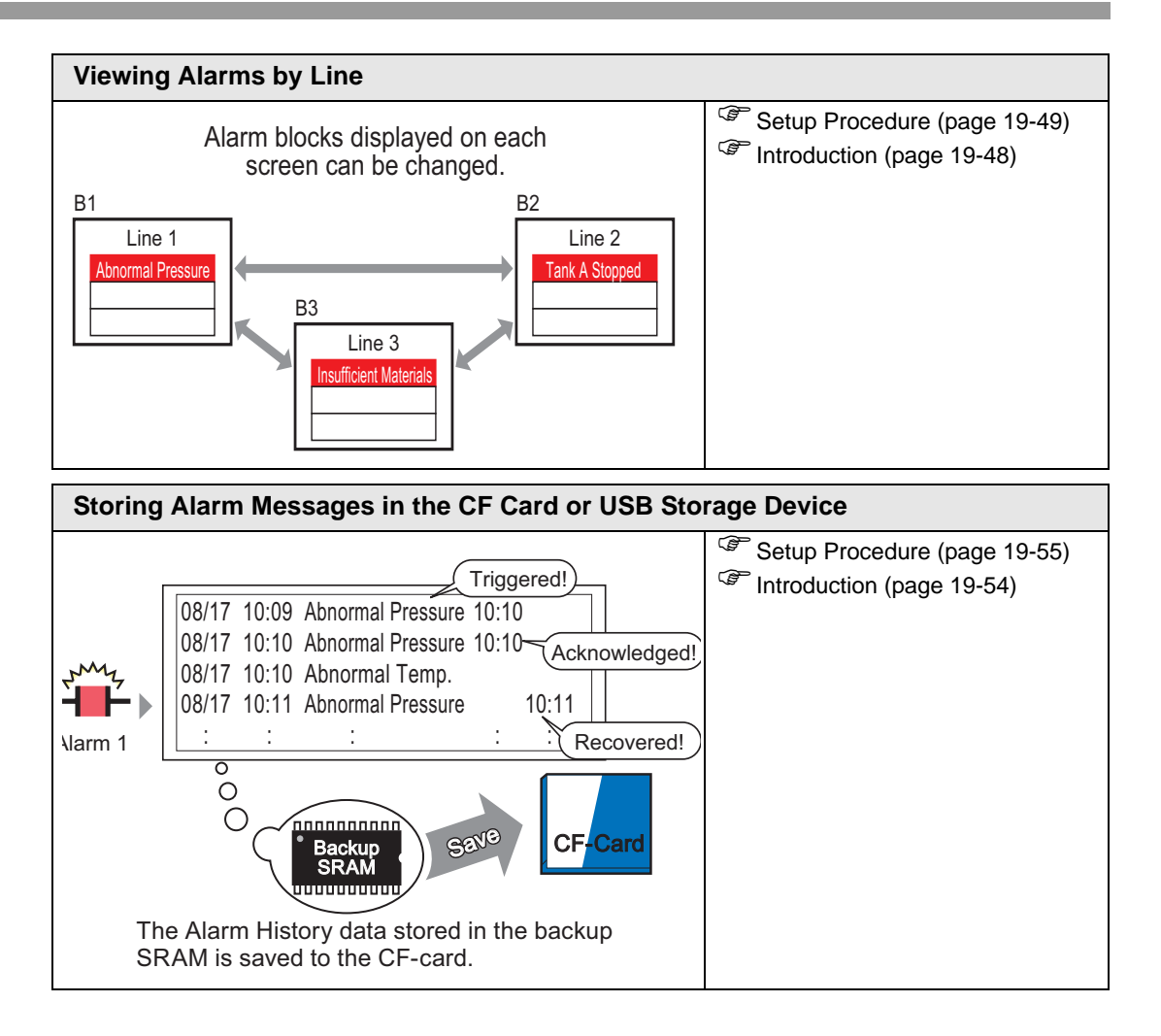

# <span id="page-5-0"></span>**19.2 Scrolling Alarm Messages**

# <span id="page-5-1"></span>**19.2.1 Introduction**

When the Monitoring Bit Address turns ON, the Alarm scrolls across the screen.

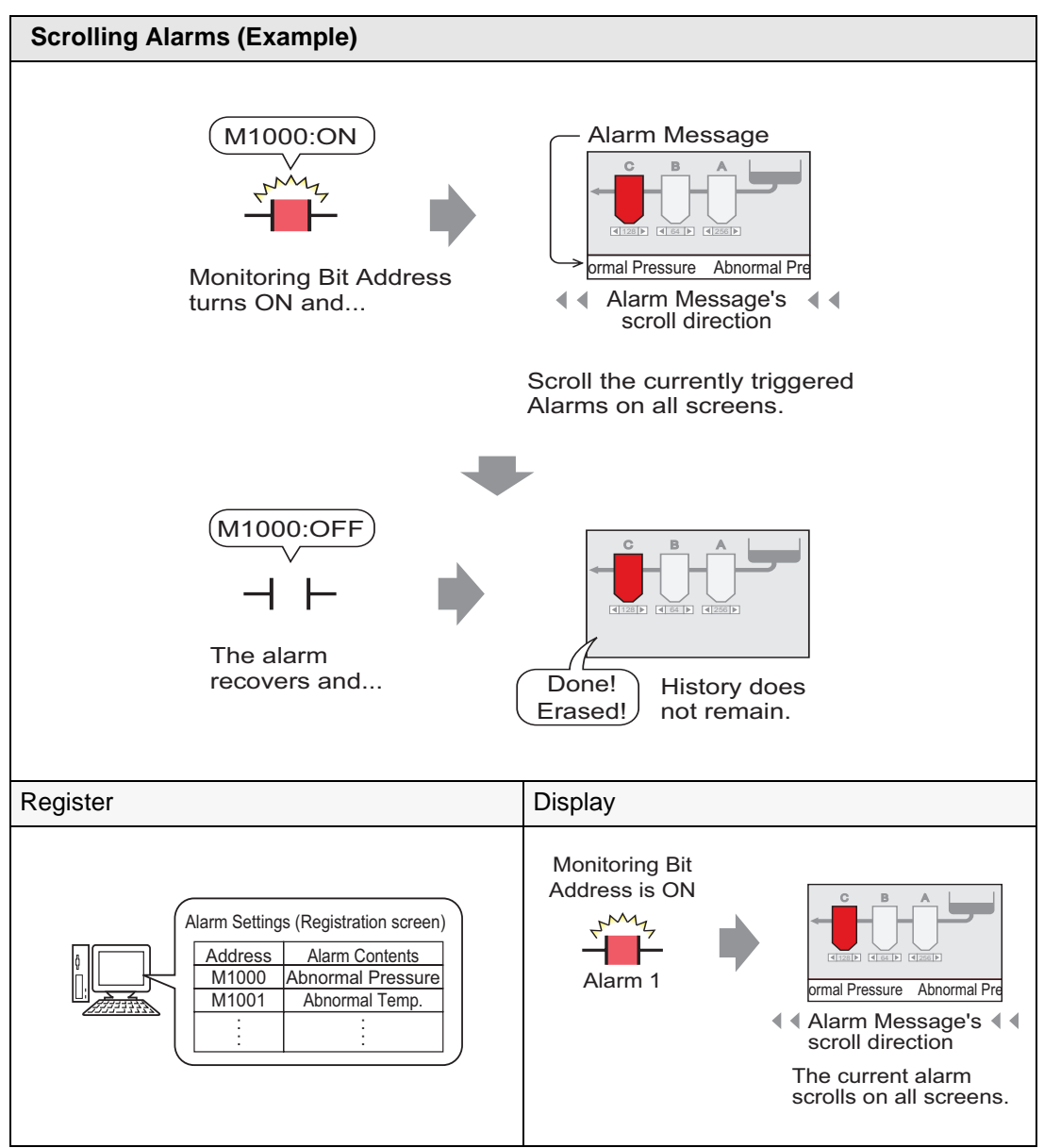

## **Display Example**

**When a single alarm is triggered:**

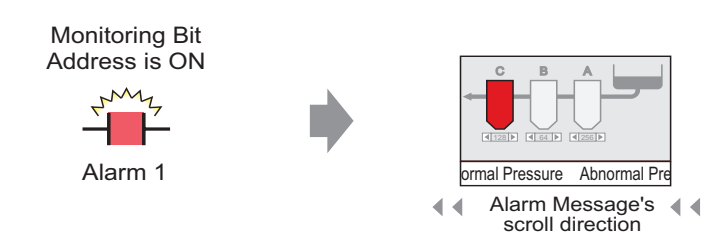

The current alarm scrolls on all screens.

## **When multiple alarms are triggered:**

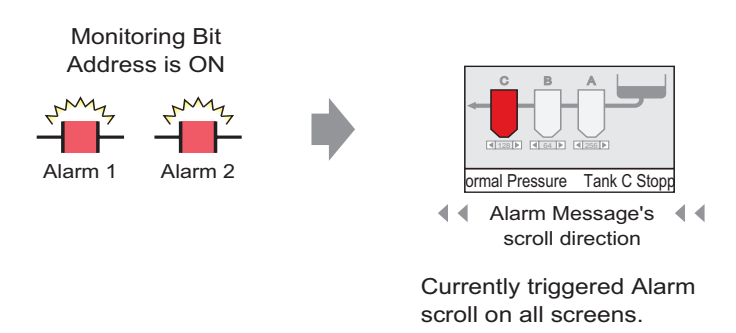

## **Display When Alarm Ends**

#### **When a single alarm is triggered:**

While the alarm is active, a repeating Alarm Message scrolls on the screen. When the Alarm recovers, the final instance of the message displays until it finishes scrolling.

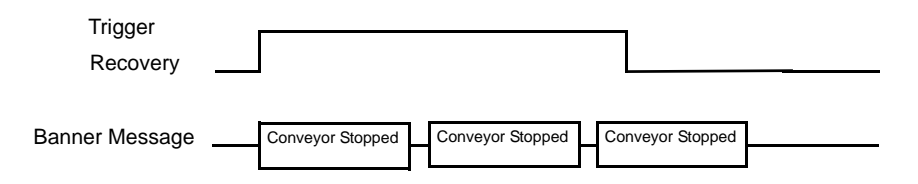

## **When multiple alarms are triggered:**

All active Alarm messages repeatedly scroll on the screen. When the [Conveyor Stopped] alarm recovers halfway through a message, the final [Conveyor Stopped] message scrolls until it is finished, and after that the [Abnormal Voltage] message displays repeatedly. Even when the [Abnormal Voltage] alarm recovers, the final instance of the message still displays until it finishes scrolling.

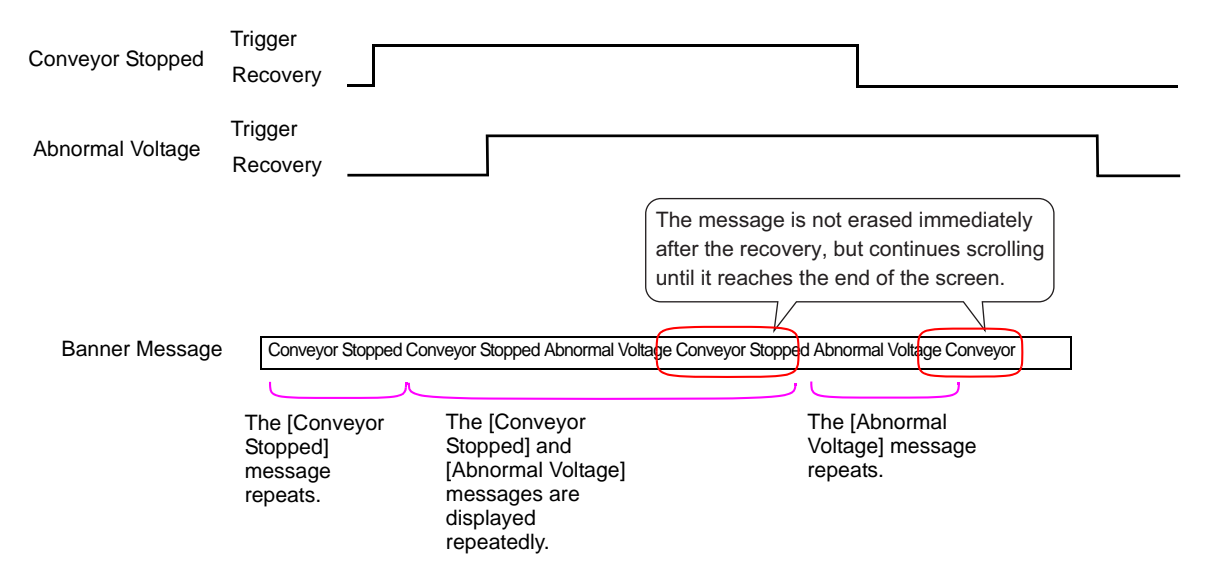

# **Display Alarm Message (Banner) Position**

Alarm Messages (Banner) are displayed on the lower part of the GP screen but can also be displayed on the upper part, depending on the System Menu Window display setting.

## **Normal Display**

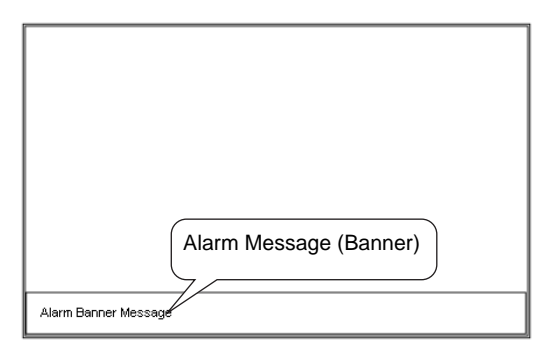

**Display layouts when the System Menu is combined with Alarm Message**

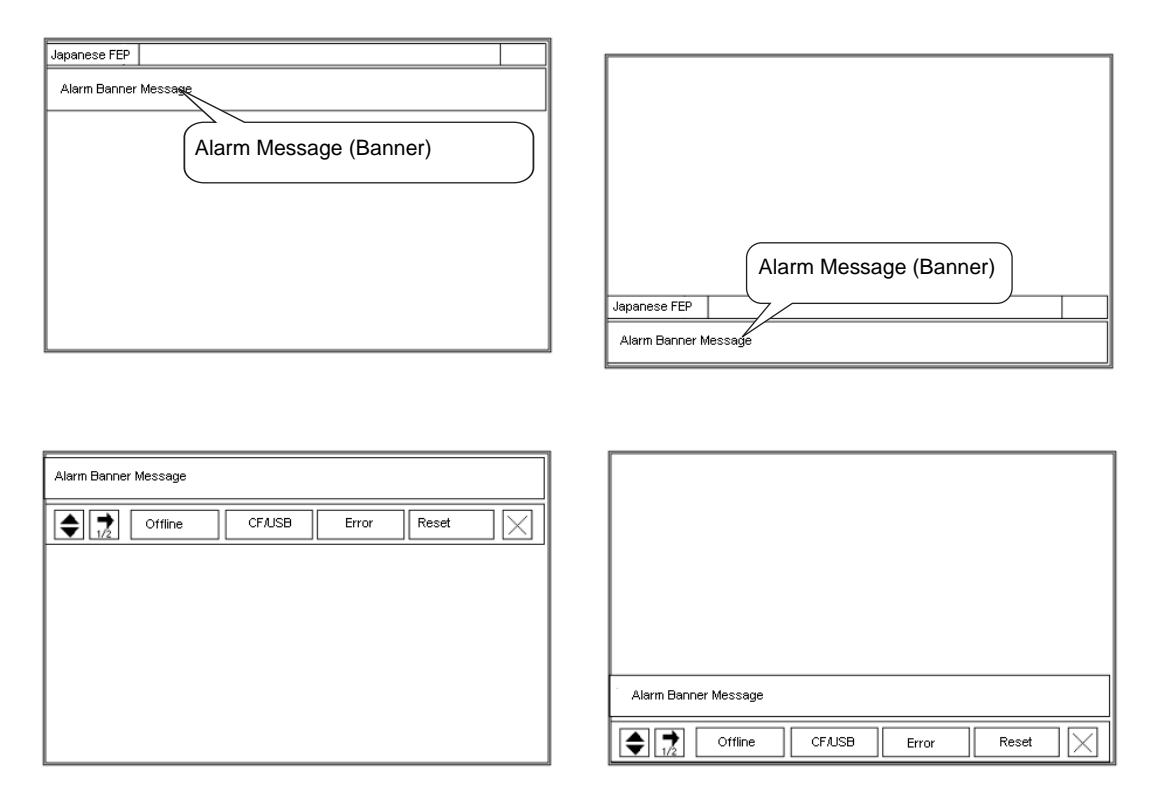

The Alarm Message banner can be displayed on the upper or lower part of the screen. If the Japanese FEP or the System menu is displayed, the Alarm Message banner will always appear below the Japanese FEP and above the System Menu.

# <span id="page-9-0"></span>**19.2.2 Setup Procedure**

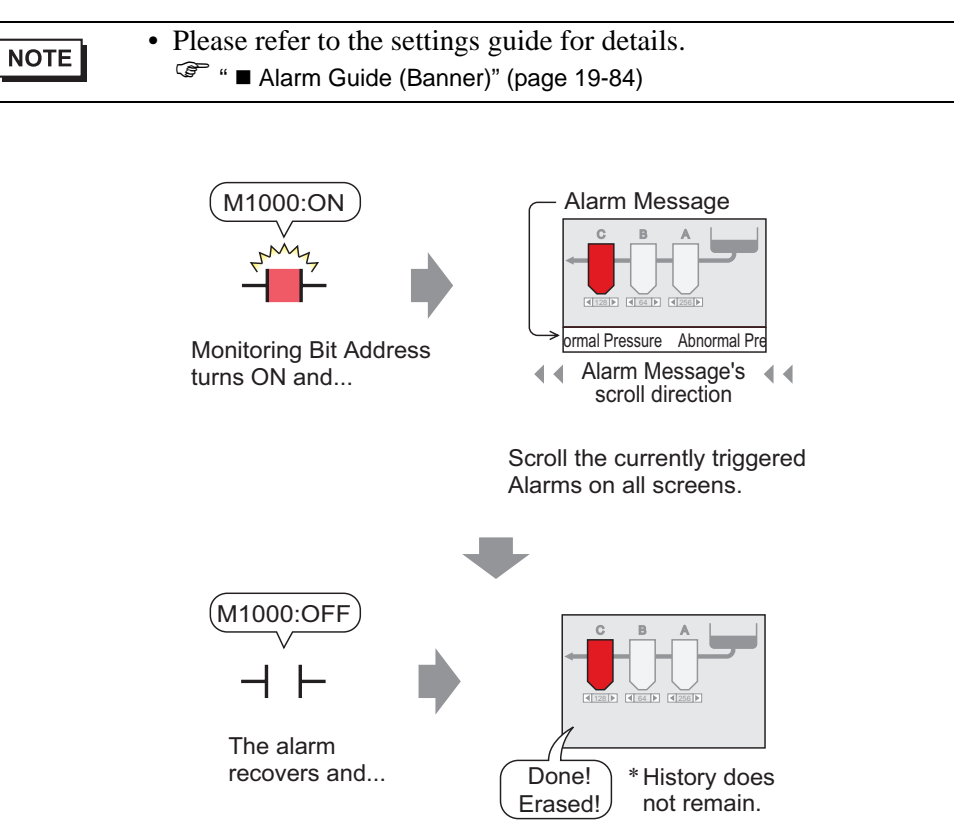

1 From the [Common Settings (R)] menu, select [Alarm (A)], or click  $\bullet$ . The following screen appears. Specify a display language for the Alarm Message in [Language].

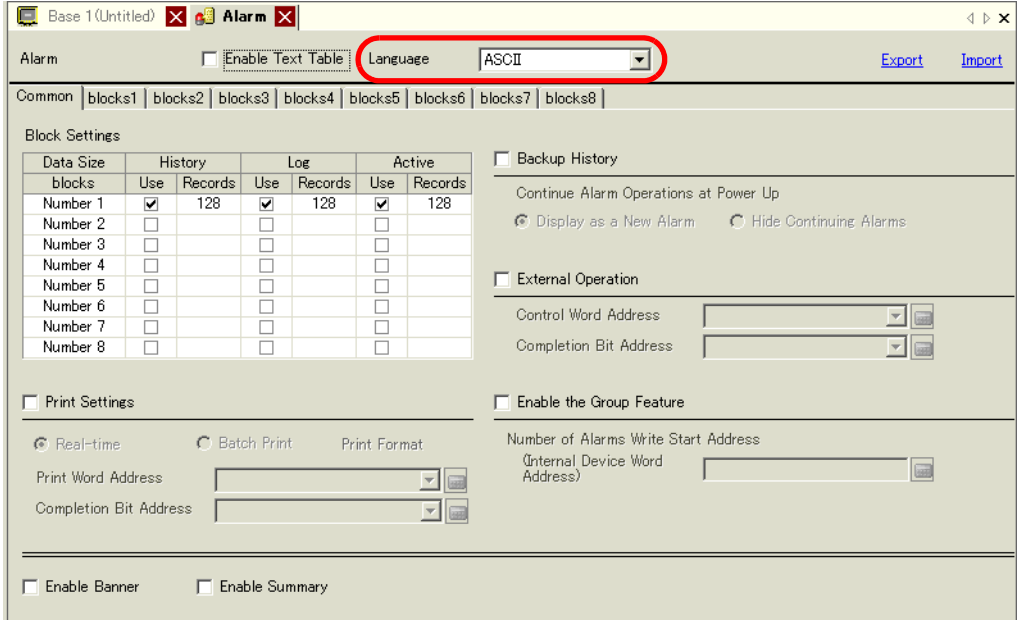

2 Select the [Enable Banner] check box.

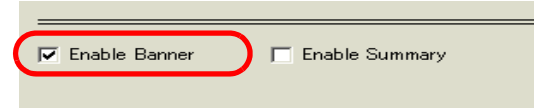

3 When the following notice message appears, click [Yes]. The [Banner] tab is displayed.

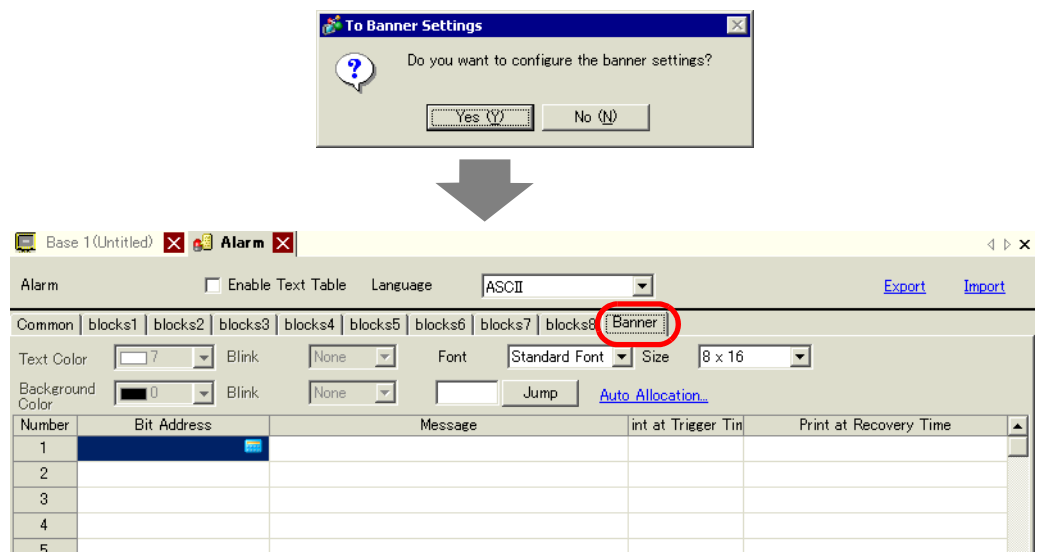

4 Set the [Bit Address] to monitor the alarm trigger. (For example, M1000)

Click the icon to display an address input keypad.

Select device "M", input "1000" as the address, and press the "Ent" key.

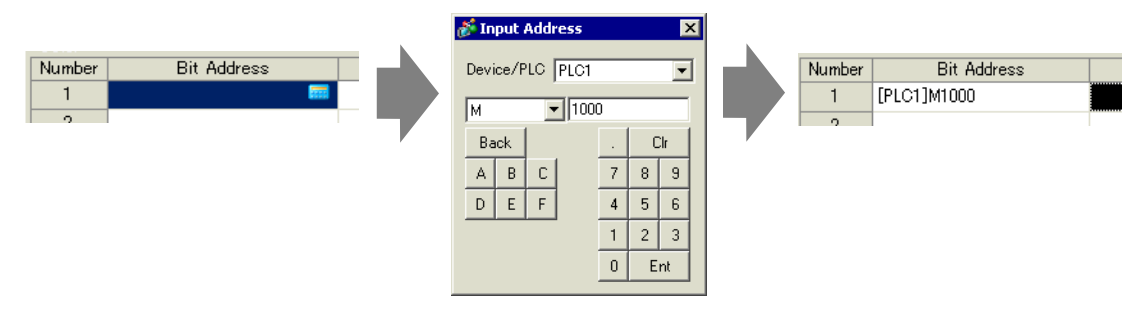

5 In the [Message] column, enter a message to scroll when an alarm is triggered, and specify [Text Color], [Background Color], and [Blink].

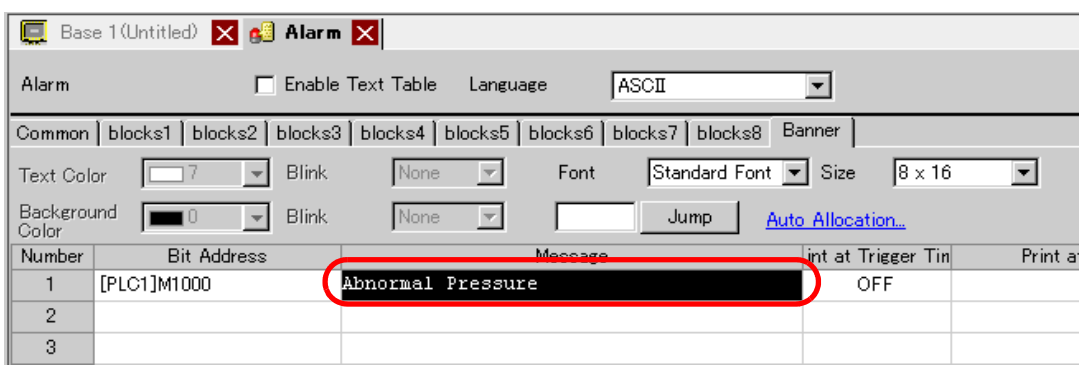

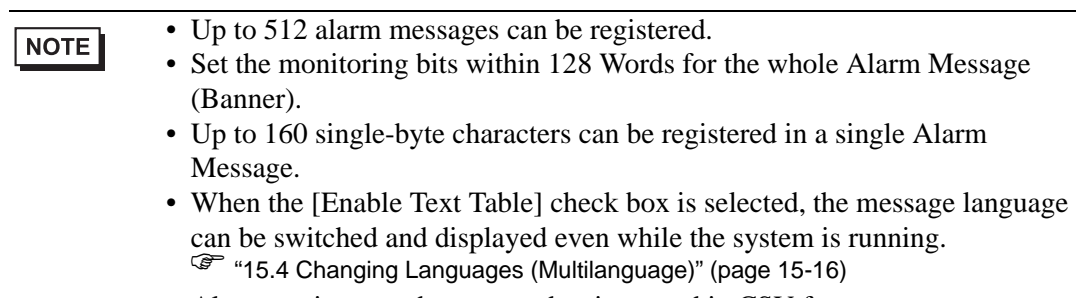

• Alarm settings can be exported or imported in CSV format.

# <span id="page-12-0"></span>**19.3 Viewing Active Alarms in a List**

# <span id="page-12-1"></span>**19.3.1 Introduction**

When the Monitoring Bit Address turns ON, the Alarm scrolls across the screen.

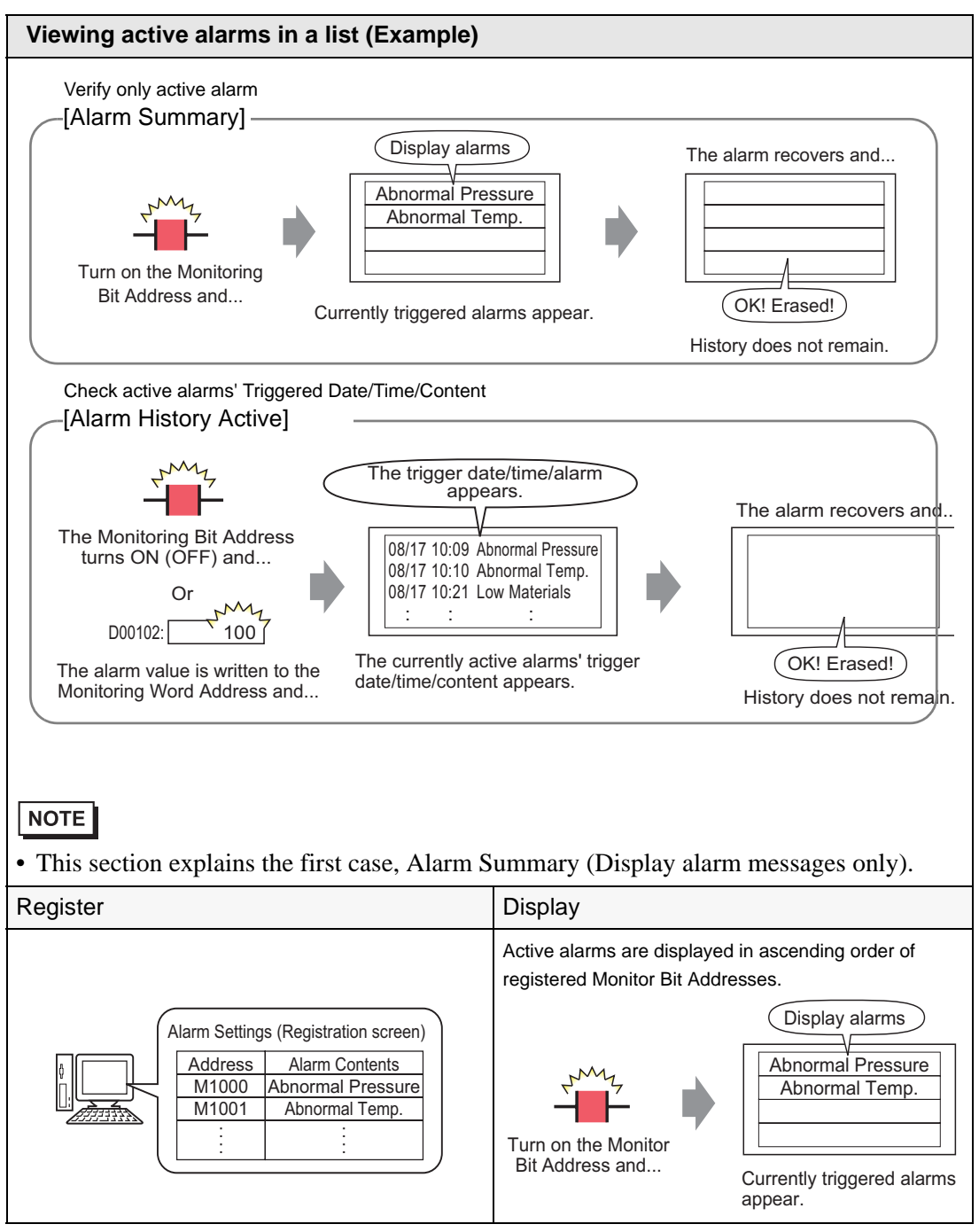

## <span id="page-13-0"></span>**19.3.2 Setup Procedure**

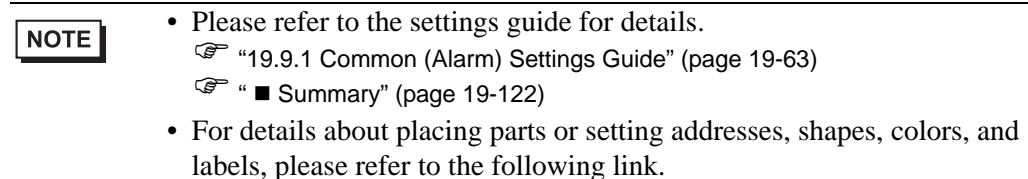

) "9.6.1 Editing Parts" (page 9-38)

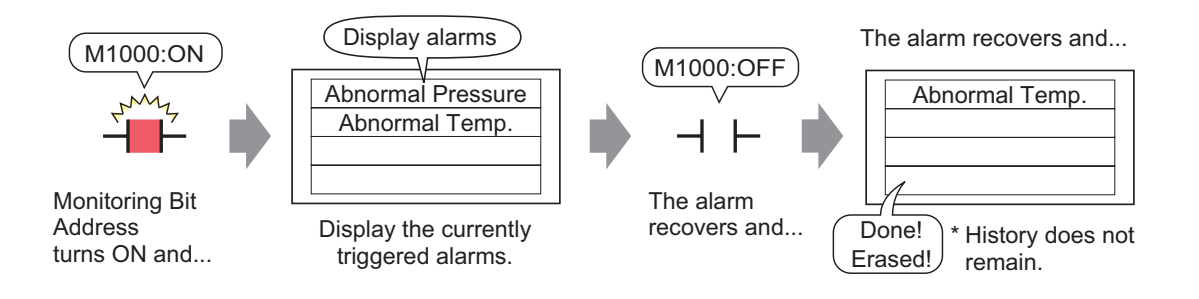

1 From the [Common Settings (R)] menu, select [Alarm (A)], or click  $\bullet$  . The following screen appears. Specify a display language for the Alarm Message in [Language].

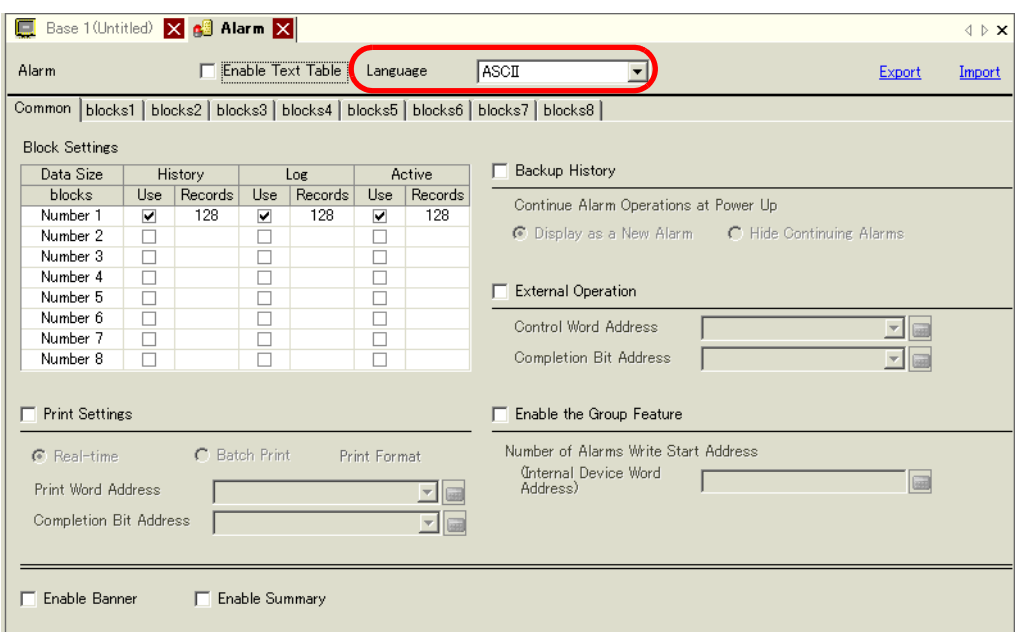

2 Select the [Enable Summary] check box.

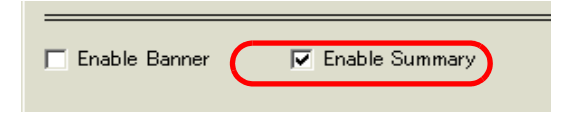

3 When the following notice message appears, click [Yes]. The [Summary] tab is displayed.

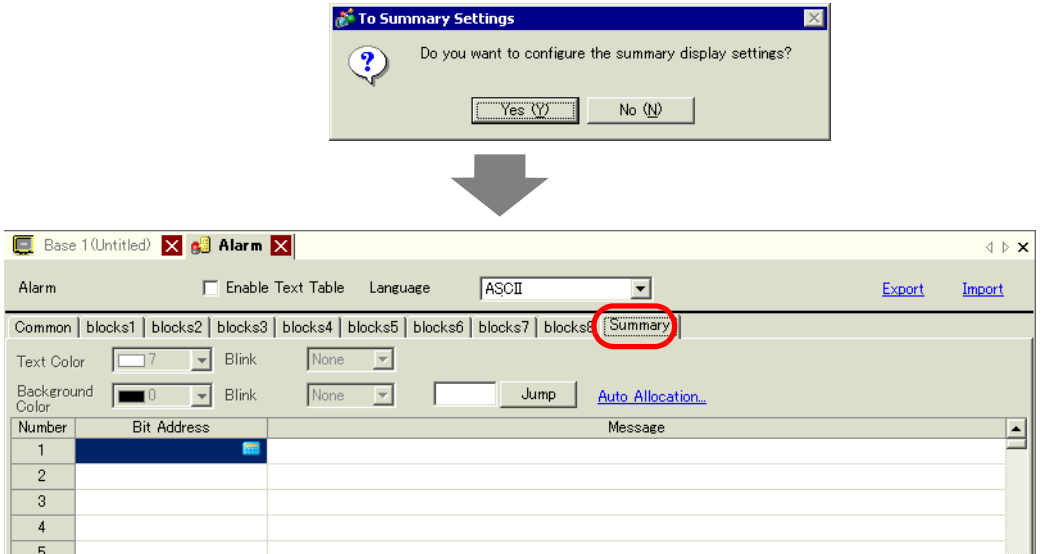

4 Set the [Bit Address] to monitor the alarm trigger. (For example, M1000)

Click the icon to display an address input keypad.

Select device "M", input "1000" as the address, and press the "Ent" key.

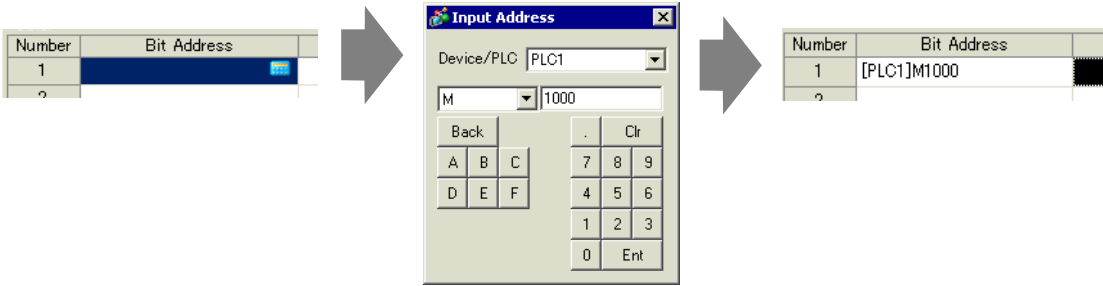

5 In the [Message] column, enter a message to display when an alarm is triggered, and specify [Text Color], [Background Color], and [Blink].

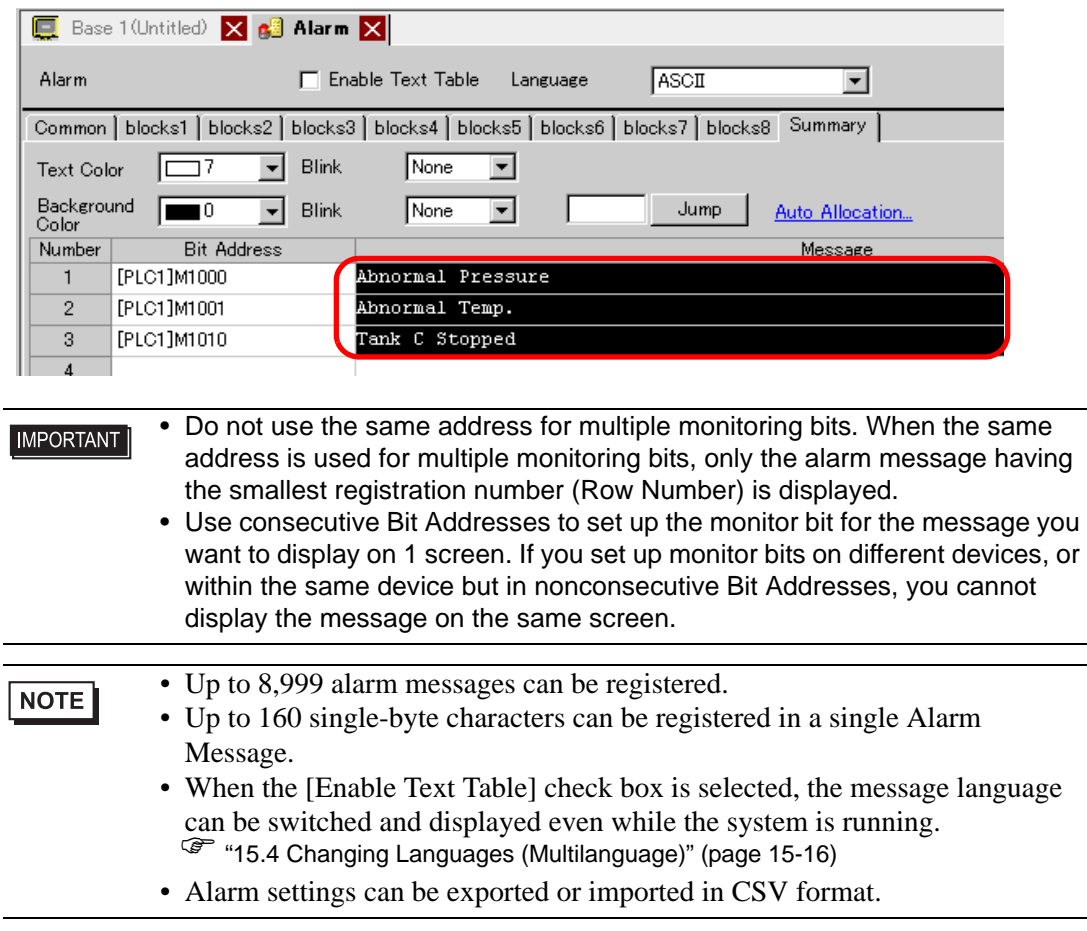

6 Open the screen editor and set up the Alarm part. From the [Parts (P)] menu, select [Alarm (A)], or click  $\bigcirc$  and place the Part on the screen.

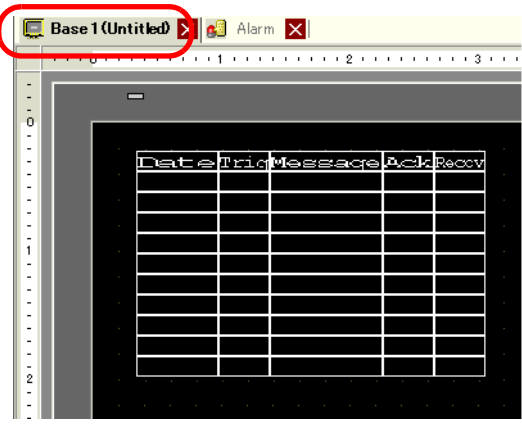

I

7 Double-click the placed Alarm. The Alarm dialog box appears. Select [Summary].

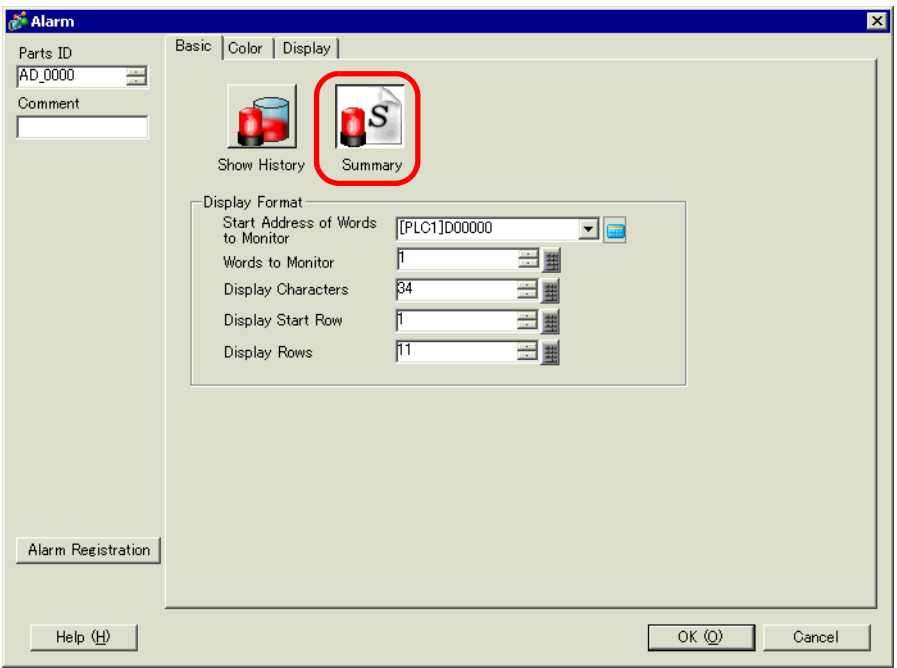

8 In [Start Address of Words to Monitor], set the start address of the Bit Address registered in [Alarm] by using the value converted into a 16-bit Word.

For example, to display the message of the registered monitoring bit "M1000" in a Summary, specify "M992" in [Start Address of Words to Monitor], because addresses from M992 to M1008 are included in one Word.

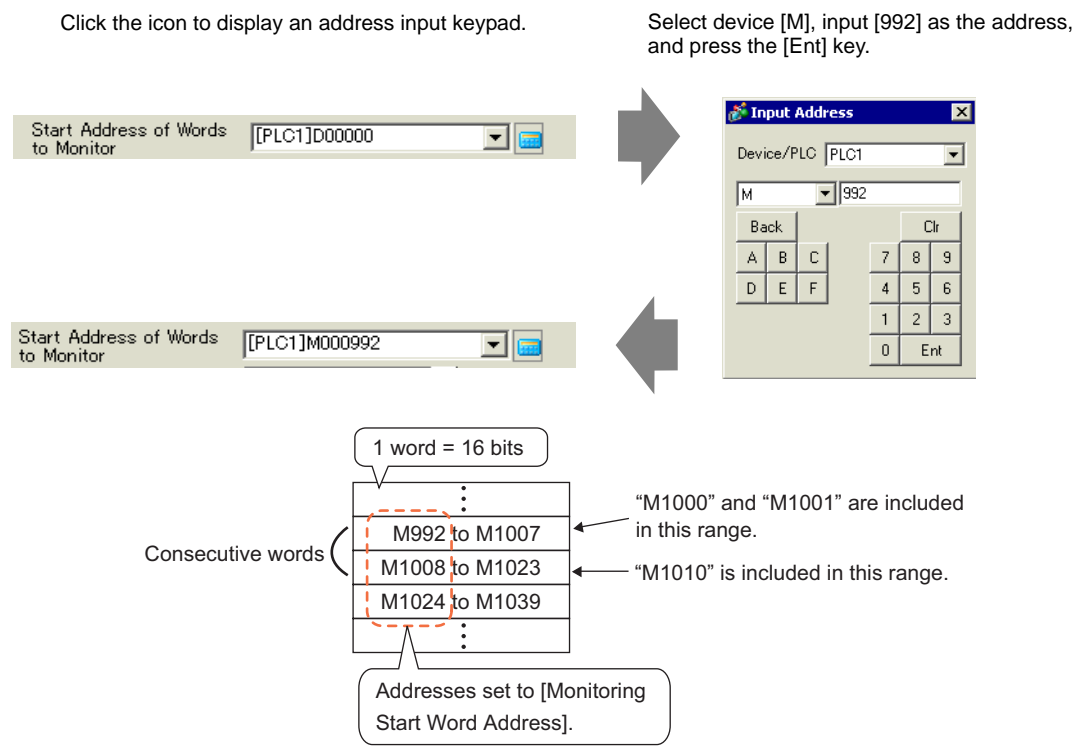

9 In [Words to Monitor], allocate monitoring bit addresses by defining the number of Words from the [Monitoring Word Address]. (Example: 2)

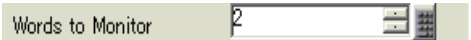

10 Set the [Display characters], [Display Start Row], and [Display Lines] of the message to be displayed on the screen.

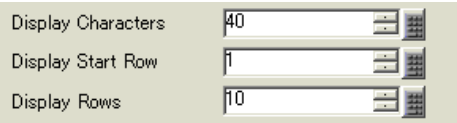

11 Set the color to be used when Alarm Message is recovered and cleared in the [Color] tab, then set the font and size of the message in the [Display] tab, and click [OK].

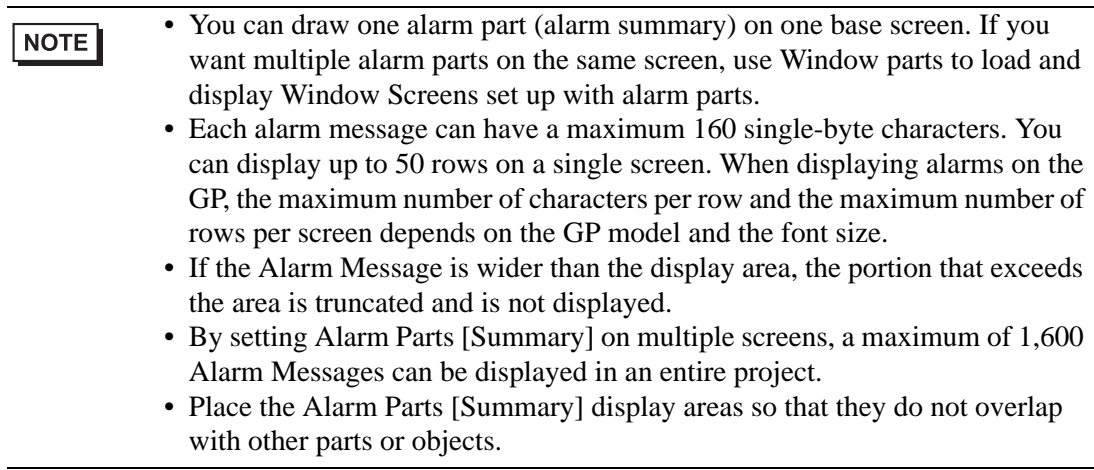

# <span id="page-18-0"></span>**19.4 Acknowledging the Alarm History**

## <span id="page-18-1"></span>**19.4.1 Introduction**

When the Monitoring Bit Address turns ON (or OFF depending on your setting preference), or when alarm data is written to the Monitoring Word Address, the Alarms are listed together with its trigger date/time. There are three ways to view the Alarms: "Active", "Log", and "History".

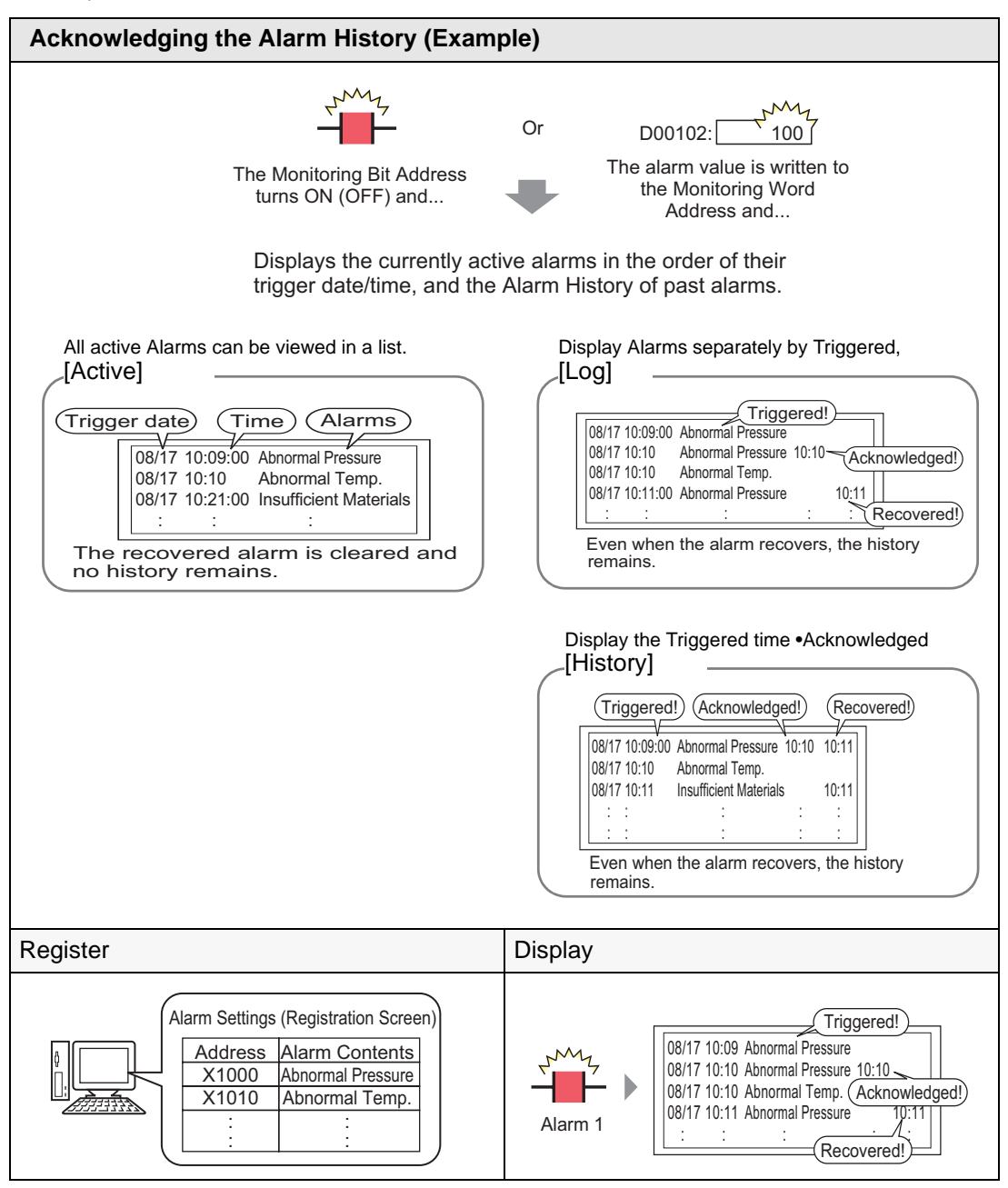

#### <span id="page-19-0"></span>**19.4.2 Setup Procedure**

#### ■ Bit Monitoring

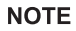

- Please refer to the settings guide for details. ) ["19.9.1 Common \(Alarm\) Settings Guide](#page-77-0)  Alarm (Block 1) Settings Guide "
	- [\(page 19-78\)](#page-77-0)
	- $\mathbb{F}$  "  $\blacksquare$  Show History" (page 19-90)
	- For details about placing parts or setting addresses, shapes, colors, and labels, please refer to the following link. ) "9.6.1 Editing Parts" (page 9-38)

When the Monitoring Bit Address turns ON, the Alarms are displayed together with their trigger date/time. When the Monitoring Bit Address turns OFF, the recovery time is added on the same row.

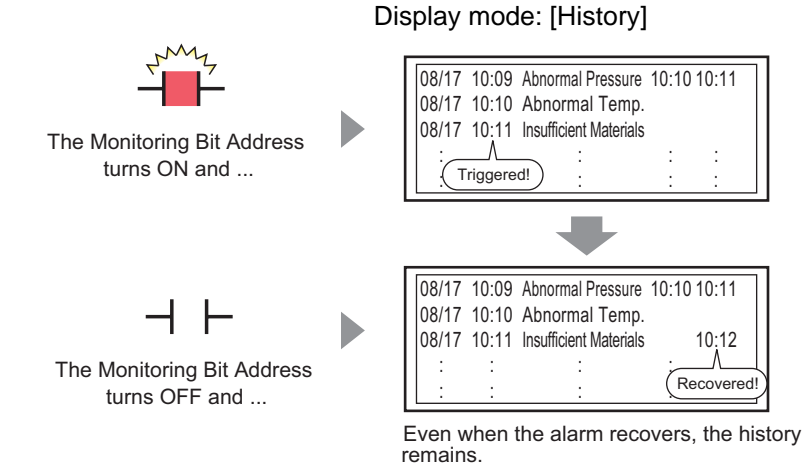

1 From the [Common Settings (R)] menu, select [Alarm (A)], or click  $\mathbb{R}^n$ . The following screen appears. Specify a display language for the Alarm Message in [Language].

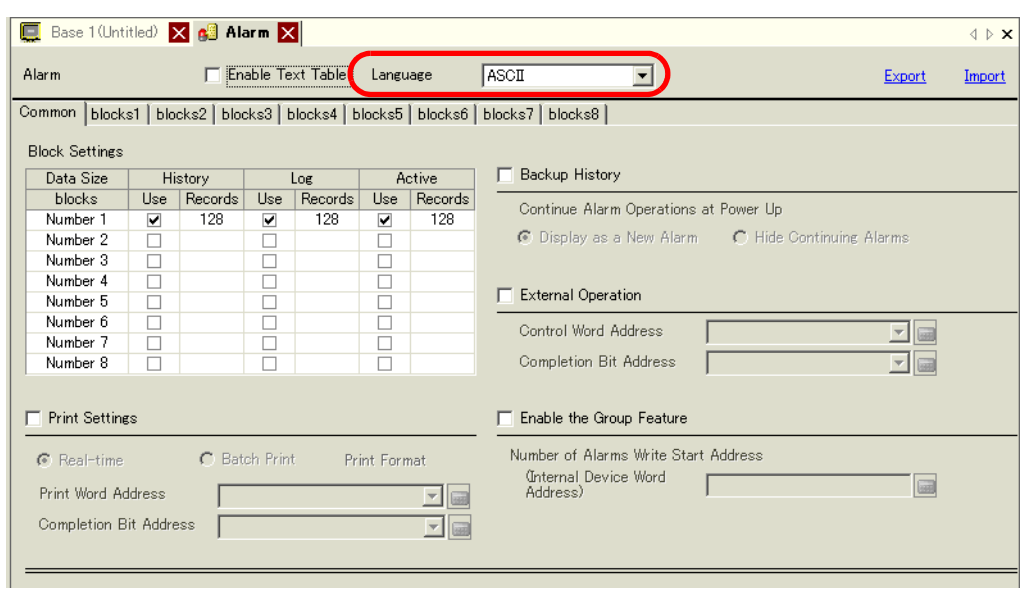

GP-Pro EX Reference Manual 19-20

**IMPORTANT** 

2 On the [Block Settings] tab, select the check box for the desired display mode (History/Log/ Active) for the block to which the message is registered, and set the number of messages stored as history for each mode.

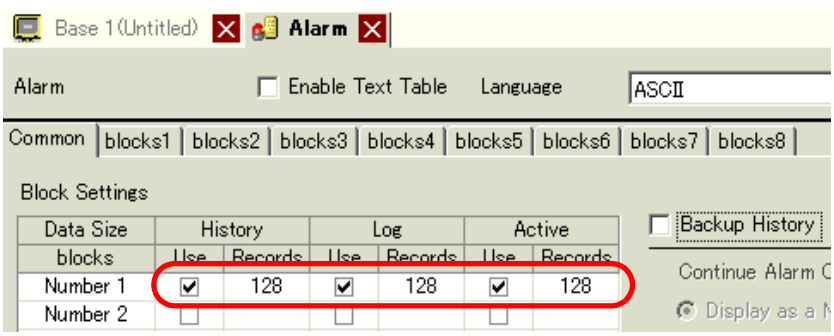

3 Select the [Backup History] check box and [Hide Continuing Alarms] radio button.

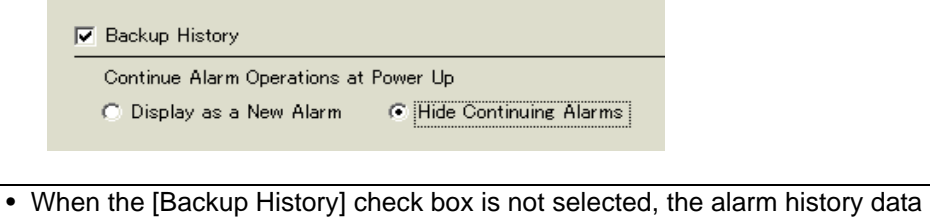

will be erased when the GP unit is turned OFF or reset.

4 Open the [Block 1] tab, and select [Bit Monitoring].

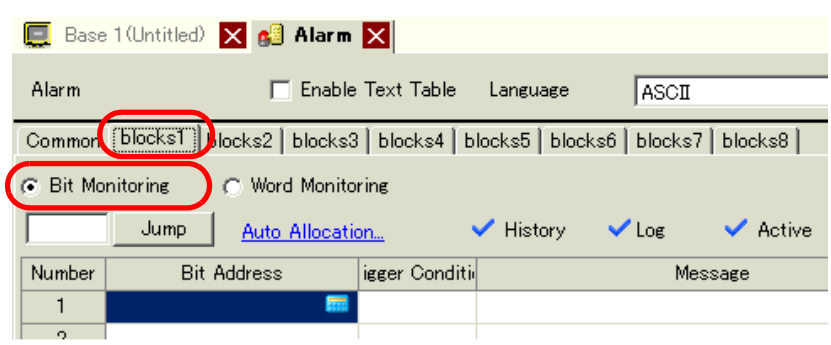

5 In [Bit Address], set the bit address to monitor the alarm trigger. (For example, M1000)

Click the icon to display an address input keypad.

Select device "M", input "1000" as the address, and press the "Ent" key.

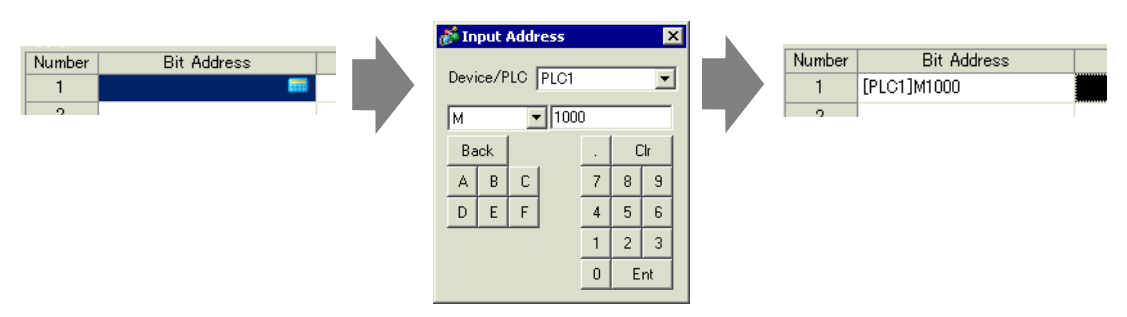

6 In the [Triggered Condition] cell, select whether the alarm is triggered when the Monitoring Bit Address turns ON or turns OFF.

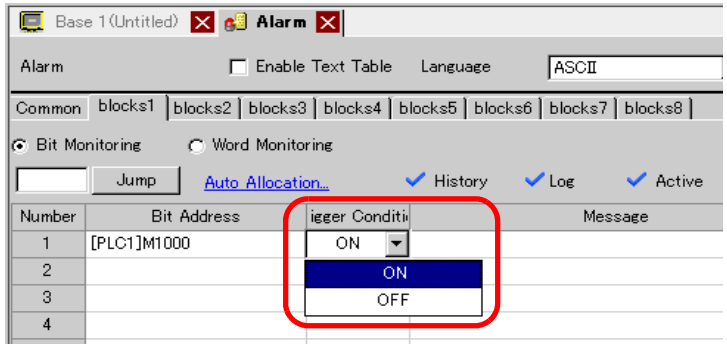

7 In the [Message] cell, input the alarm message that will display when the alarm is triggered.

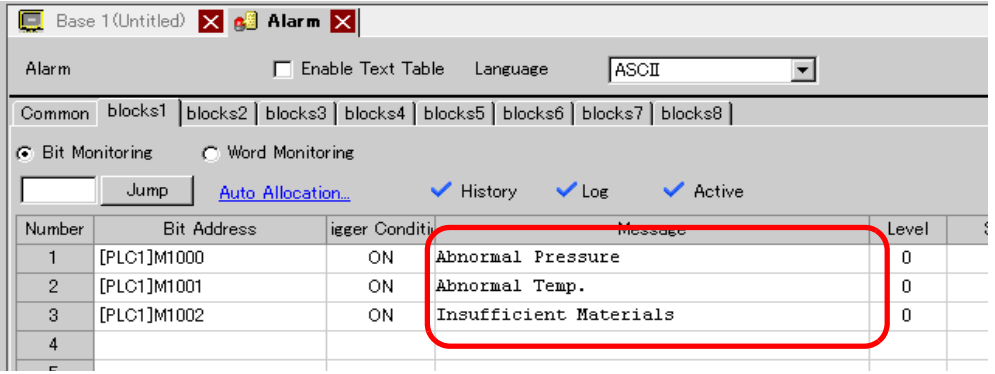

**NOTE** 

- Up to 160 single-byte characters can be registered in a single Alarm Message.
- When the [Enable Text Table] check box is selected, the message language can be switched and displayed even while the system is running. ) "15.4 Changing Languages (Multilanguage)" (page 15-16)
- Alarm settings can be exported or imported in CSV format.

8 Open the screen editor and set the Alarm part which will display the Alarm. In the [Parts (P)] menu, select [Alarm (A)], or click  $\Box$  and place the Part on the screen.

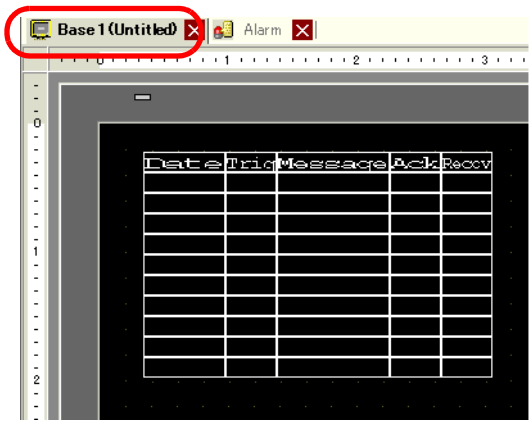

9 Double-click the placed Alarm. The Alarm dialog box appears.

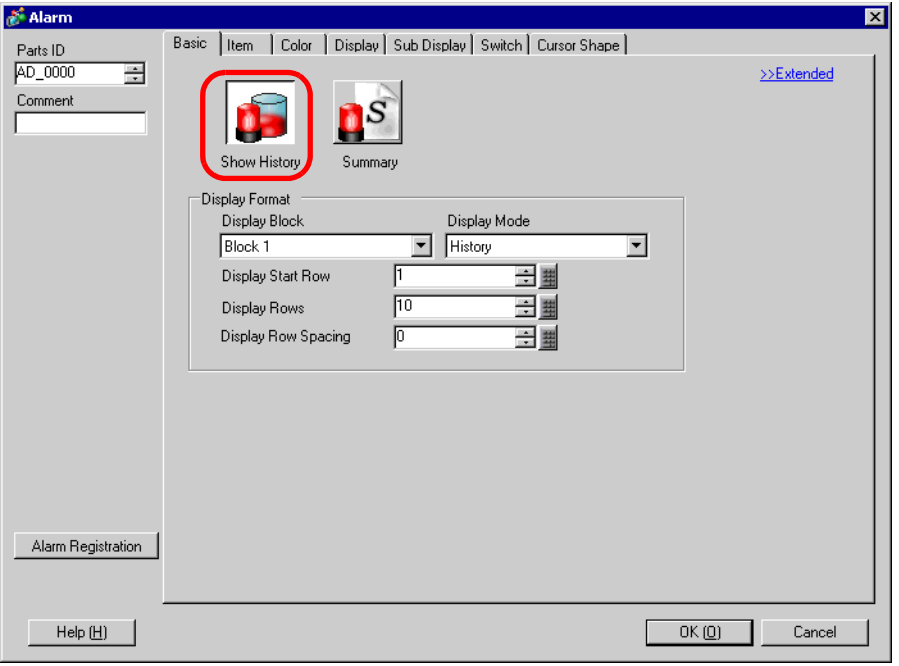

10 Set the block and mode to be displayed for the Alarm.

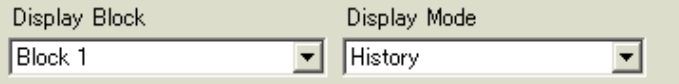

11 Set the [Display Start Row], [Display Lines] and [Display Row Spacing].

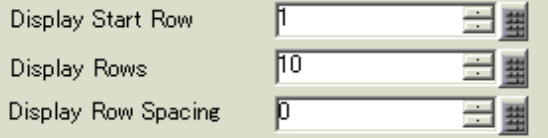

12 As needed, set the number of display characters, text color, background color, font, and size of the alarm message in the [Item] tab, [Color] tab, and [Display] tab. Click [OK].

# **Word Monitoring**

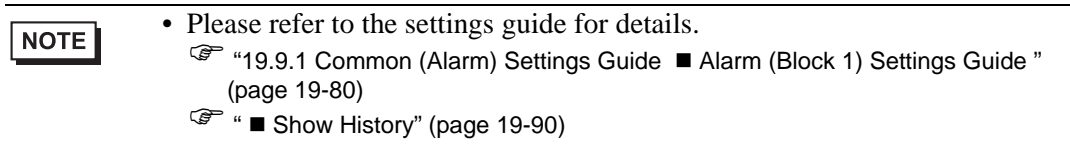

• For details about placing parts or setting addresses, shapes, colors, and labels, please refer to the following link.

<sup> $C^*$ </sup> "9.6.1 Editing Parts" (page 9-38)

When the alarm value is written to the Monitoring Word Address, the alarm is displayed together with the trigger date/time. When a value other than the alarm value is written, the recovery time is added to the same row.

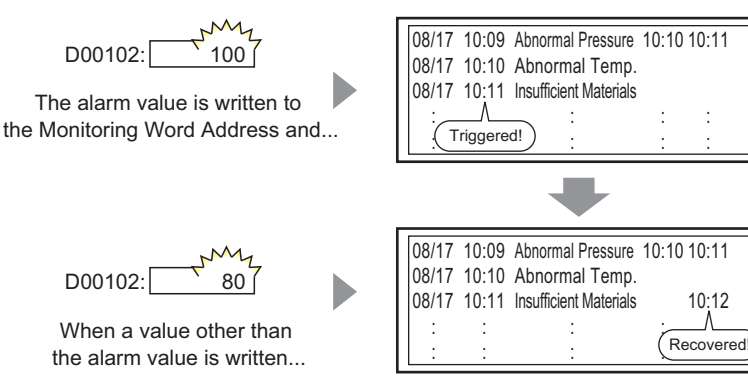

 Even when the alarm recovers, the history remains.

#### Display mode: [History]

1 From the [Common Settings (R)] menu, select [Alarm (A)], or click  $\mathbb{R}^n$ . The following screen appears. Specify a display language for the Alarm Message in [Language].

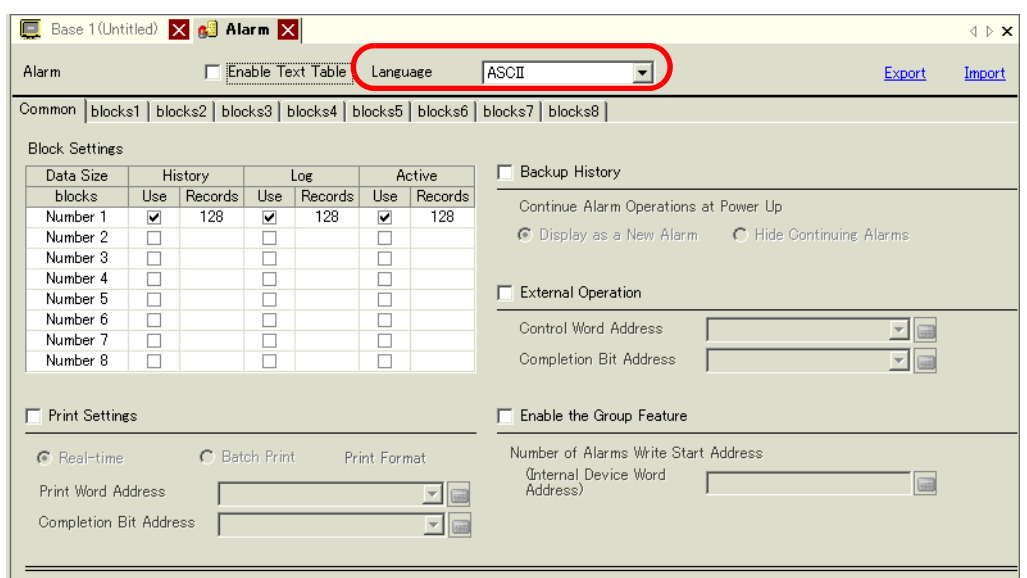

2 On the [Block Settings] tab, select the check box for the desired display mode (History/Log/ Active) for the block to which the message is registered, and set the number of messages stored as history for each mode.

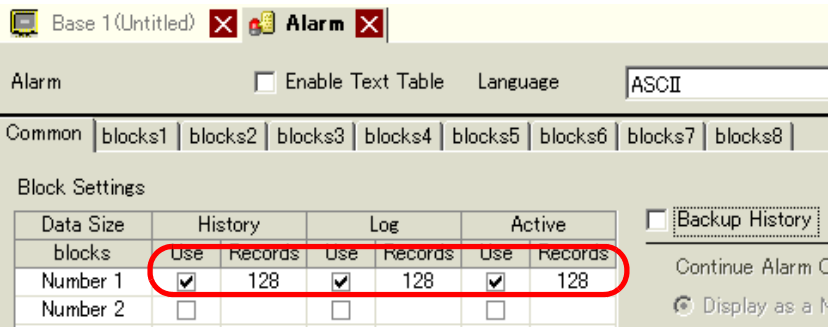

3 Select the [Backup History] check box and select [Hide Continuing Alarms].

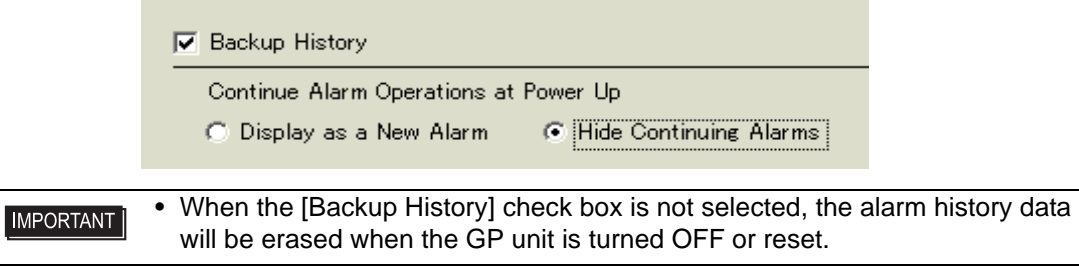

4 Open the [Block 1] tab, and select [Word Monitoring].

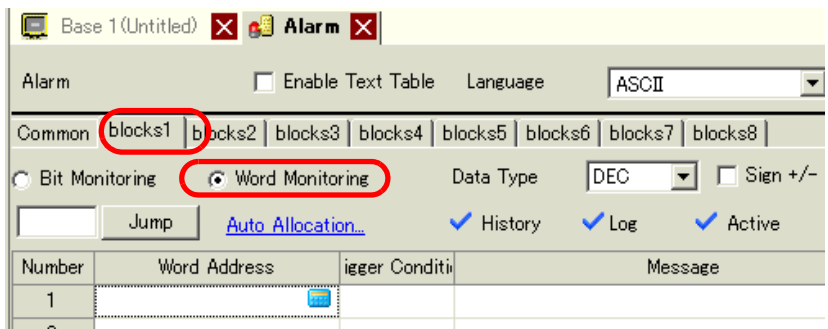

5 In [Data Type], select the data type of the [Alarm Value] to store in [Word Address].

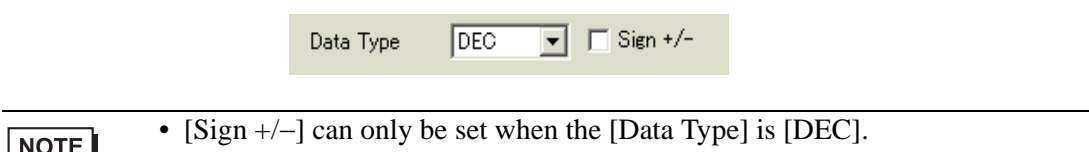

6 In [Word Address], set the Word Address to monitor the alarm trigger. (For example, D102)

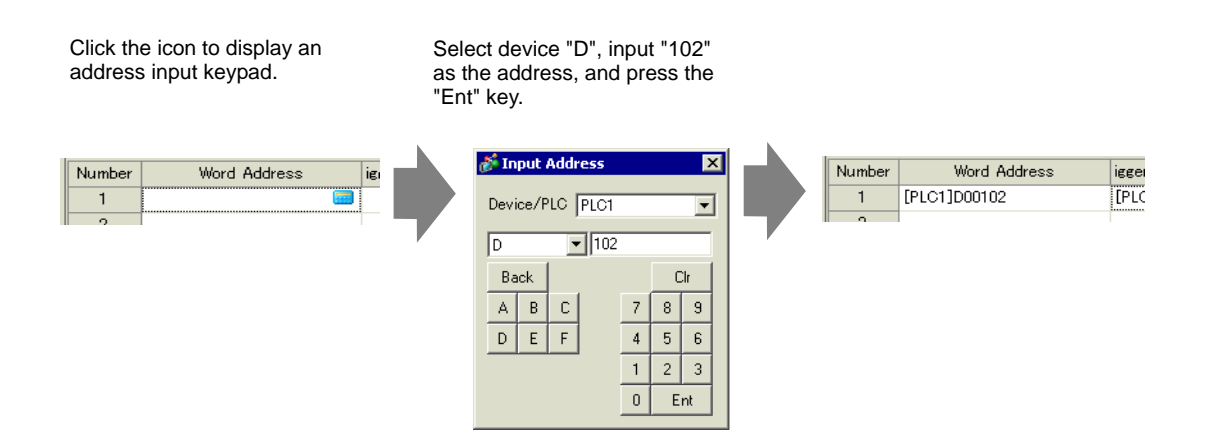

7 Click the [Triggered Condition] cell, then click . The [Trigger Condition Settings] dialog box appears.

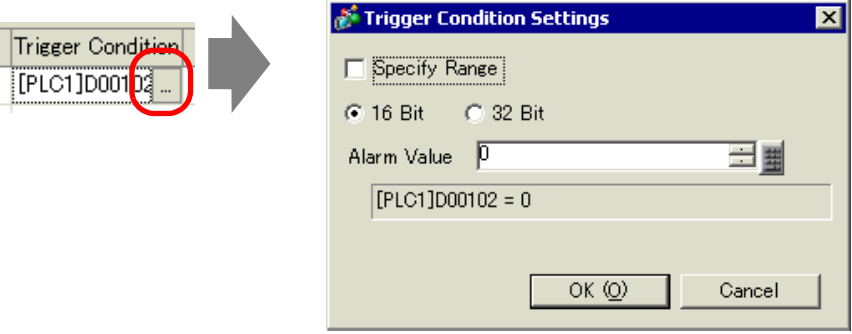

8 Select the bit length, set [Alarm Value] (for example, 100), and click [OK].

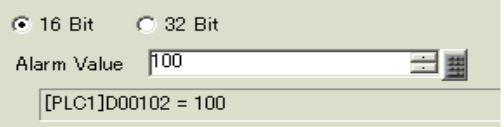

9 In the [Message] cell, input the alarm message that will display when the alarm is triggered.

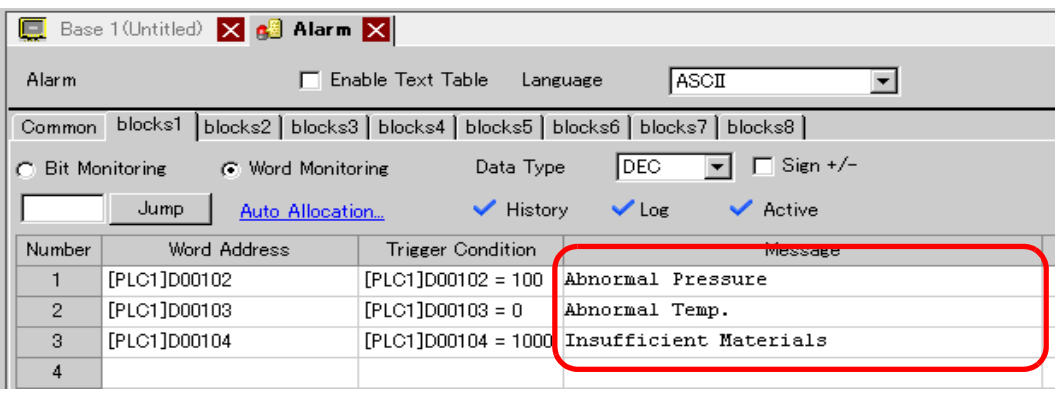

NOTE

• Up to 160 single-byte characters can be registered in a single Alarm Message.

- When the [Enable Text Table] check box is selected, the message language can be switched and displayed even while the system is running. ) "15.4 Changing Languages (Multilanguage)" (page 15-16)
- Alarm settings can be exported or imported in CSV format.
- 10 Open the screen, and set the Alarm that will display the History. In the [Parts (P)] menu, select [Alarm (A)], or click  $\Box$  and place the Part on the screen.

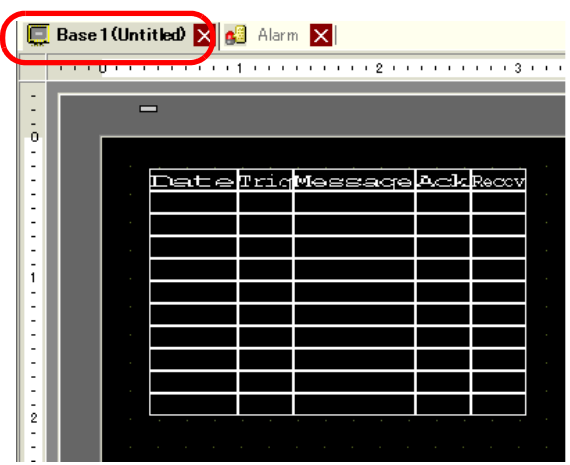

11 Double-click the placed Alarm. The Alarm dialog box appears.

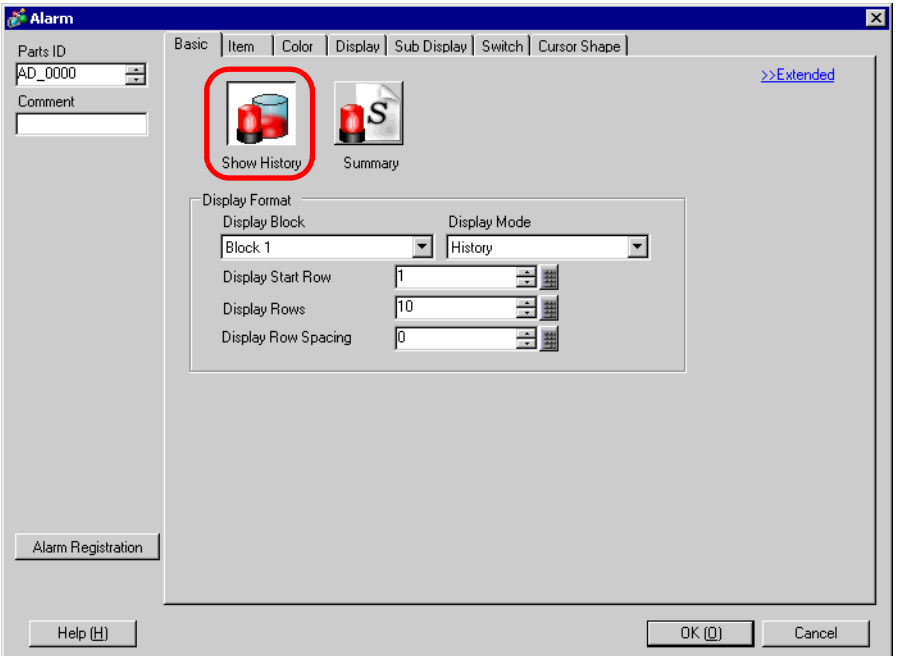

12 Set the block and mode to be displayed for the Alarm.

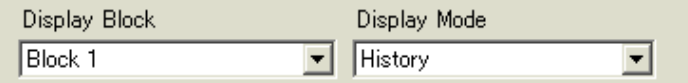

13 Set the [Display Start Row], [Display Lines] and [Display Row Spacing].

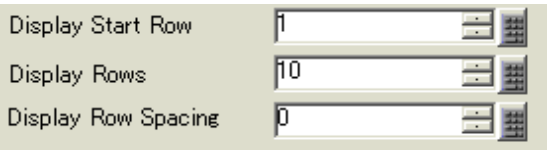

14 As needed, set the number of display characters, text color, background color, font, and size of the alarm message in the [Item] tab, [Color] tab, and [Display] tab. Click [OK].

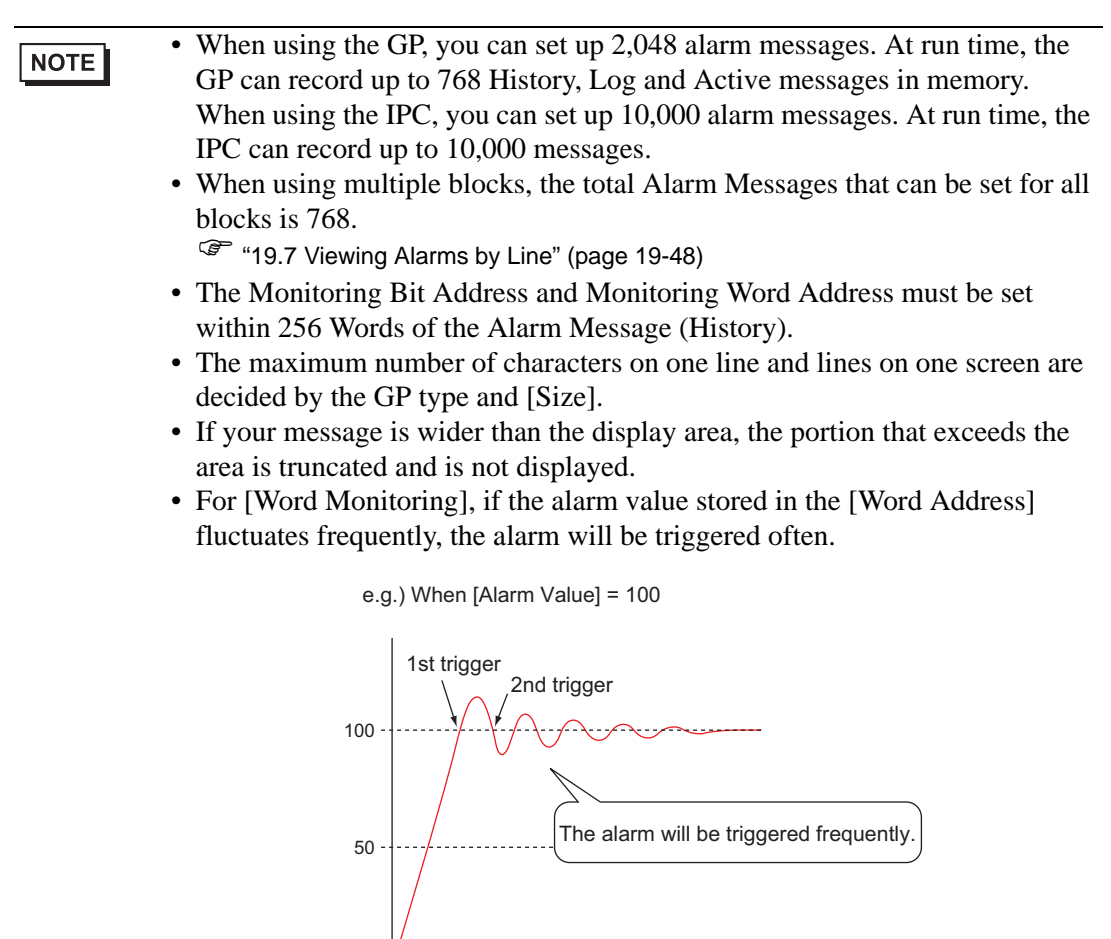

# <span id="page-29-0"></span>**19.5 Working with Alarm History**

## <span id="page-29-1"></span>**19.5.1 Introduction**

Select an operation switch to display an alarm message.

Several operations are available such as scrolling, sorting the displayed messages, and acknowledging and erasing the selected alarm message.

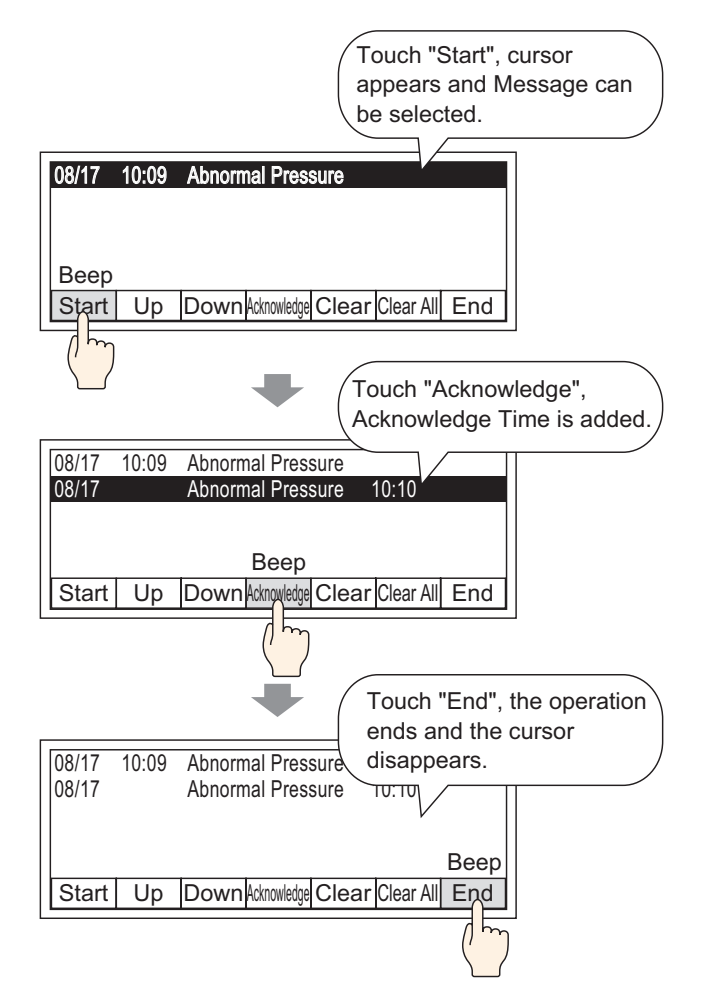

NOTE

## <span id="page-30-0"></span>**19.5.2 Setup Procedure**

• Please refer to the settings guide for details.

) ["19.9.2 Alarm Parts Settings Guide](#page-113-0)  Show History " (page 19-114)

• For details about placing parts or setting addresses, shapes, colors, and labels, please refer to the following link.

 $\mathbb{G}$  "9.6.1 Editing Parts" (page 9-38)

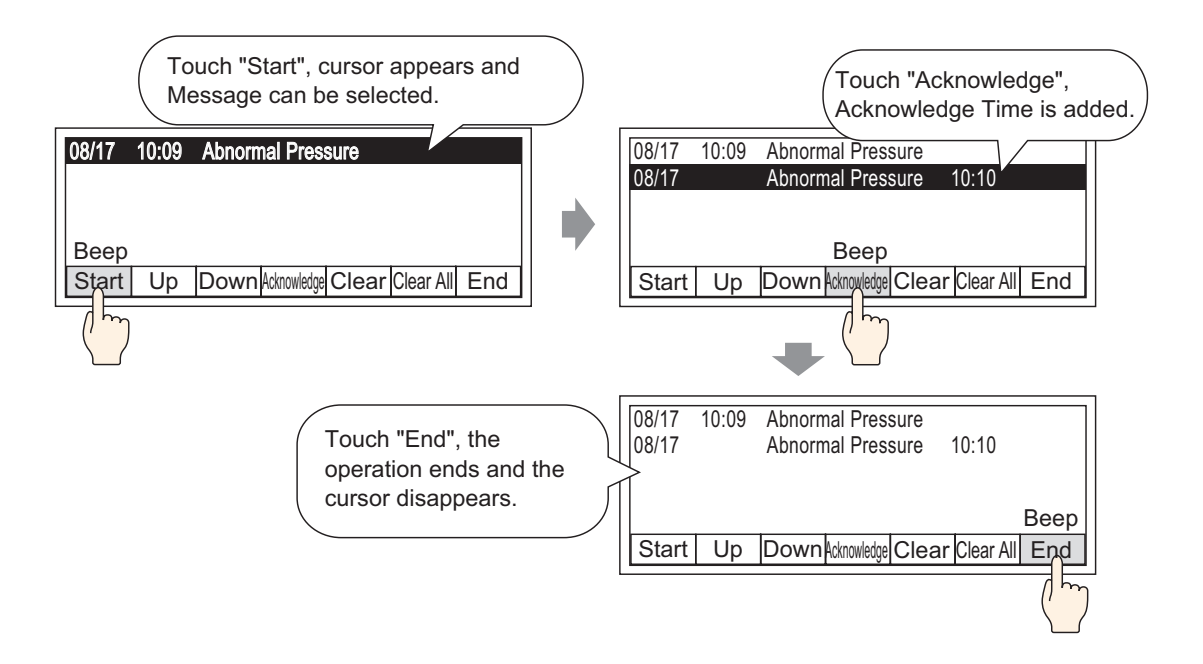

1 Double-click the placed Alarm. The Alarm dialog box appears. Open the [Switch] tab, and select the check boxes to use for the Switch.

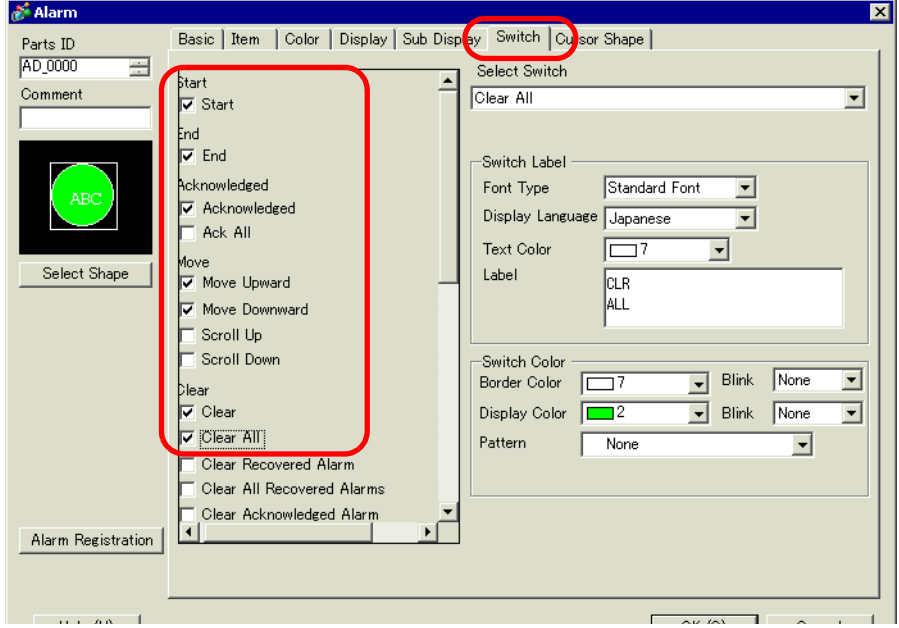

2 Select the Switch shape from [Select Shape].

3 Choose the switch with [Select Switch], and designate the switch label [Font Type], [Display Language], [Text Color] and [Label].

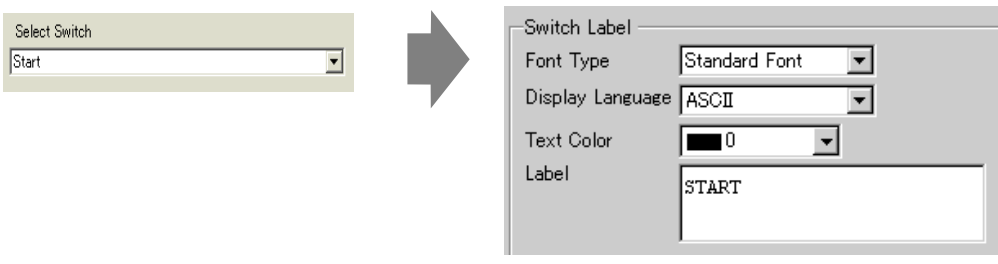

- 4 As necessary, set the Switch colors in [Switch Color].
	- The Switch Color and Shape settings are common to all Alarm parts, **NOTE** regardless of the switch type selected. To change the shape and color for each switch, use a Switch Lamp Part [Special Switch (Alarm History Switch)]. **<sup>C</sup>** "11.14.4 Special Switch **S**witch Feature " (page 11-61)
- 5 Click the [Cursor Shape] tab, select [Cursor Shape] as [Mirror], and click [OK].

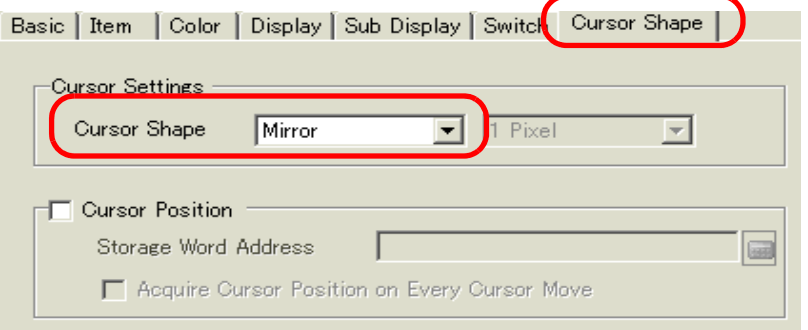

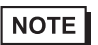

• In order to use an Alarm Part (History) Switch, only 1 Alarm Part should be used per screen.

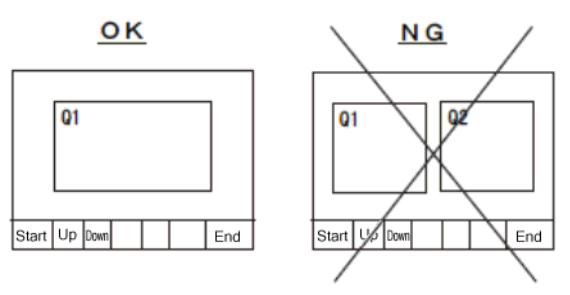

• Set the switches to the same screen that the Alarm Part is set to. They cannot be used if they are set to another screen.

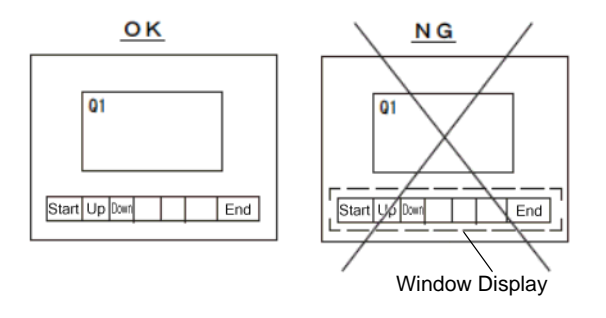

- When using the [Clear All Number of Occurrences], [Clear All Accumulated Time], and [Clear Individual Accumulated Time] switches, please be aware that data stored in the backup SRAM of the GP is also erased (cleared to "0"), not just the displayed values.
- When sort switches are placed on the screen and any of the switches (other than the [In Reverse Order of Triggered Date] switch) is pressed, it may take longer than usual to update the screen at a screen change.
- When sorting is performed on two blocks simultaneously such as [Level & In Reverse Order of Triggered Date], it may take longer than usual to display the result.

# <span id="page-33-0"></span>**19.6 Displaying Help (Sub Display)**

## <span id="page-33-1"></span>**19.6.1 Introduction**

## **Change Base Screen**

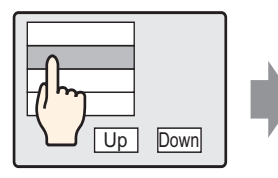

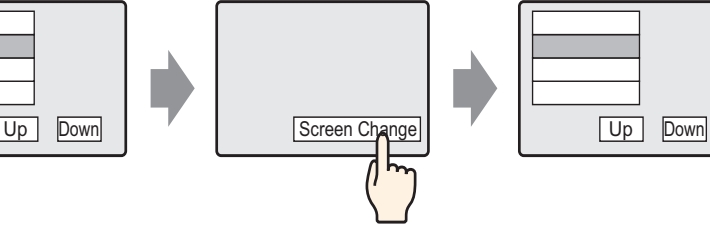

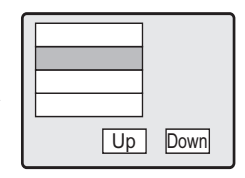

Touch the alarm message, and the screen changes to another screen according to the alarm.

Return to alarm screen using Change Screen Switch

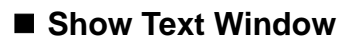

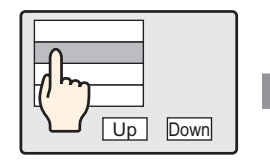

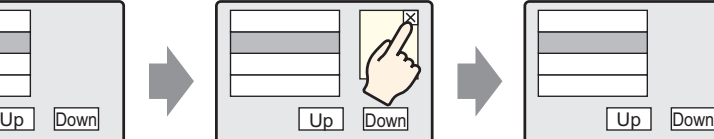

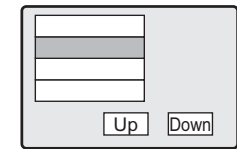

Touch the alarm message, and a Text Window is displayed according to the alarm.

Touch the Window Clearing Switch to close the Text Window.

## <span id="page-34-0"></span>**19.6.2 Setup Procedure**

#### **Change Base Screen**

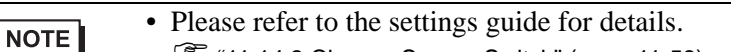

- <sup>Com</sup> "11.14.3 Change Screen Switch" (page 11-58)
- ) "  [Alarm \(Block 1\) Settings Guide" \(page 19-78\)](#page-77-1)
- $\mathbb{F}$  "  $\blacksquare$  Show History" (page 19-90)
- For details about placing parts or setting addresses, shapes, colors, and labels, please refer to the following link. ) "9.6.1 Editing Parts" (page 9-38)

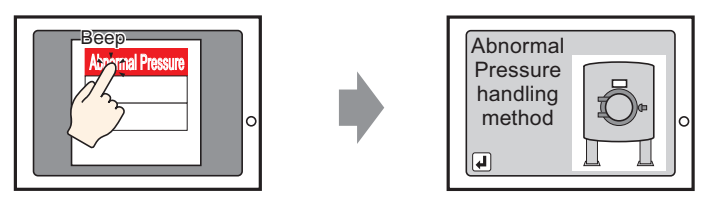

Touch the alarm, and the screen changes to another screen.

- 1 Display. In the [Screen (S)] menu, select [New Screen (N)], or click  $\Box$ . The [New Screen] dialog box appears.
- 2 In Screen, set the Base Screen Number (For example, 10) used for the Sub Display, and click [OK].

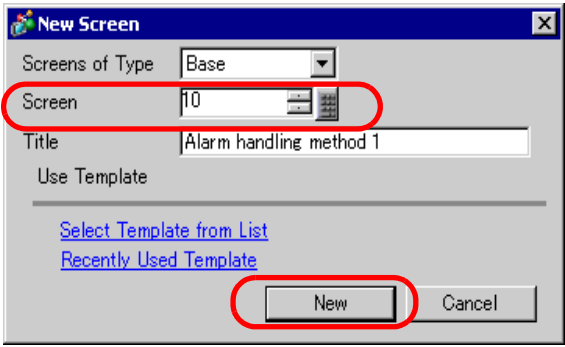

3 When Base Screen "10" appears, create the Base Screen for the Sub Display.

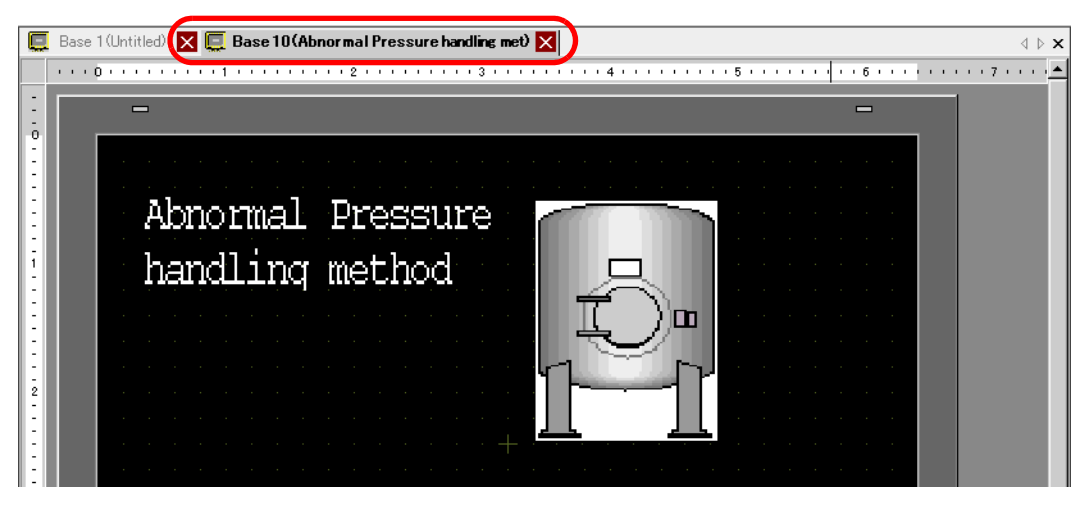

4 Set the Switch to change from the Sub Display screen to the Alarm Part placement screen. From the [Parts (P)] menu, point to [Switch/Lamp (C)] and select[Change Screen Switch (C)] or click  $\Box$ , and place the Switch on the screen.

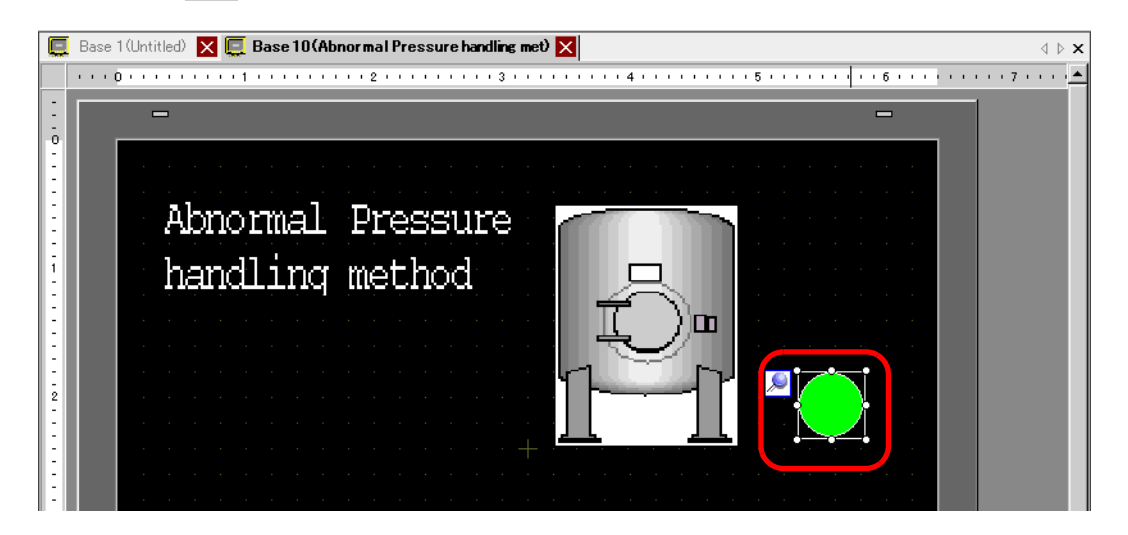
5 Double-click the placed Switch part. The Switch/Lamp dialog box appears.

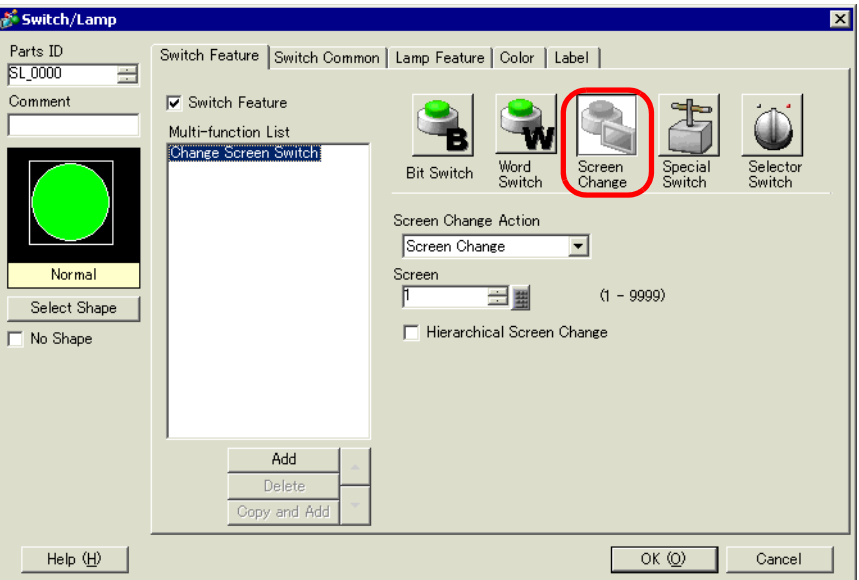

- 6 Select the Switch shape from [Select Shape].
- 7 In [Screen Change Action], select the action to change screens, and set the screen number of the destination screen (for example, 1).

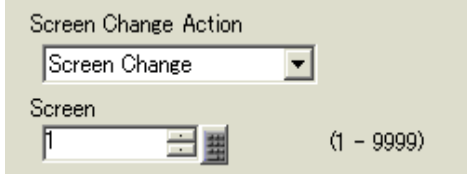

8 As needed, set the Switch color and display text on the [Color] tab and [Label] tab, and click [OK]. The creation of the Sub Display screen is complete.

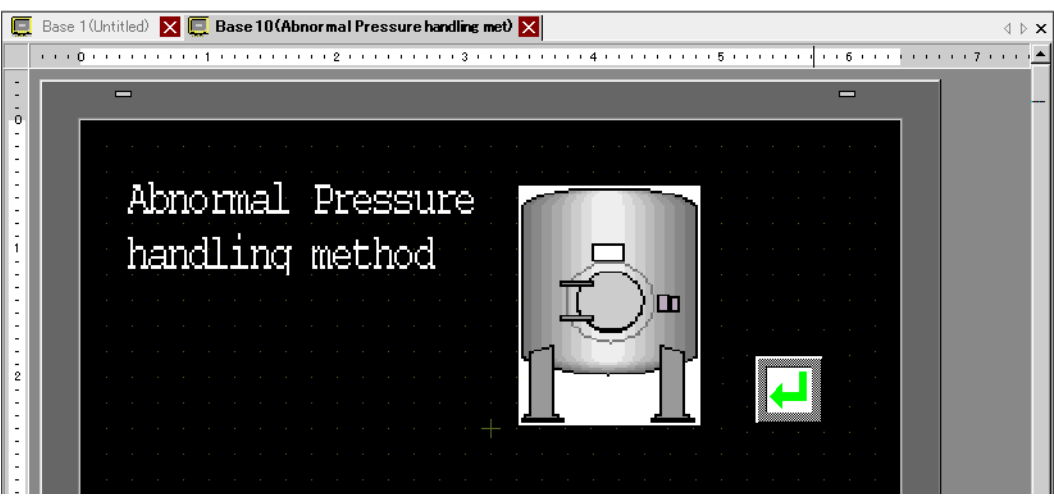

9 Next, register the Message to display when the Alarm is triggered.

From the [Common Settings (R)] menu, select [Alarm (A)], or click  $\mathbb{R}^n$ . The following screen appears. Specify a display language for the Alarm Message in [Language].

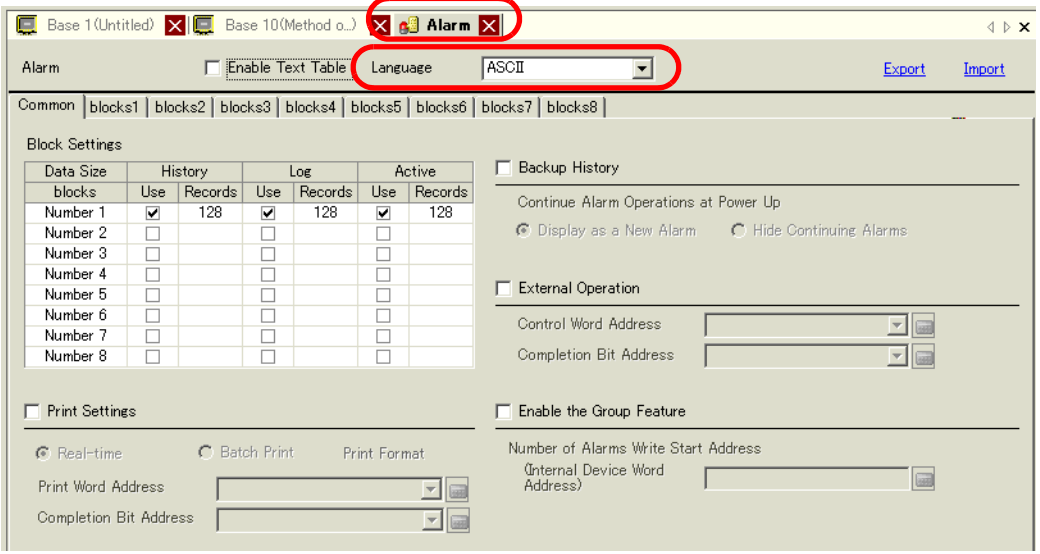

10 On the [Block Settings] tab, select the check box for the desired display mode (History/Log/ Active) for the block to which the message is registered, and set the number of messages stored as history for each mode.

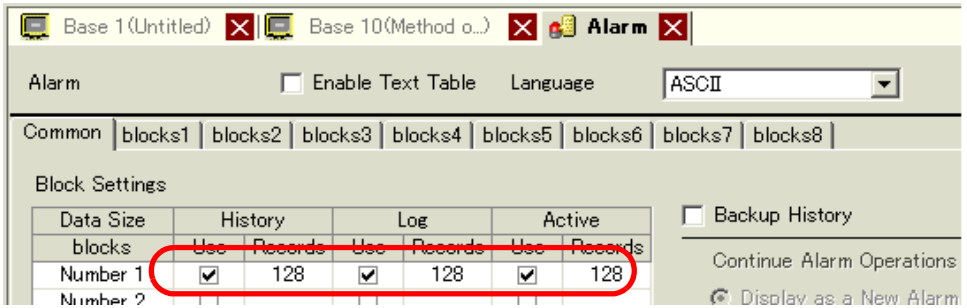

11 Select the [Backup History] check box and select [Hide Continuing Alarms].

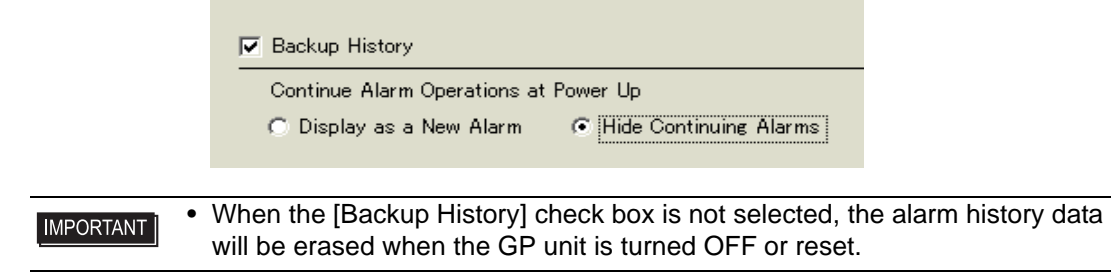

12 Open the [Block 1] tab, and select [Bit Monitoring].

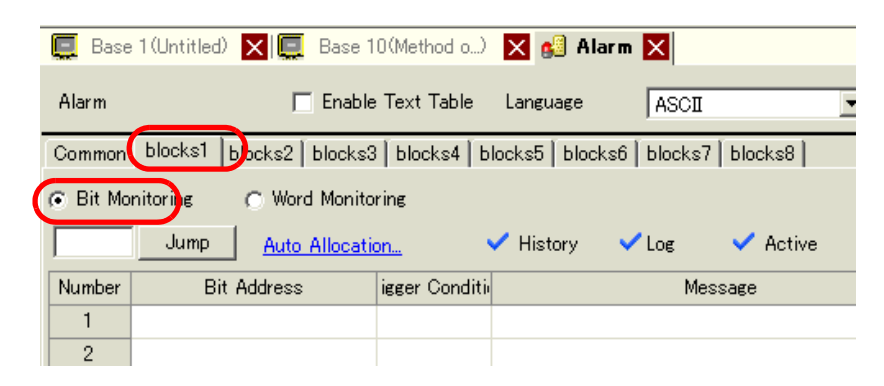

13 In [Bit Address], set the bit address to monitor the alarm trigger. (For example, M1000)

Click the icon to display an address input keypad.

Select device "M", input "1000" as the address, and press the "Ent" key.

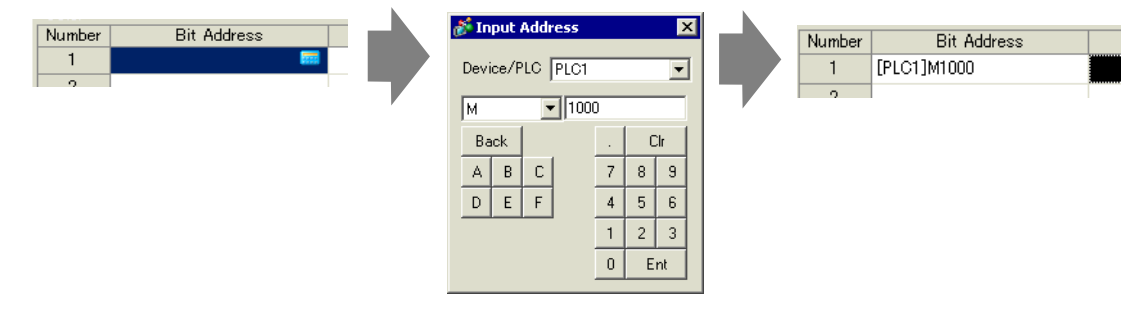

14 Click the [Triggered Condition] cell and select whether the alarm is triggered when the Monitoring Bit Address turns ON or turns OFF.

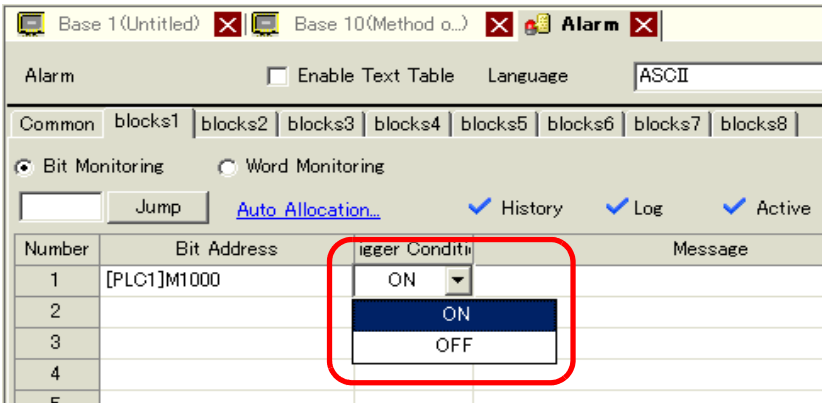

15 In the [Message] cell, input the alarm message that will display when the alarm is triggered.

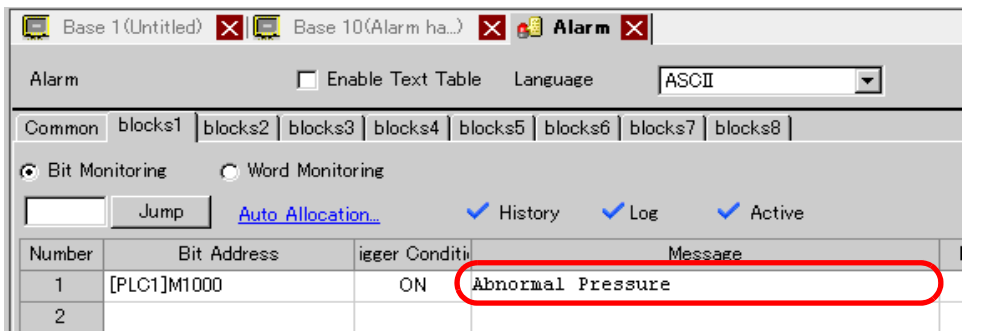

## NOTE

- Up to 160 single-byte characters can be registered in a single Alarm Message.
- When the [Enable Text Table] check box is selected, the message language can be switched and displayed even while the system is running. ) "15.4 Changing Languages (Multilanguage)" (page 15-16)
- Alarm settings can be exported or imported in CSV format.
- 16 Set the screen Number of the Sub Display screen. (For example, 10)

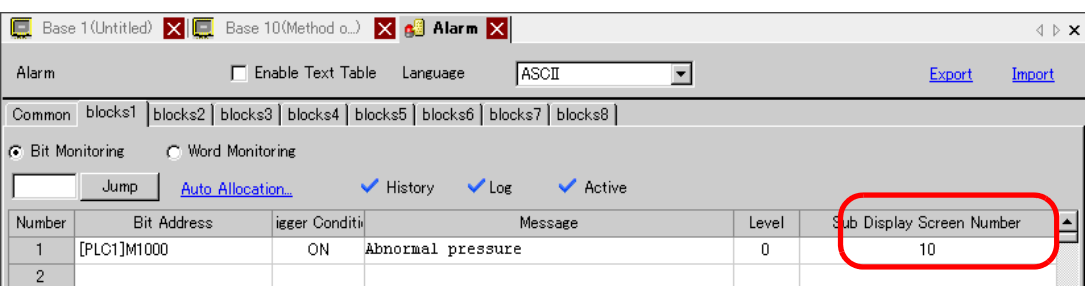

17 Set the Alarm Part that will display the Alarm.

Open the screen to display the Alarm (for example, Base 1), and in the [Parts (P)] menu, select [Alarm  $(A)$ ], or click  $\Box$ , and place the Part on the screen.

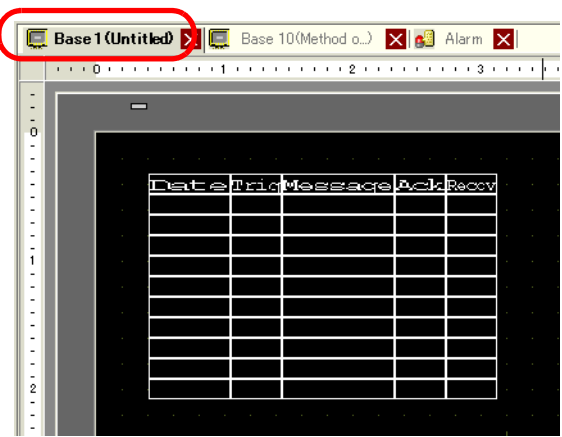

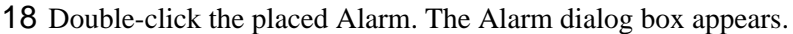

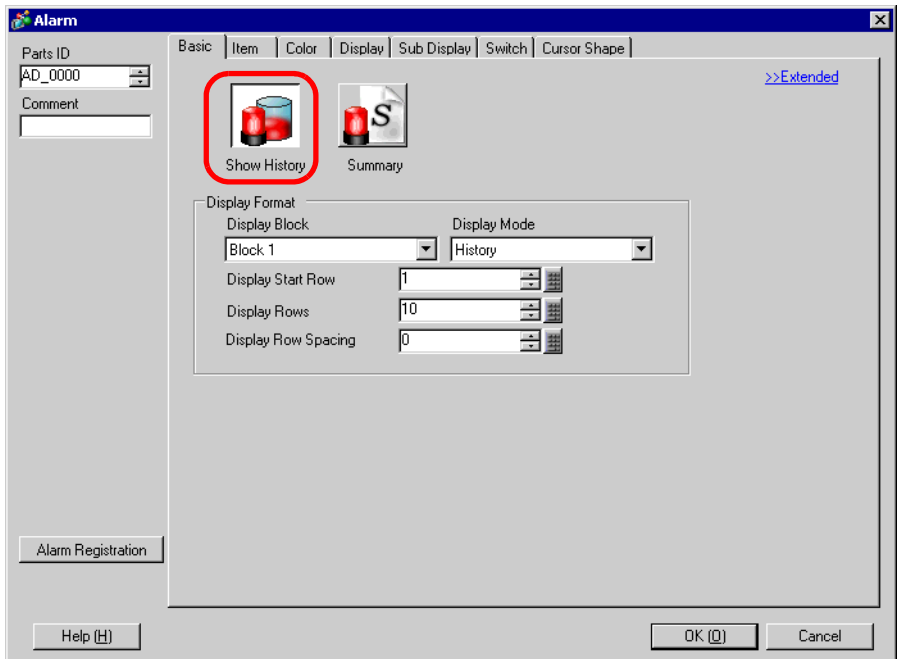

Set the block and mode to be displayed for the Alarm.

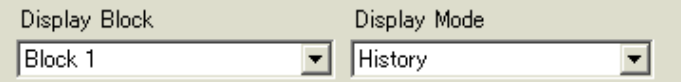

Set the [Display Start Row], [Display Lines] and [Display Row Spacing].

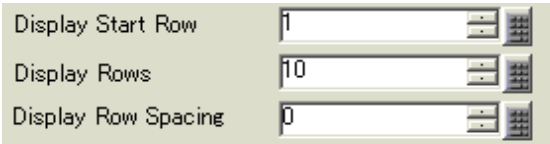

Open the [Sub Display] tab and put select the [Enable the Sub Display] check box.

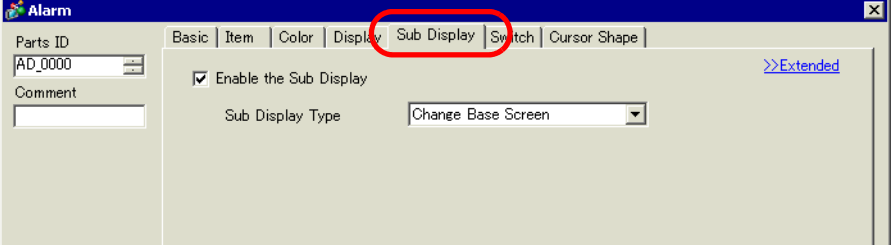

22 In the [Sub Display Type] list, select [Change Base Screen].

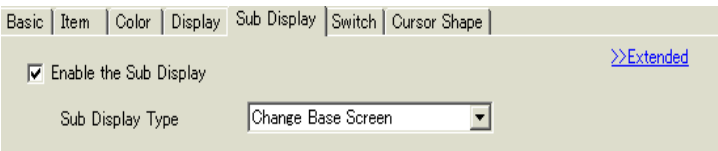

23 As needed, set the number of display characters, text color, background color, font, and size of the alarm message in the [Item] tab, [Color] tab, and [Display] tab. Click [OK]. All settings are now complete.

#### ■ Show Text Window

**NOTE** 

- Please refer to the settings guide for details.
	- ) "15.7.2 Common [Text Registration] Settings Guide" (page 15-49)
	- <sup>©</sup> "■ Alarm (Block 1) Settings Guide" (page 19-78)
	- $\mathbb{G}^*$  " Show History" (page 19-90)
- For details about placing parts or setting addresses, shapes, colors, and labels, please refer to the following link.
	- ) "9.6.1 Editing Parts" (page 9-38)

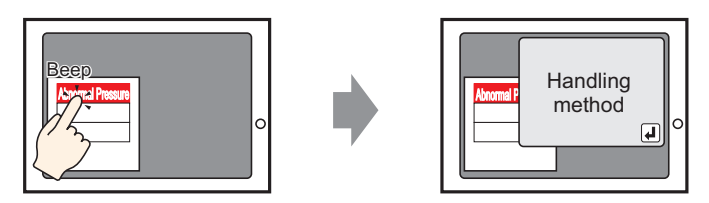

When the alarm message is touched, a Text Window is displayed.

1 Create a text window to call a Sub Display. From the [Common Settings (R)] menu, select [Text Registration (T)], or click  $\mathbb{R}$ .

2 Set up the Text File Number and Comment (Example: Text File Number "1", Comment "Abnormal Pressure"), then click [New].

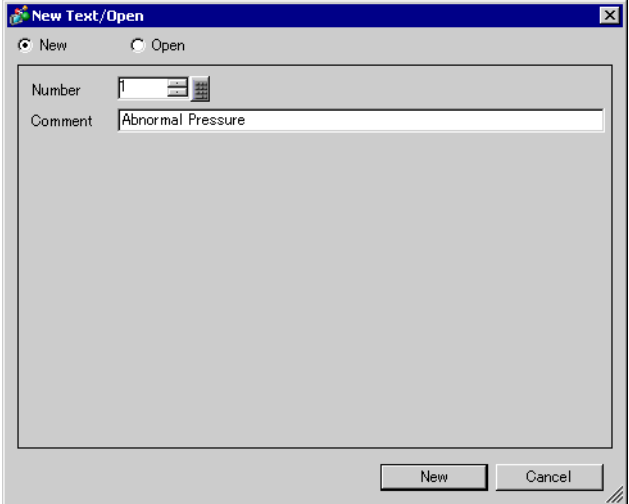

3 Specify [Language], and input the text to be displayed as a Sub Display.

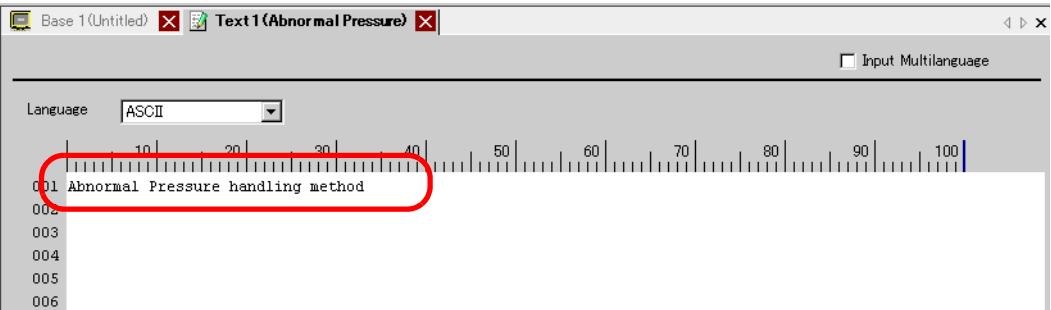

4 Next, register the Message to display when the Alarm is triggered.

From the [Common Settings (R)] menu, select [Alarm (A)], or click  $\bullet$  . The following screen appears. Specify a display language for the Alarm Message in [Language].

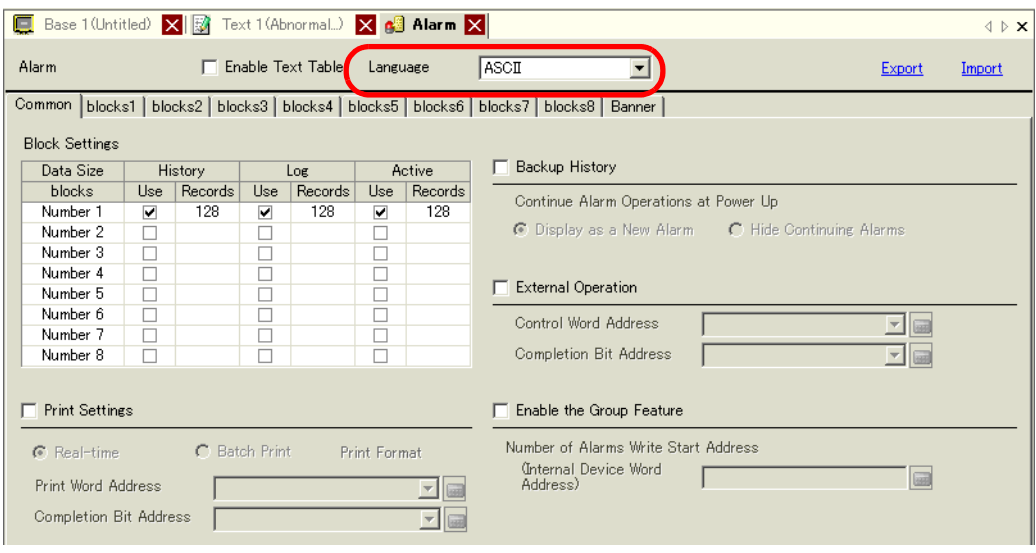

GP-Pro EX Reference Manual 19-43

5 On the [Block Settings] tab, select the check box for the desired display mode (History/Log/ Active) for the block to which the message is registered, and set the number of messages stored as history for each mode.

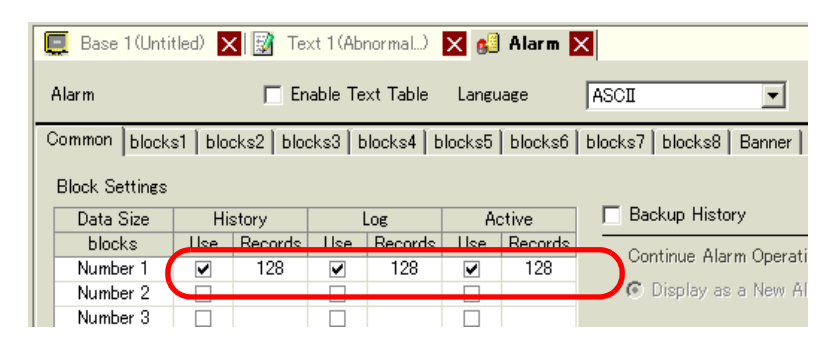

6 Select the [Backup History] check box and select [Hide Continuing Alarms].

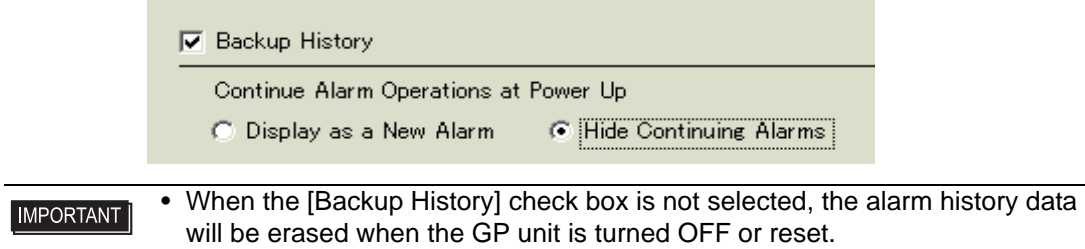

7 Open the [Block 1] tab, and select [Bit Monitoring].

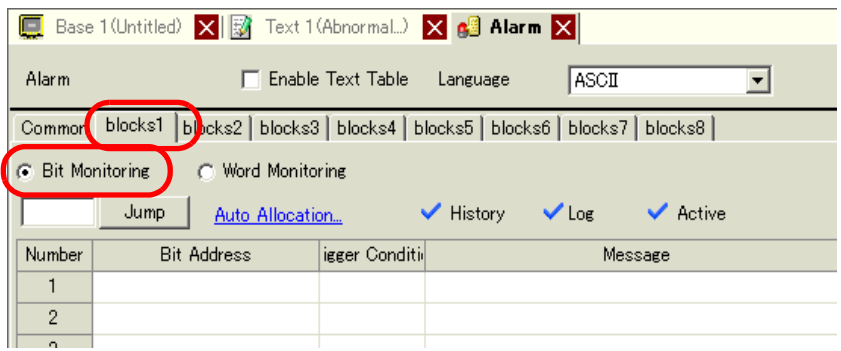

8 In [Bit Address], set the bit address to monitor the alarm trigger. (For example, M1000)

Click the icon to display an address input keypad.

Select device "M", input "1000" as the address, and press the "Ent" key.

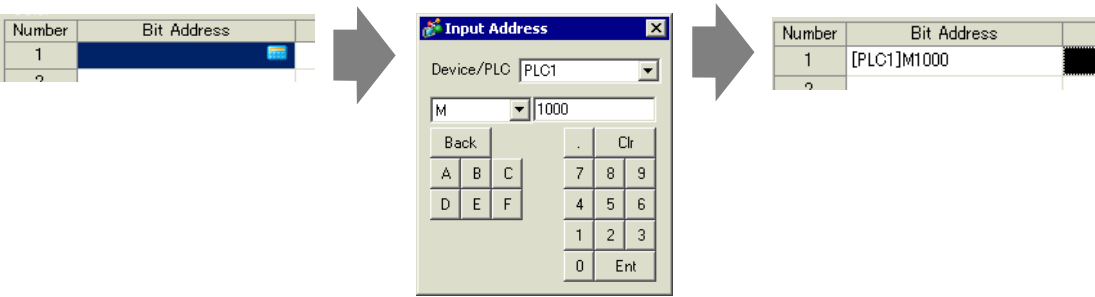

9 Click the [Triggered Condition] cell and select whether the alarm is triggered when the Monitoring Bit Address turns ON or turns OFF.

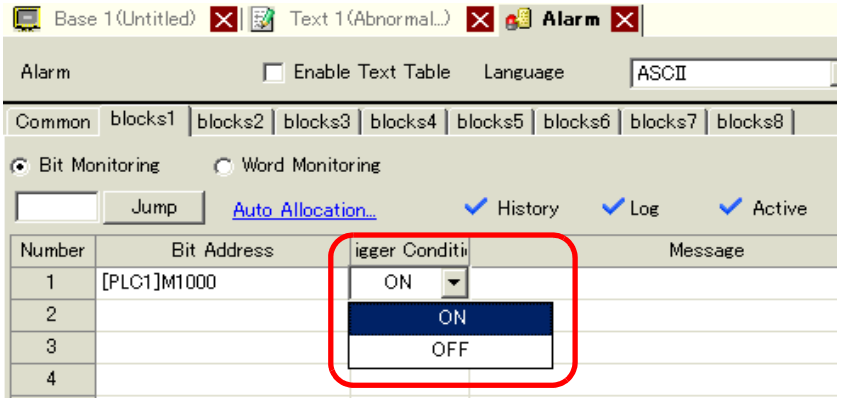

10 In the [Message] cell, input the alarm message that will display when the alarm is triggered.

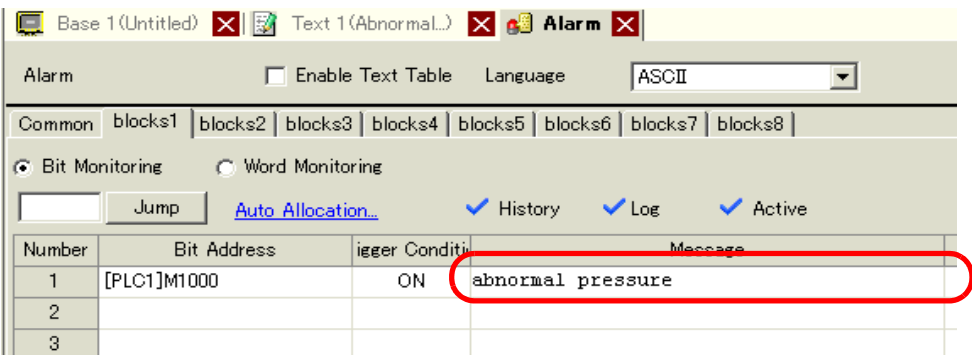

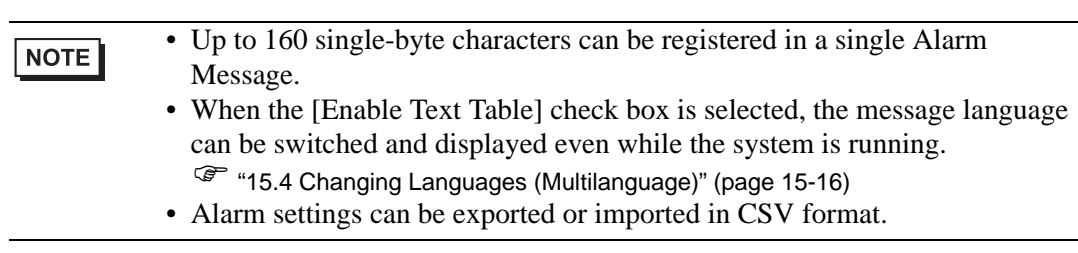

11 Set the Text File Number for the Sub Display to display (for example, 1).

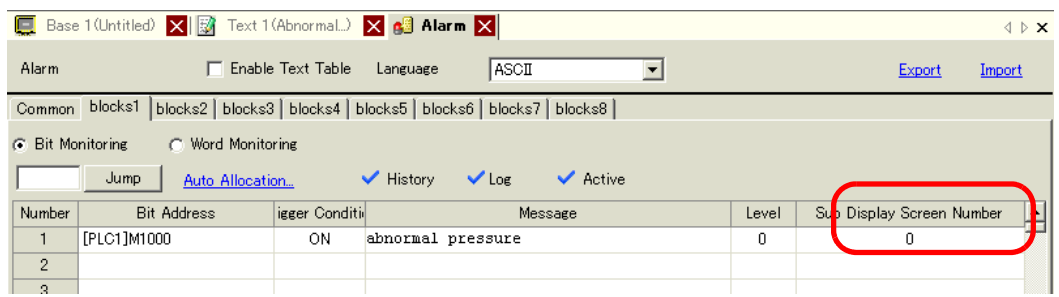

12 Set up the alarm part to display alarms.

Open the screen where you want to display alarms (Example: Base 1), and on the [Parts (P)] menu click [Alarm (A)], or click  $\bigcirc$ , then draw the alarm on the screen.

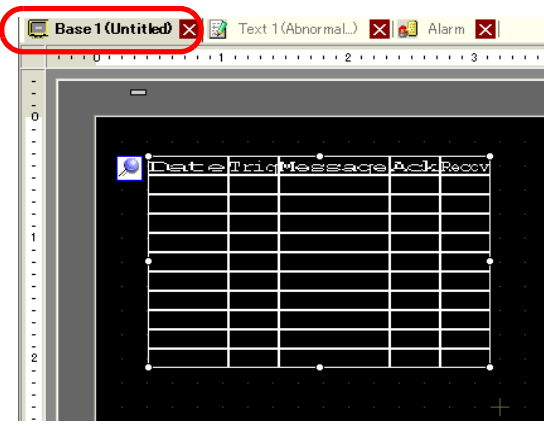

13 Double-click the placed Alarm. The Alarm dialog box appears.

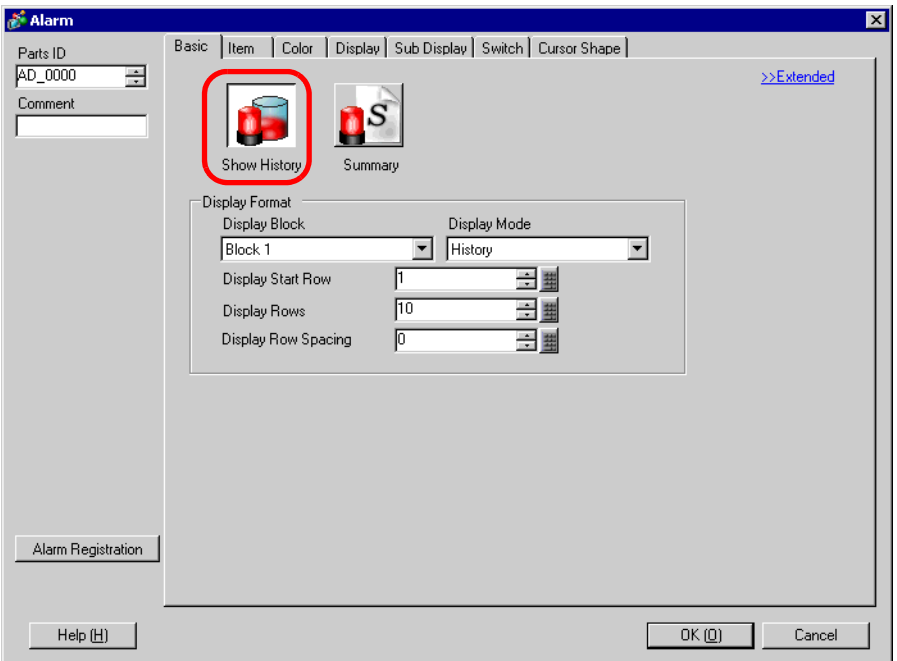

14 Set the block and mode to be displayed for the Alarm.

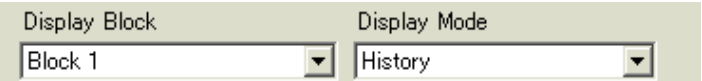

15 Set the [Display Start Row], [Display Lines] and [Display Row Spacing].

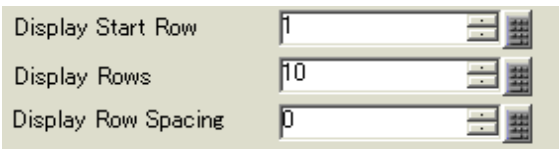

16 Click the [Sub Display] tab, and select the [Enable the Sub Display] box.

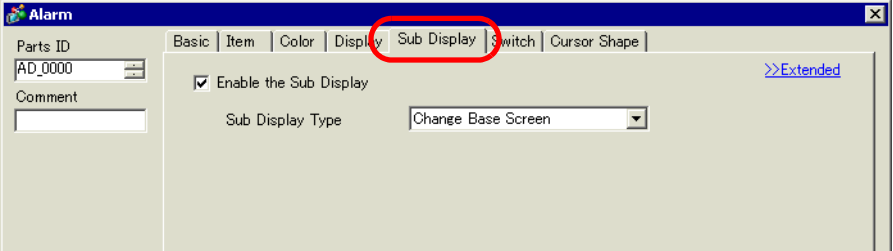

17 In the [Sub Display Type] list, select [Show Text Window].

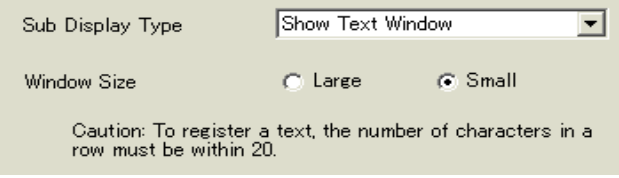

18 In [Window Size], select the size of the Window for the Sub Display.

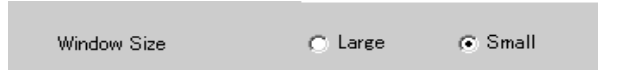

- 19 As needed, set the number of display characters, text color, background color, font, and size of the alarm message in the [Item] tab, [Color] tab, and [Display] tab. Click [OK].
- 20 The position setting mark is displayed on the upper left of the Alarm Part. Move the position setting mark to the position where you want to display the text window as a Sub Display. All settings are now complete.

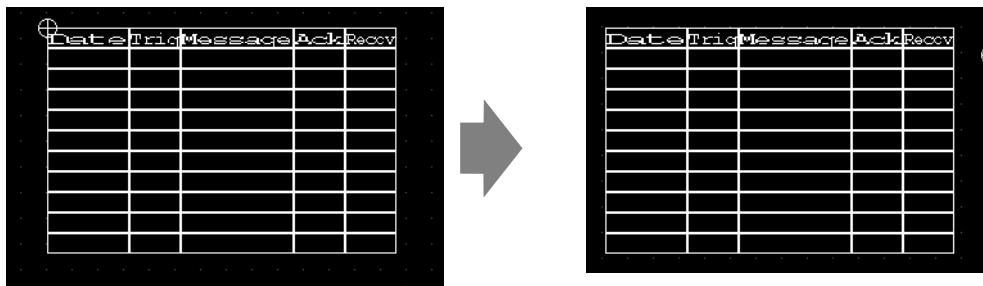

# **19.7 Viewing Alarms by Line**

## **19.7.1 Introduction**

You can change the Alarms displayed on each screen by registering different Alarm Messages with different production lines.

"Display"

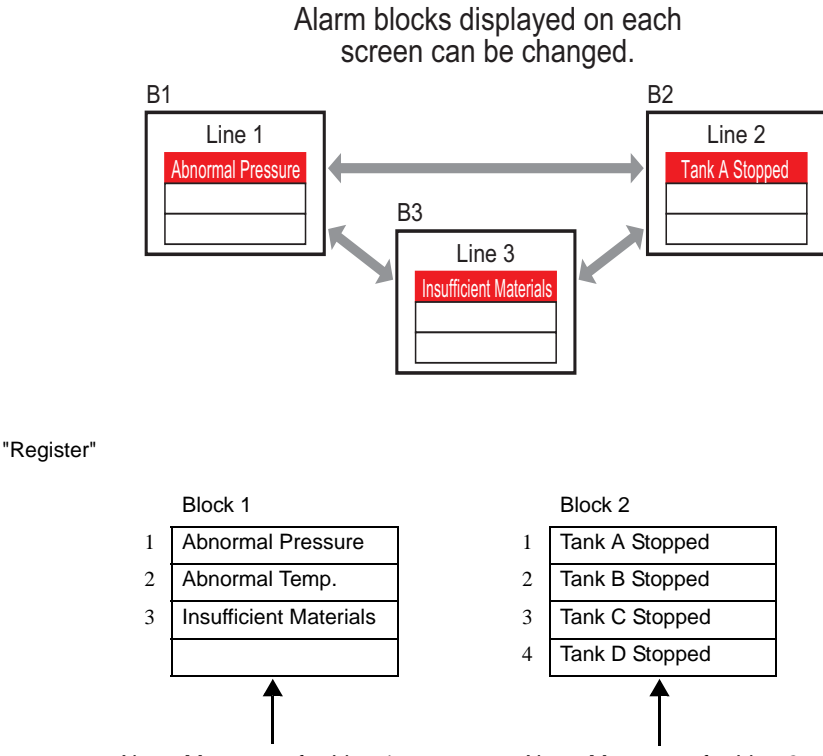

Alarm Messages for Line 1 Alarm Messages for Line 2

# **19.7.2 Setup Procedure**

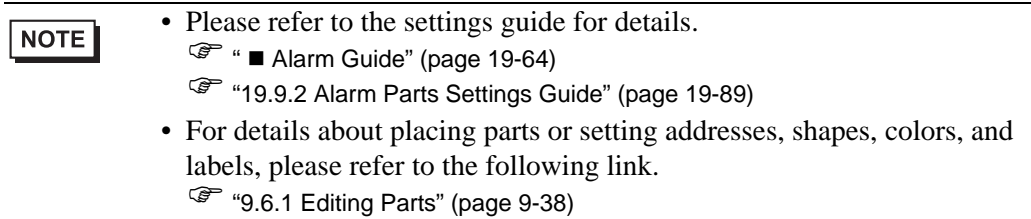

Displays the different blocks' alarm messages on each screen.

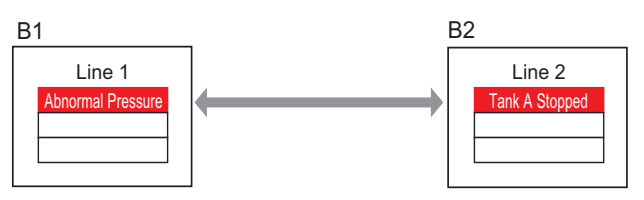

1 From the [Common Settings (R)] menu, select [Alarm (A)], or click  $\bullet$  . The following screen appears. In [Language Settings], specify a display language for the Alarm Message.

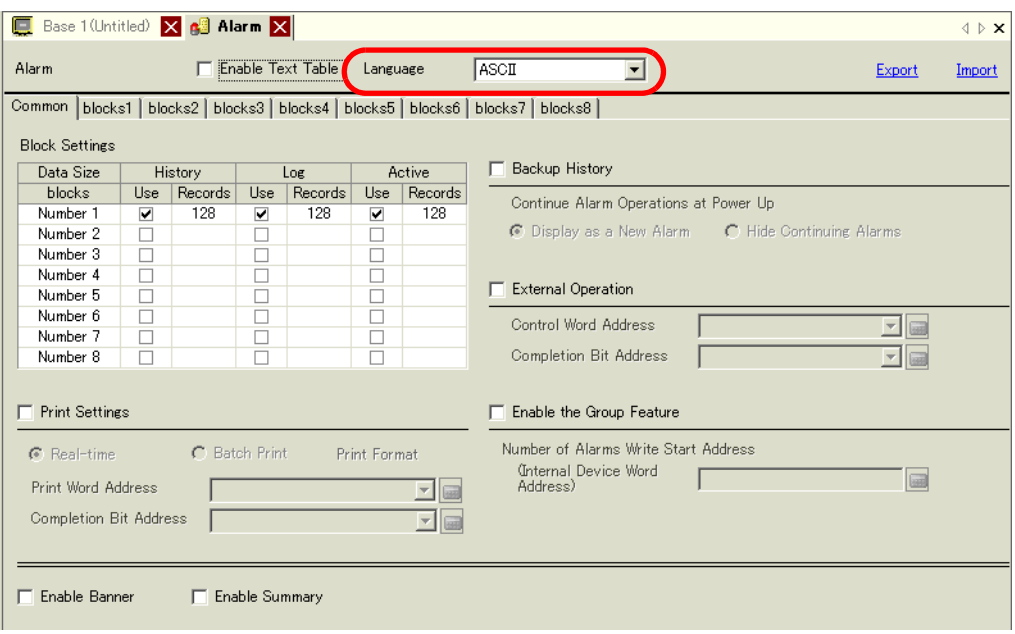

2 On the [Block Settings] tab, select the display mode (History/Log/Active) for each of the blocks to which the messages are registered, and set the number of messages stored as history.

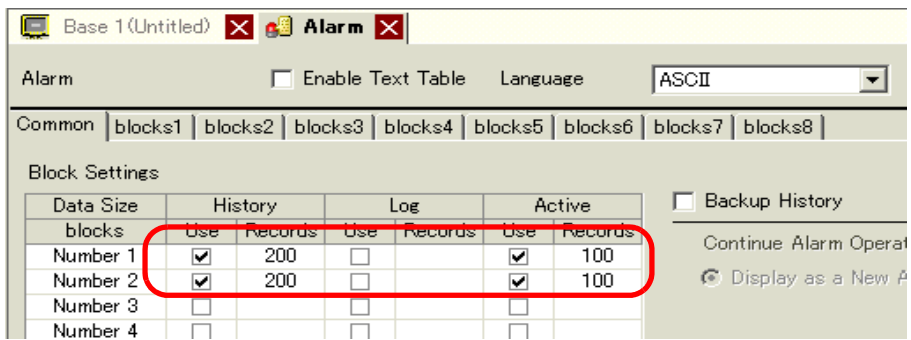

3 Select the [Backup History] check box and select [Hide Continuing Alarms].

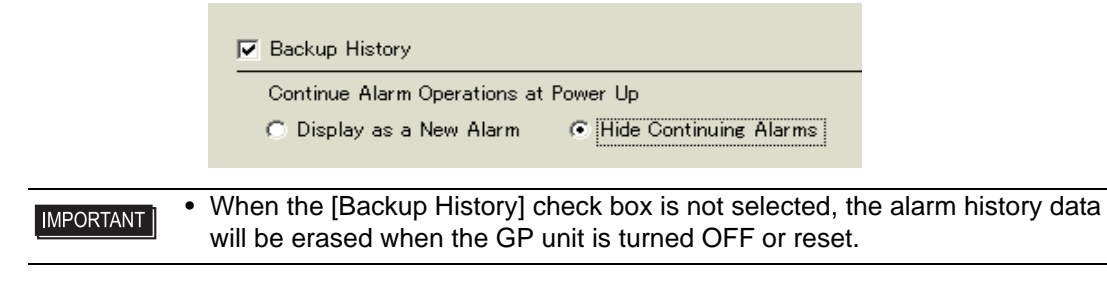

4 Open the [Block 1] tab, and select [Bit Monitoring].

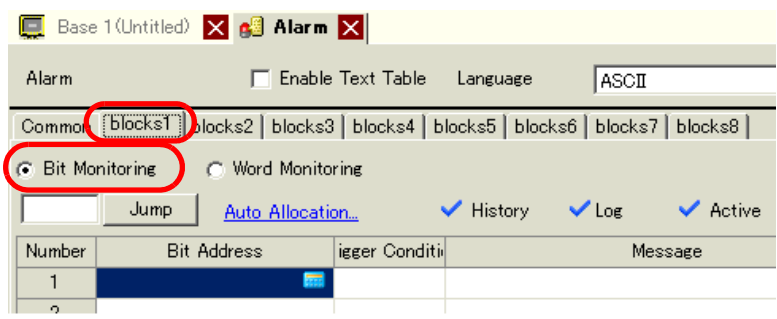

5 In [Bit Address], set the bit address to monitor the alarm trigger. (For example, M1000)

Click the icon to display an address input keypad.

Select device "M", input "1000" as the address, and press the "Ent" key.

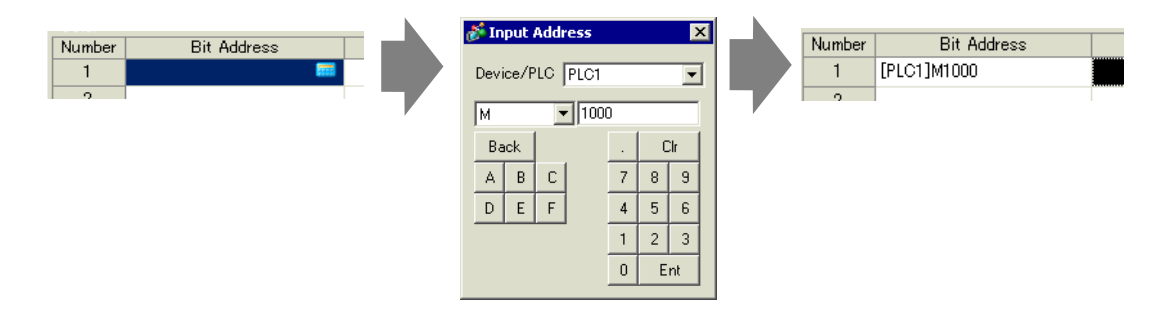

6 Click the [Triggered Condition] cell and select whether the alarm is triggered when the Monitoring Bit Address turns ON or turns OFF.

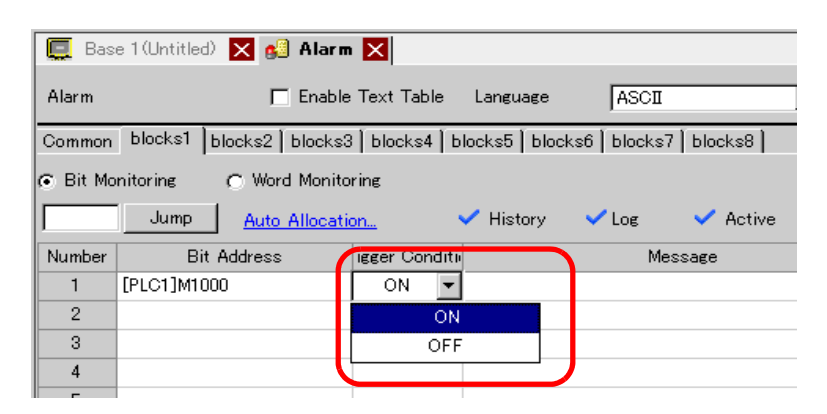

7 In [Message], enter the alarm message for the alarm that occurs in production line 1.

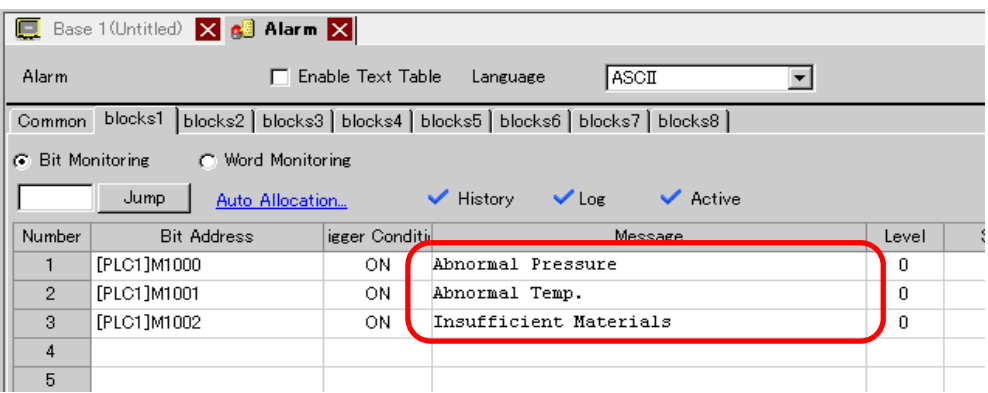

8 In the same manner, open the [Block 2] tab and register the Monitoring Bit Addresses and Alarm Messages for Line 2.

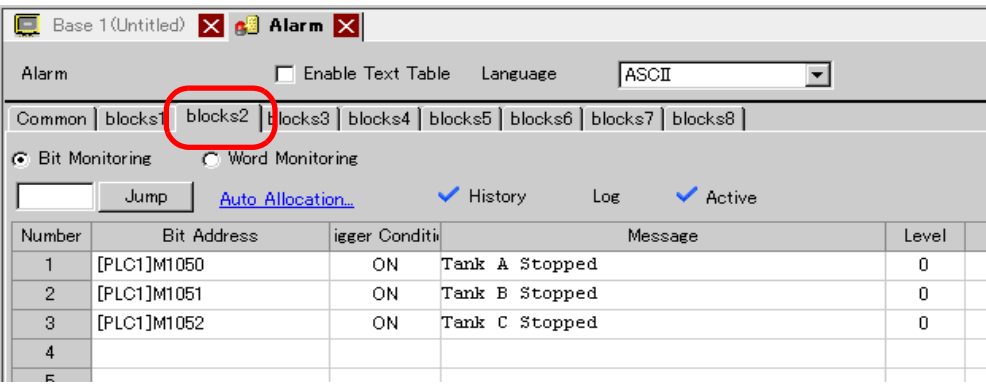

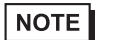

• Alarm settings can be exported or imported in CSV format.

9 Open the screen to display the Alarms (For example, Base 1), and first set the Alarm Part to display the Alarms for Line 1. In the [Parts (P)] menu, select [Alarm (A)], or click  $\bigcirc$ , and place the Part on the screen.

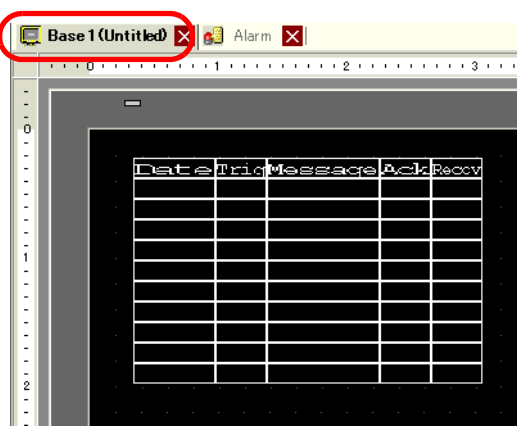

10 Double-click the placed Alarm. The Alarm dialog box appears.

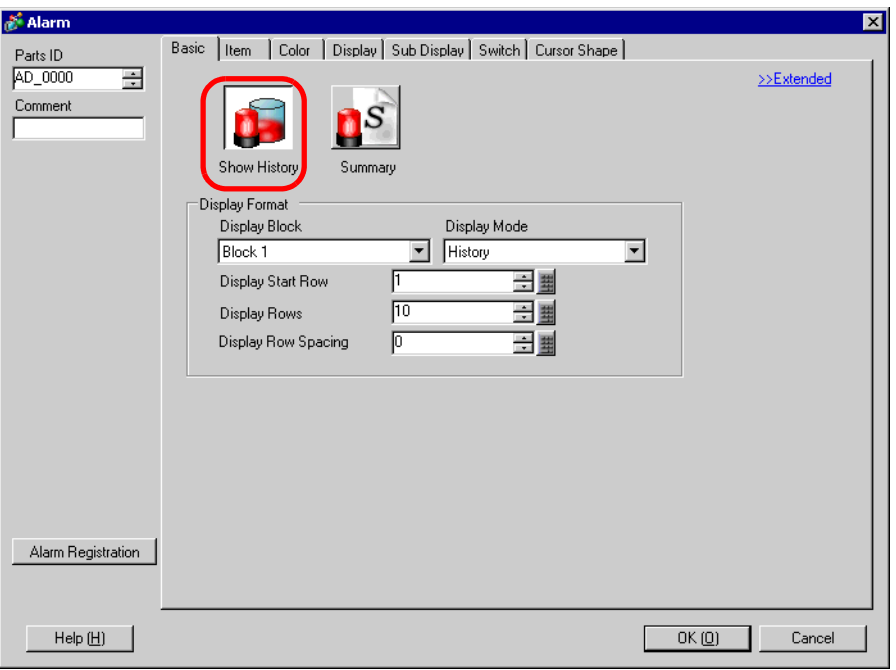

11 In [Display Block] specify [Block 1] and set the Display Mode.

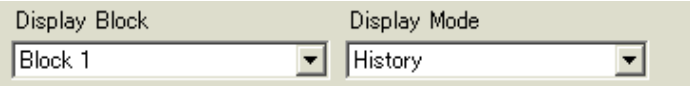

12 Set the [Display Start Row], [Display Lines] and [Display Row Spacing].

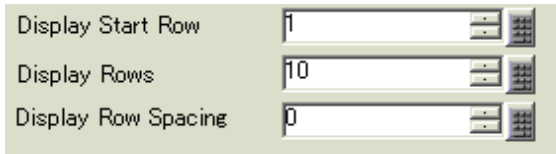

- 13 As needed, set the number of display characters, text color, background color, font, and size of the alarm message in the [Item] tab, [Color] tab, and [Display] tab. Click [OK]. The creation of the screen to display the Alarm Messages of Block 1 is now complete.
- 14 In the [Screen (S)] menu, select [New Screen (N)], or click  $\sqrt[n]{\Box}$ . The [New Screen] dialog box appears. In Screen, set the Base Screen Number (for example, 2), and click [OK].

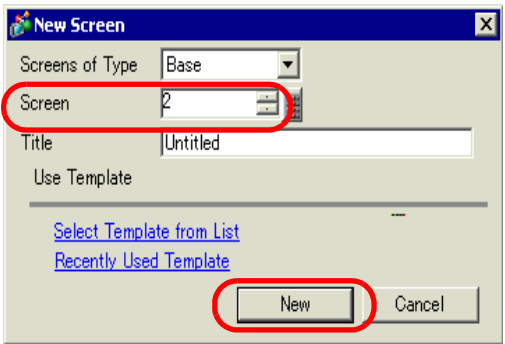

15 In the [Parts (P)] menu, select [Alarm (A)], in the [Base 2] screen or click  $\Box$ , and place the Part on the screen.

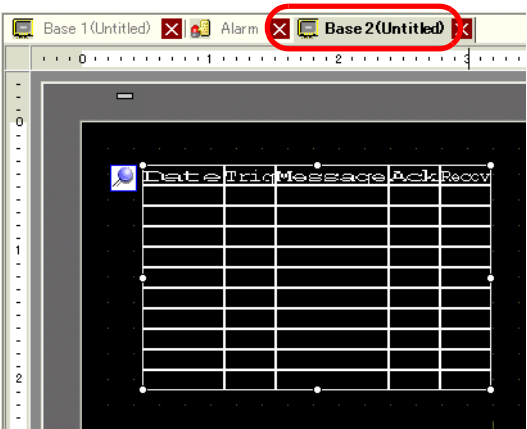

16 Double-click the placed Alarm. The Alarm dialog box appears. In [Display Block], specify [Block 2].

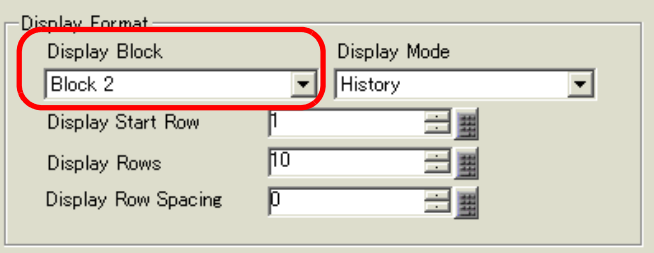

17 As needed, set the number of display characters, text color, background color, font, and size of the alarm message in the [Item] tab, [Color] tab, and [Display] tab. Click [OK]. The creation of the screen to display the Alarm Messages of Block 2 is now complete.

# **19.8 Storing Alarm Messages in the CF Card or USB Storage Device**

#### **19.8.1 Introduction**

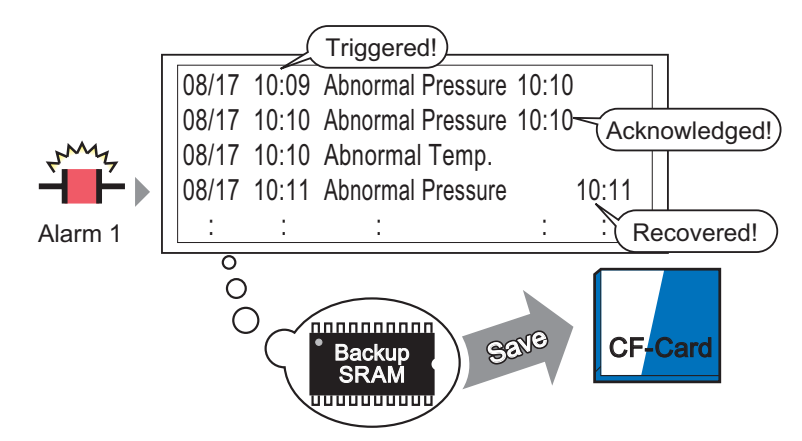

The Alarm History data stored in the backup SRAM is saved to the CF-card.

Saves the alarm history data from the display unit backup SRAM to the CF Card or USB storage.

Saved in CSV format, you can edit the alarm data with any spreadsheet application such as Microsoft Excel.

• If there is not enough free space on the CF Card, allocate more disk space by NOTE moving non-urgent data to USB memory. ) "A.5 Transferring Data Between a CF Card and a USB Memory Device" (page A-77)

#### **19.8.2 Setup Procedure**

• Please refer to the settings guide for details. ) "  [Alarm Guide" \(page 19-64\)](#page-63-0)  ) "5.14.6 [System Settings] Setting Guide PID Monitor " (page 5-109)

The following procedure saves the alarm history data from the display unit backup SRAM to a CF Card as a CSV file. You can also save the data to a USB storage device.

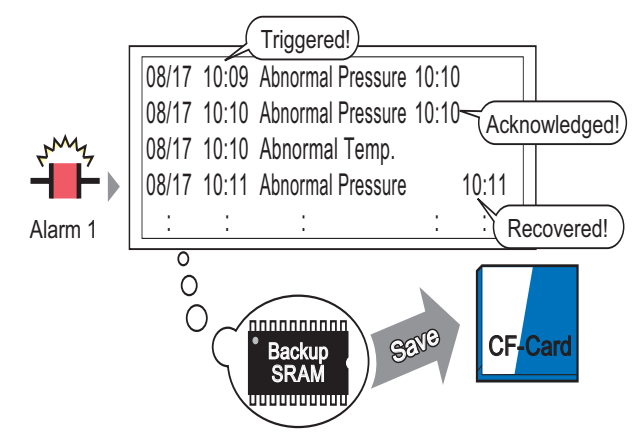

The Alarm History data stored in the backup SRAM is saved to the CF-card.

1 From [System Settings], point to [Display Unit] and open the [Mode] tab.

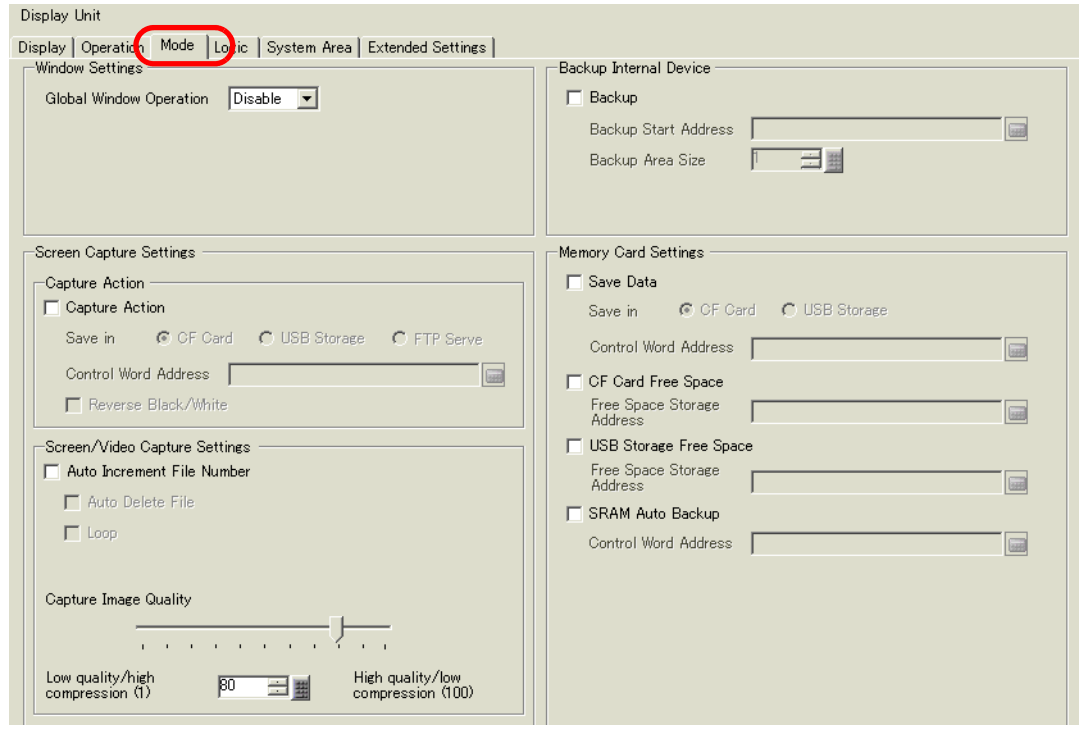

2 In [Memory Card Settings], select [Save Data]. Then select [CF Card].

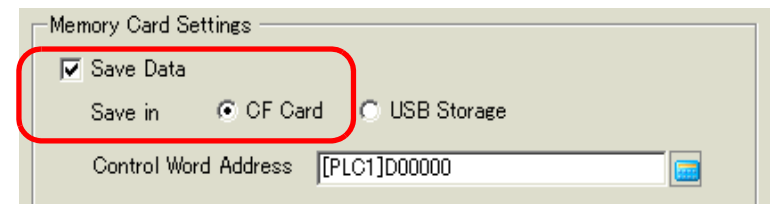

3 In [Control Word Address], set the address used to control the writing of data to the CF Card (for example, D100).

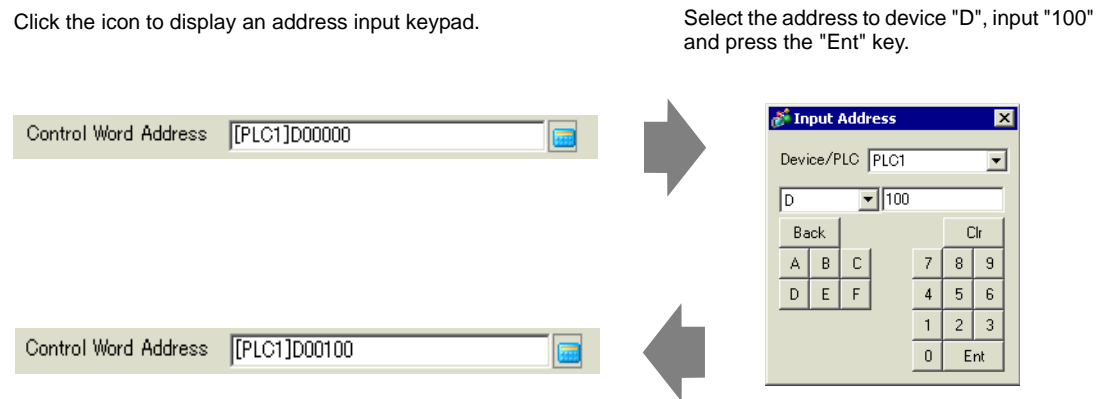

4 The settings for writing Alarm History data to the CF Card are now complete.

• The CSV storage format is determined by the [Display Mode] setting. The setting is checked in the order of [History]  $\rightarrow$  [Log]  $\rightarrow$  [Active], and data is output in the format of the first [Display Mode] set [On]. For example, When the data of Block 1 is saved to the CF Card

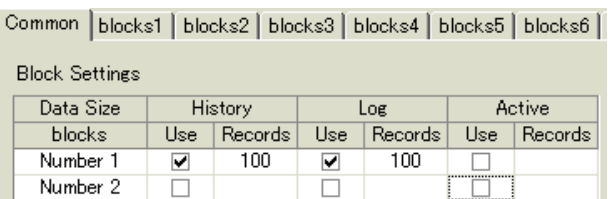

In this case, the data is saved in [History] format. If [History] were not set, the data would be saved using [Log] format.

• The latest information is output on the foreground when saved in any Display Mode.

The items such as [Triggered Date], [Triggered Time], and [Message] have fixed outputs. If the Language is set to other languages such as ASCII, Korea, Chinese (Simplified), Chinese (Traditional), Cyrillic, Thai, it is shown in English.

NOTE

#### **19.8.3 Structure**

This section reviews the structure to write the Alarm History data to a CF Card or USB storage device.

### ■ Saving to CF Card or USB Storage

To save data to the CF Card, manage the designated control word address as follows:

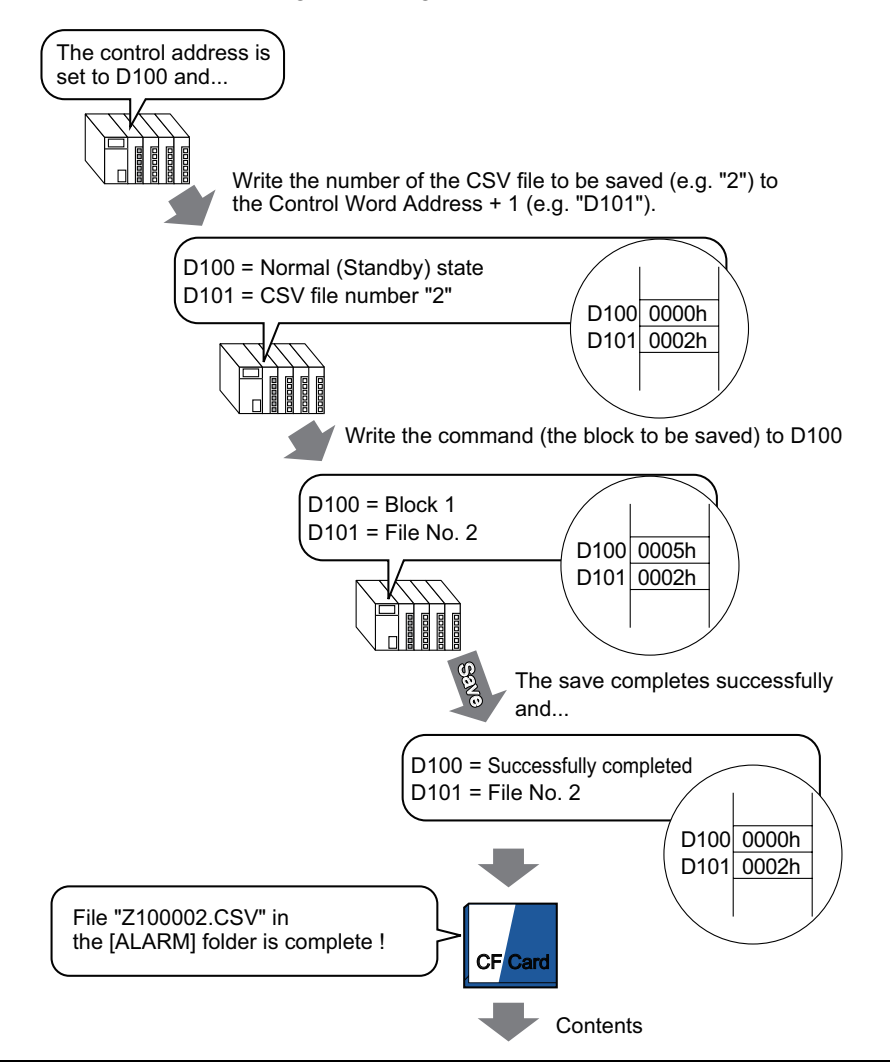

#### "Number of Message(s)","3","","",""

"","","","","""

Triggered Date","Triggered Time","Message(s)","Acknowledged Time","Recovered Time","Number of occ.","Acc. Time","Level"

"05/11/14","10:05:35","B Tank- Abnormal Pressure","10:20:35","11:00:15","1",:"1:00:00","1"

```
"05/11/13","12:15:00","A Tank - Low Water Level","13:20:00","16:15:00","2","03:00:00","0" "05/11/
```
13","12:00:10","Pump Number 1 Closed","14:00:20","16:50:30","1","4:50:20","

#### When this data is opened in Microsoft Excel ...

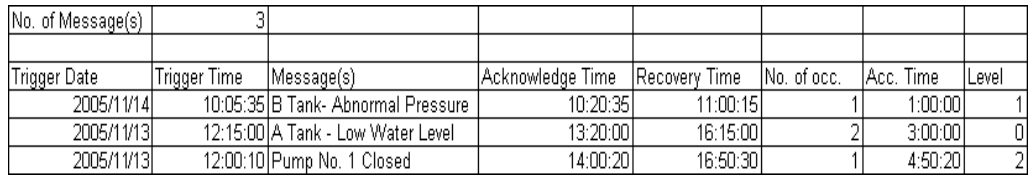

## ■ Control Word Address for Saving Data to a CF Card or USB Storage **Device**

The address controls data writing. Specify the file number and write the command to the address. The data are saved to the CF Card or USB storage device.

> Control Word Address +1

Command/Status File Number

#### ◆ Command and Status

The data are written to the CF Card or USB Storage device. The operation result is reflected in the address:

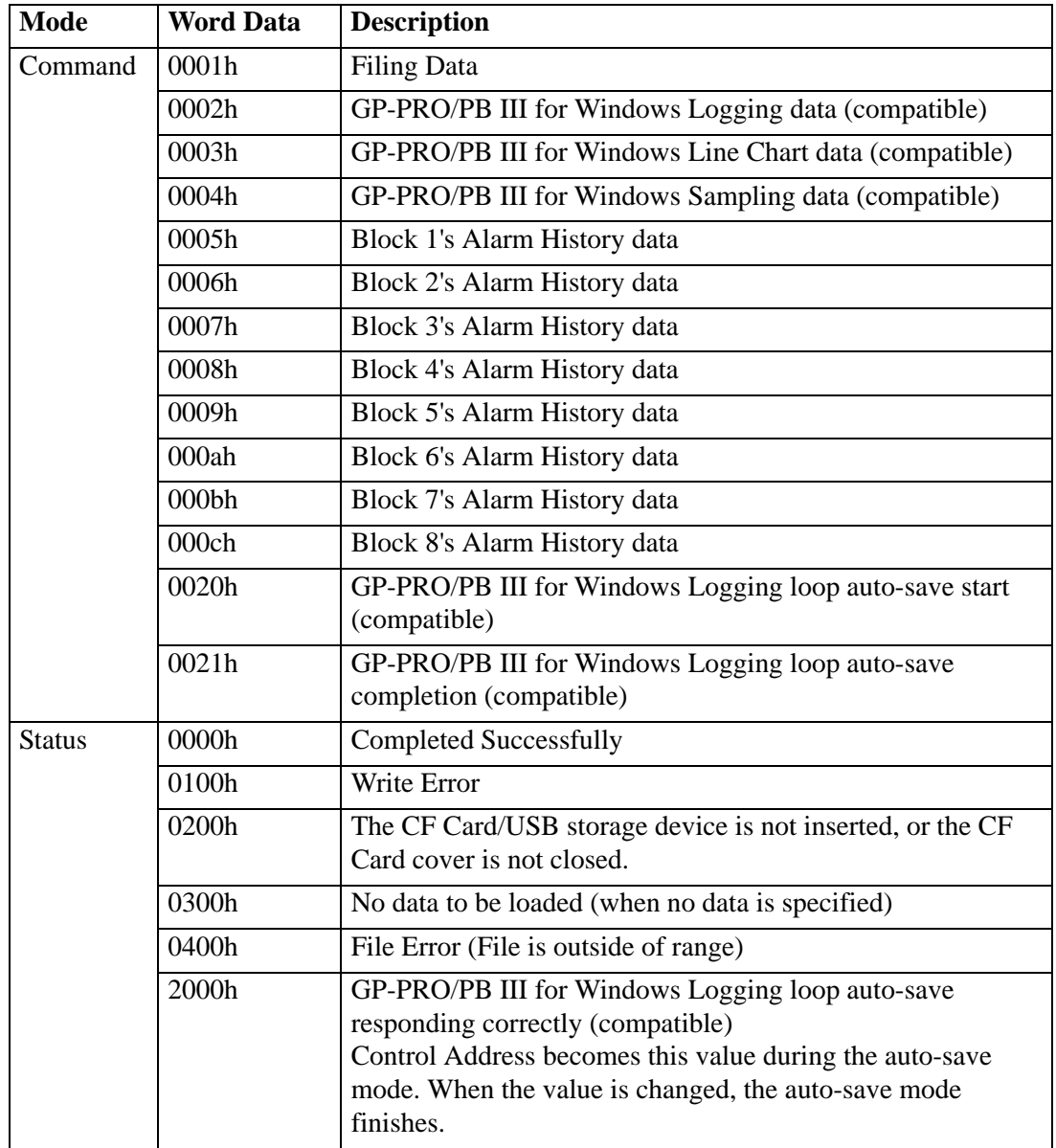

#### **File Name and Location**

Designate a File from 0 to 65,535 in the address following the control word address prior to writing a command.

For example, after writing a command, Alarm History data is saved to the CF Card/USB storage [ALARM] folder with the following file name:

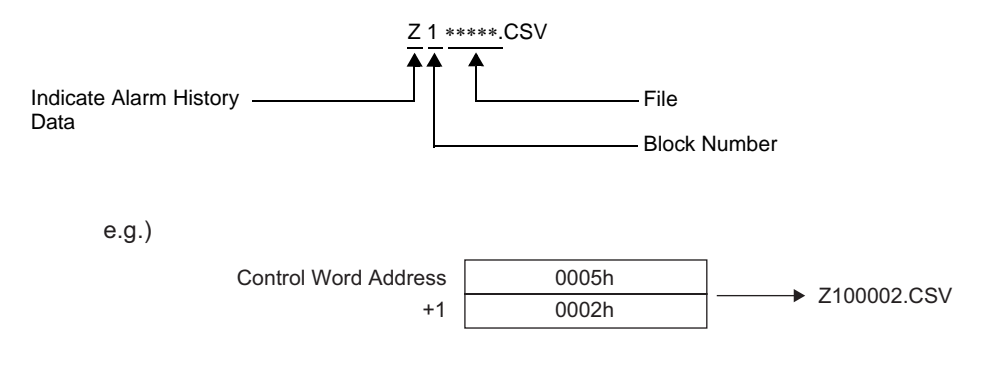

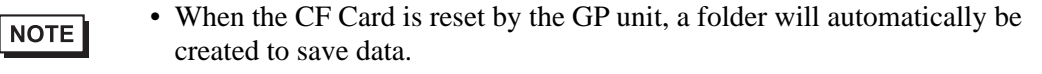

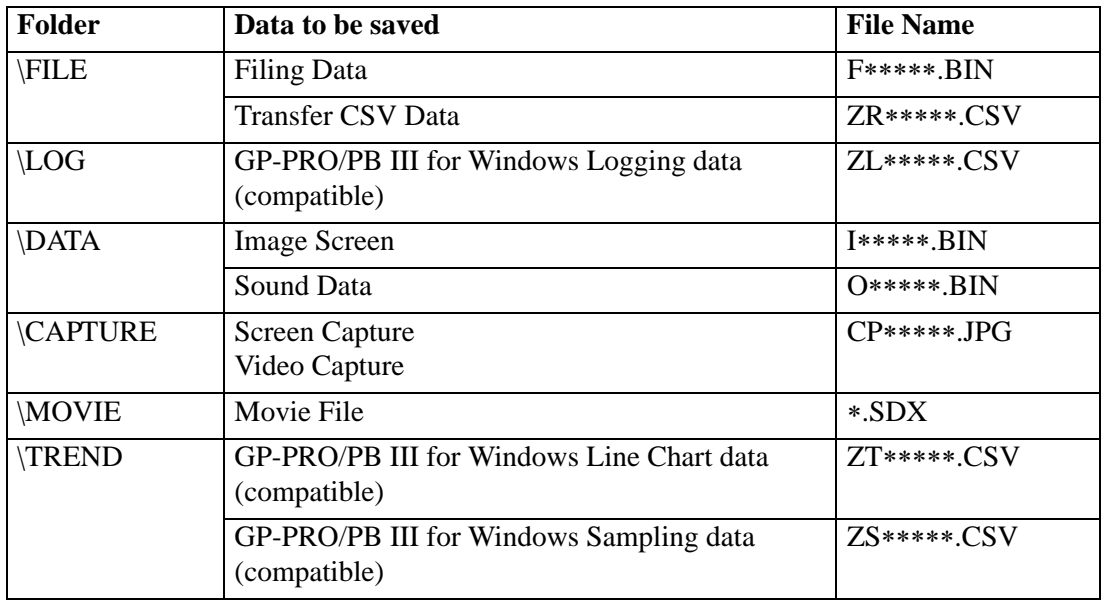

# Storing Alarm Messages in the CF Card or USB Storage Device

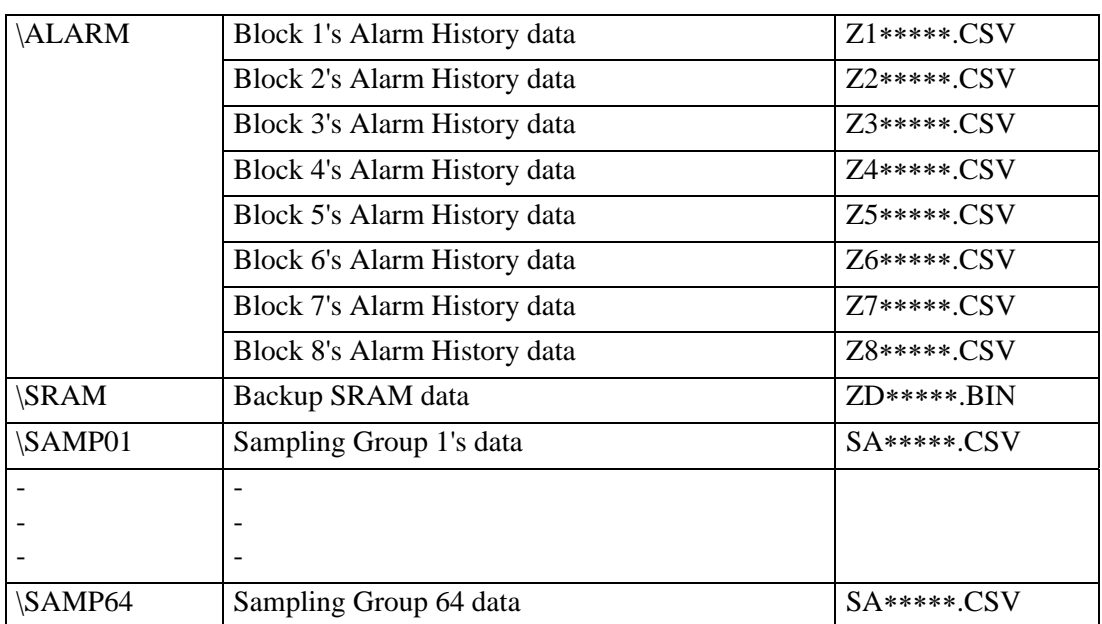

# ■ Caution for Saving to a CF Card or USB Storage Device

- While data is being written to the CF Card/USB storage, changes to parts and screens may be slower.
- It may take several seconds to write data, depending on the amount.
- After the Status data is read out from the GP, before the next command can be written be sure to allow time equal to at least one communication cycle\*1 or one Display Scan Time period,\*2 whichever is longer.
- A function does not work properly if it calls a CF Card or USB storage device when the CF Card or USB storage device is not installed on the display unit.
- If a write error occurs, any file that has not finished loading may remain on the CF Card.
- When overwriting a file by transferring data to the CF Card/USB storage device, the CF Card/USB storage must have enough free space to hold the data. If the data is larger than the available space, a write error occurs.
- When data is saved to the CF Card/USB storage device and the target folder does not exist, the [ALARM] folder is created to save the data. However, if the folder cannot be created a write error occurs.
- There is a limit to the frequency that data can be written to the CF Card (500 KB of data can be rewritten around 100,000 times).
- Select FAT or FAT32 when you format the CF Card/USB storage device using a computer. If you format with NTFS, the display unit cannot recognize the device.
- Connect only one USB storage device. If you connect more than one, it may not be recognized correctly.

## **CF Card Handling Precautions**

- When removing the CF Card, please verify that the access lamp is switched off. There is a chance that CF Card data can be lost or damaged.
- While accessing the CF Card, do not turn the GP unit off, reset the GP, or remove the CF Card. Create a preset verification screen for information about CF Card access. Turn off power, reset, open the CF Card cover, or remove the CF Card only after verifying that screen.
- When inserting the CF Card in the GP unit, please make sure you have the correct side up and the correct location for the CF Card connector. If installed incorrectly, damage can occur to the data or to the CF Card/GP unit.
- Please use CF Cards manufactured by Pro-face (Digital Electronics Corporation). If using another company's CF Card, damage may occur to the CF Card data.
- Please make sure to back up all CF Card data.
- Please refrain from doing the following, as it can result in damage to data and equipment:
	- •Bending the CF Card
	- •Dropping the CF Card
	- •Spilling water on the card
- \*1 The communication cycle time is the time it takes to request and take in data from the display unit to the device/PLC. It is stored in the internal device area LS2037 as binary data. The unit is 10 milliseconds (ms).
- \*2 Display Scan Time is the time it takes to display/calculate 1 screen. It is stored in the internal device area LS2036 as binary data. The unit is milliseconds (ms).

•Touching the CF Card's connectors directly

•Disassembling or modifying the CF Card

## **USB Storage Device Handling Instructions**

• While accessing data on a USB storage device, do not reset, insert, or detach the device. The data in the USB storage device may become corrupted. To remove the USB storage device safely, design the system to disconnect after turning ON the System Variable "#H\_Control\_USBDetachTrigger" and acknowledging that the

"#H\_Status\_USBUsing" is OFF. ) "A.6.2 HMI System Variables (#H system variables)" (page A-102)

• Please make sure to back up all data on the USB storage device.

# **19.9 Settings Guide**

# **19.9.1 Common (Alarm) Settings Guide**

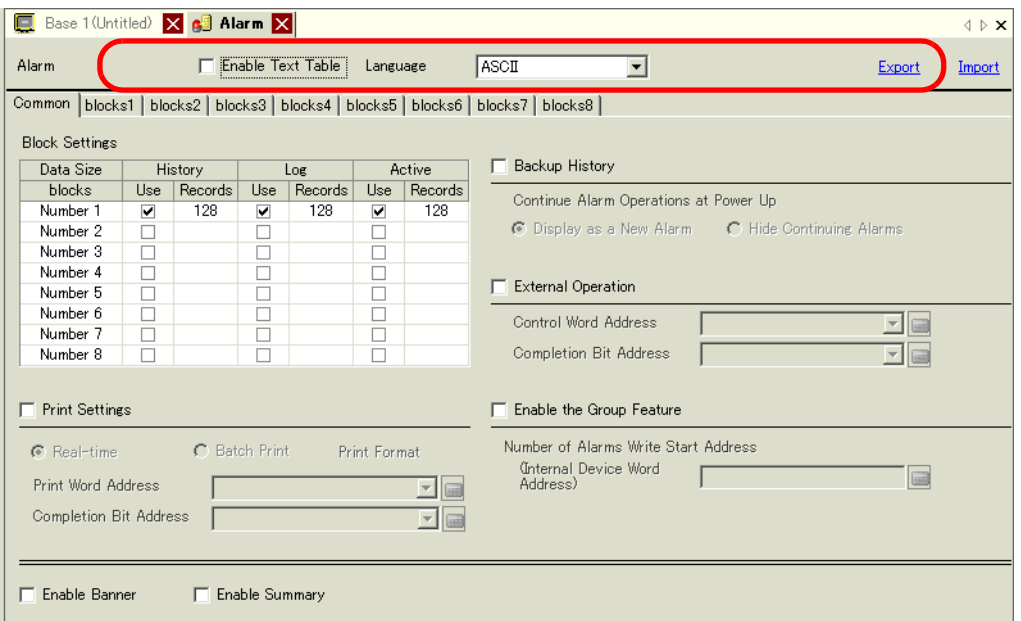

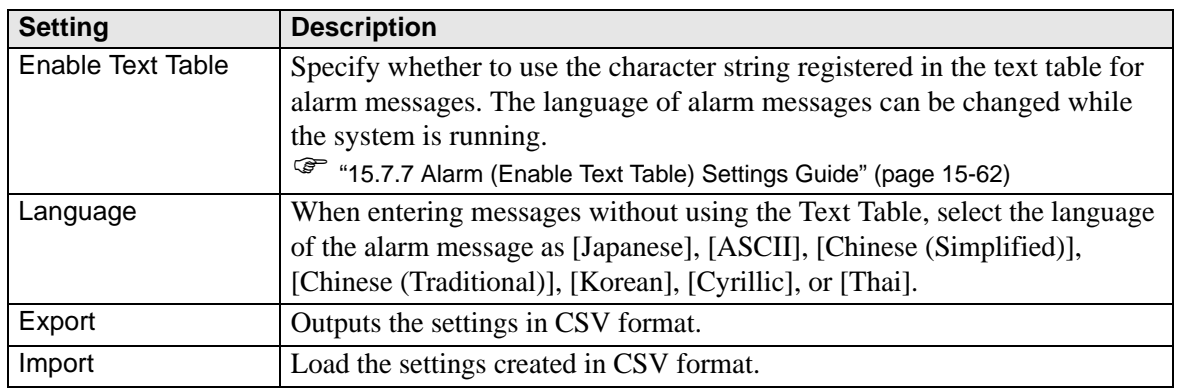

• The setting of the text table or language is common to all alarm settings NOTE (History, Banner, Summary). When the selection of [Language Setting] is changed to [Enable Text Table] and vice versa, the messages which have been set are deleted. • When [Enable Text Table] is selected, the Import and Export features cannot

be used.

# <span id="page-63-0"></span>**Alarm Guide**

You can set the block, display mode, and the number of Alarm Histories stored for Alarm Message (History).

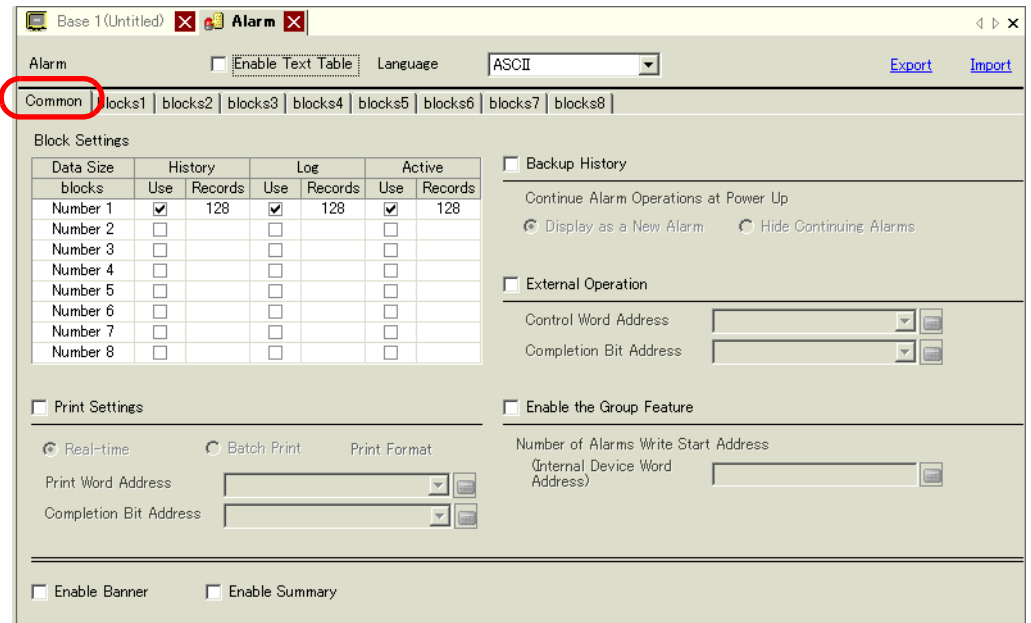

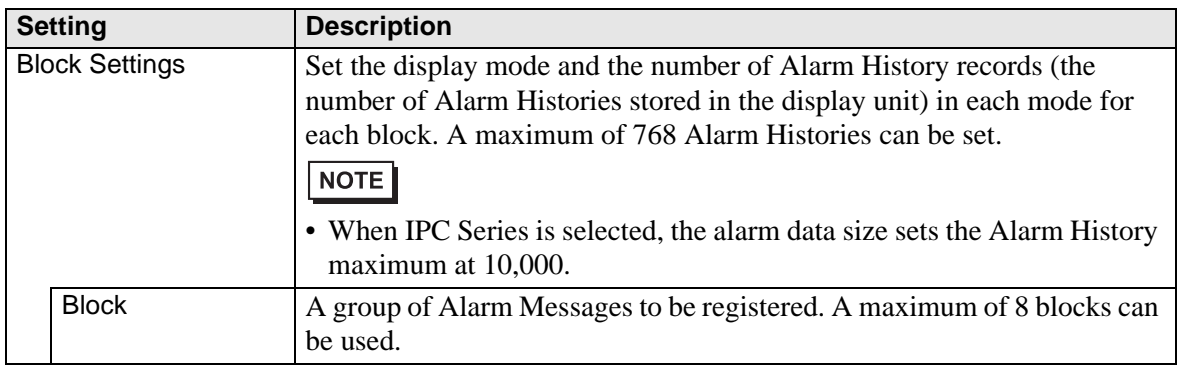

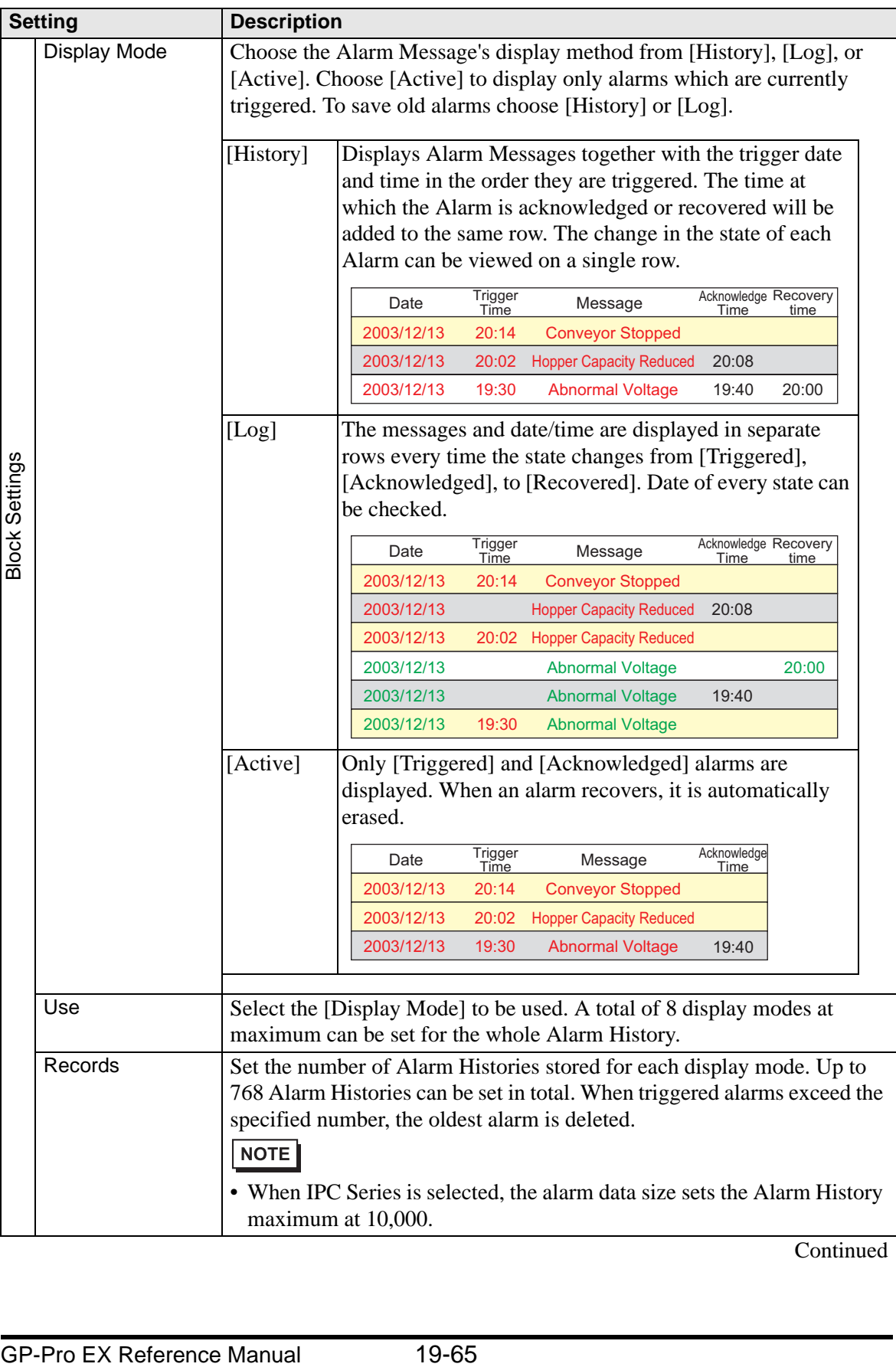

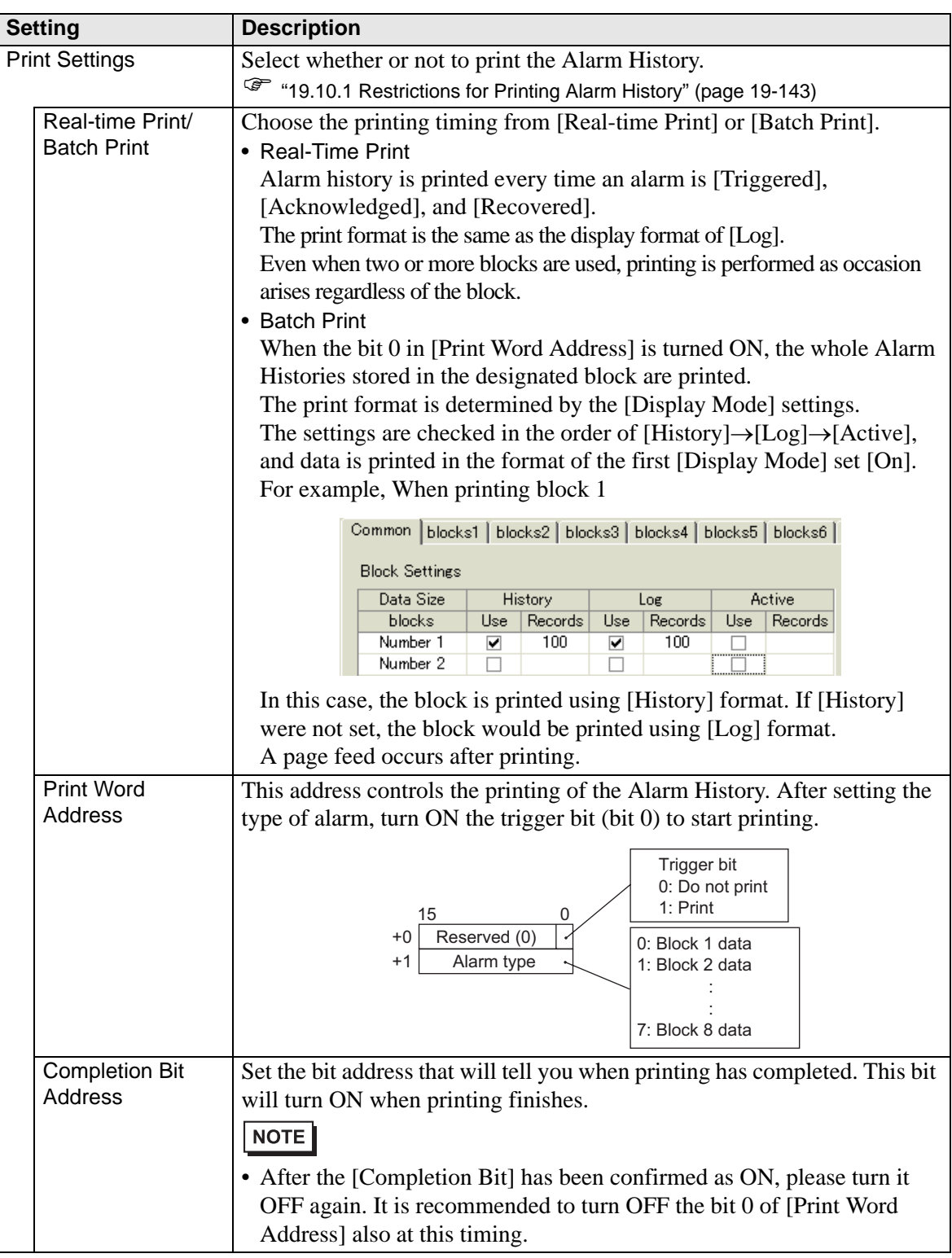

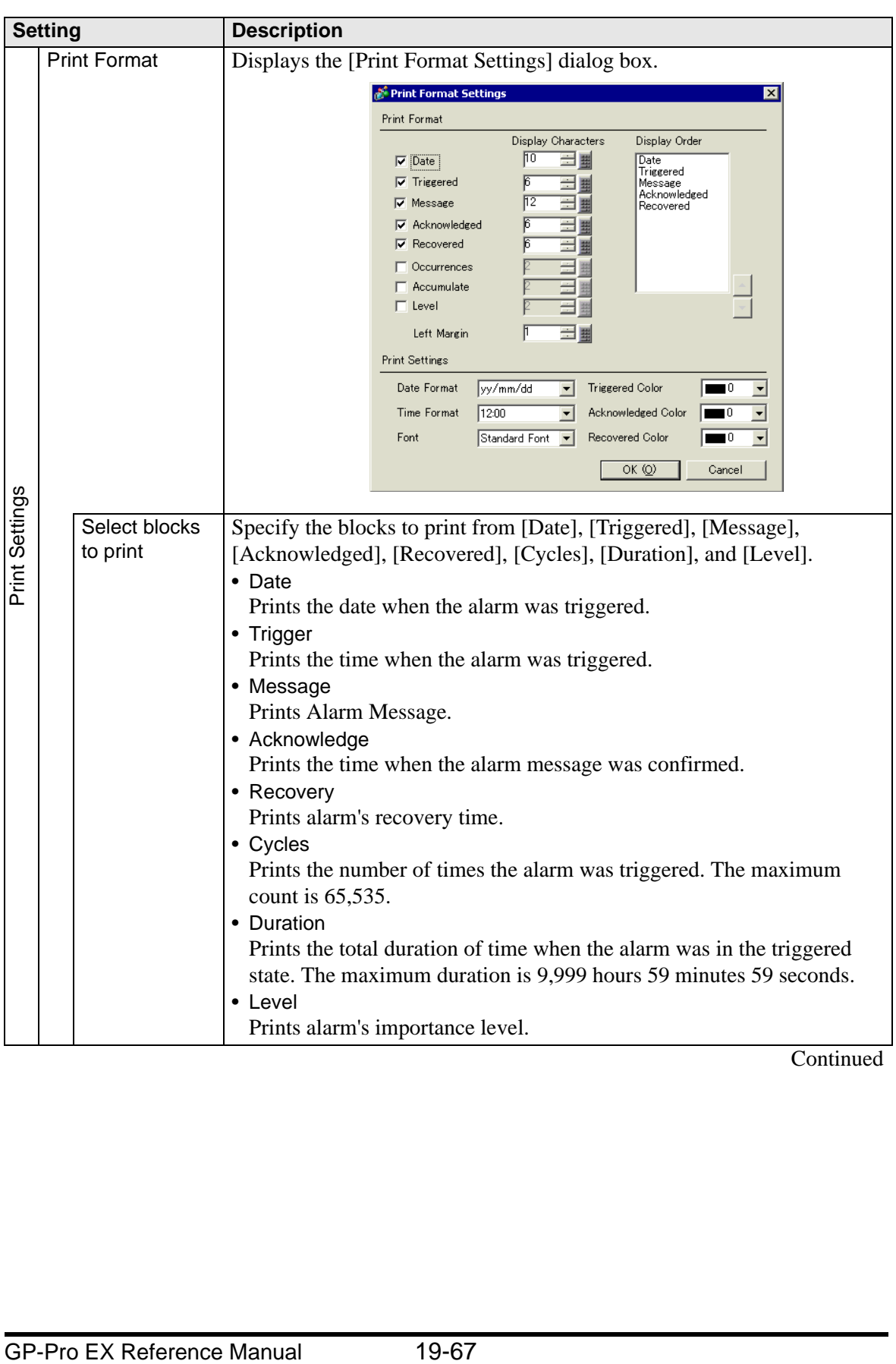

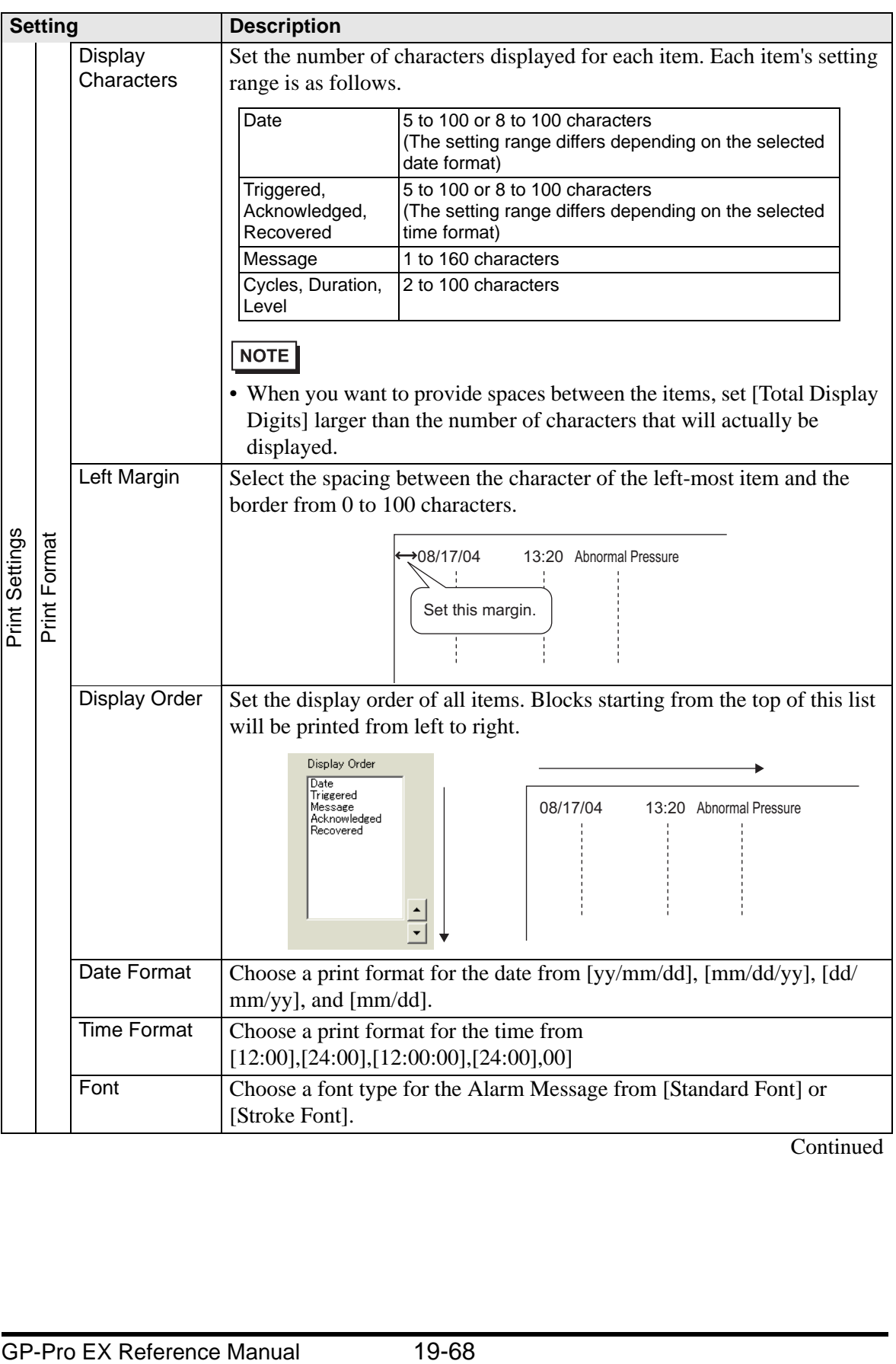

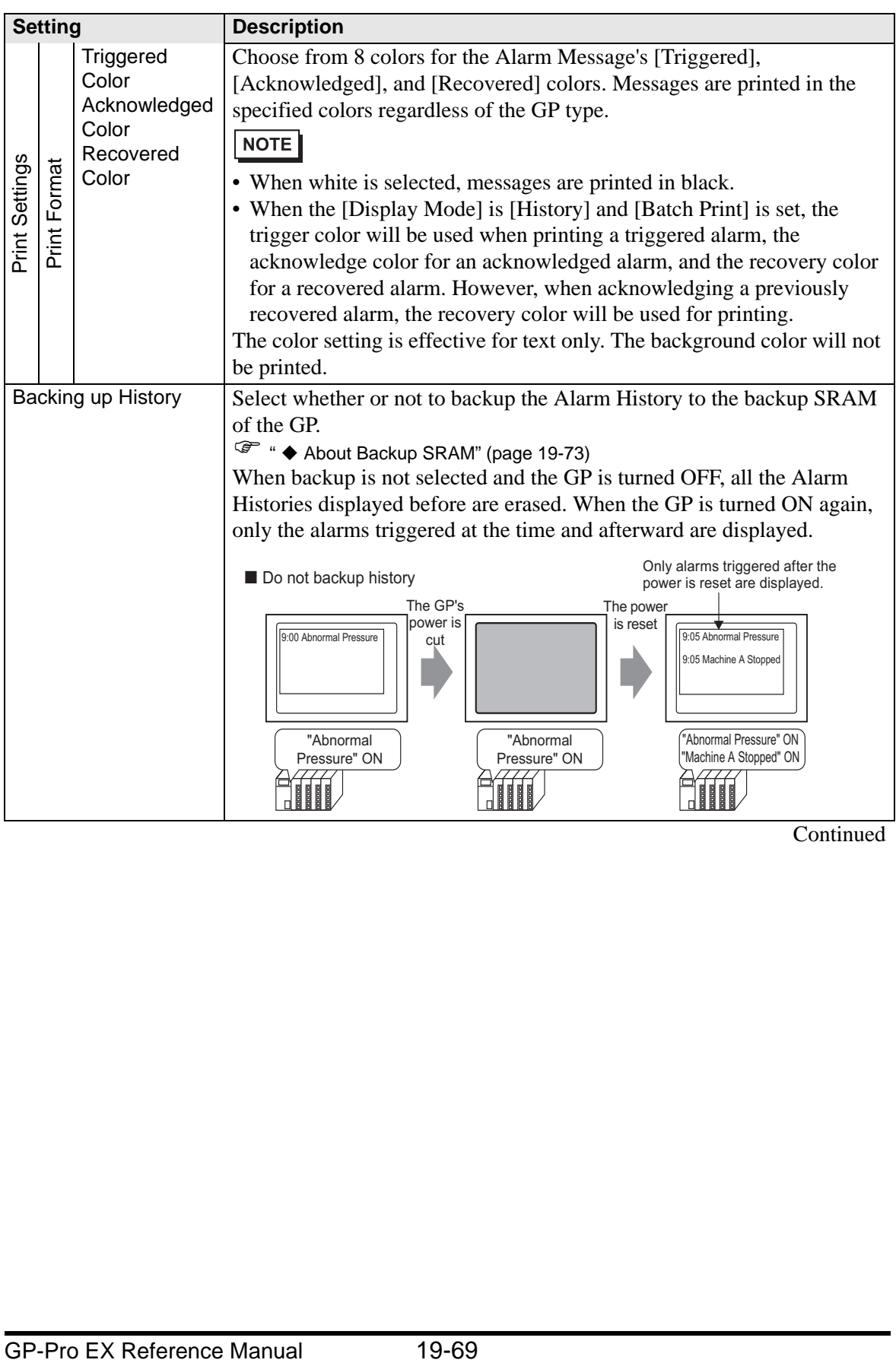

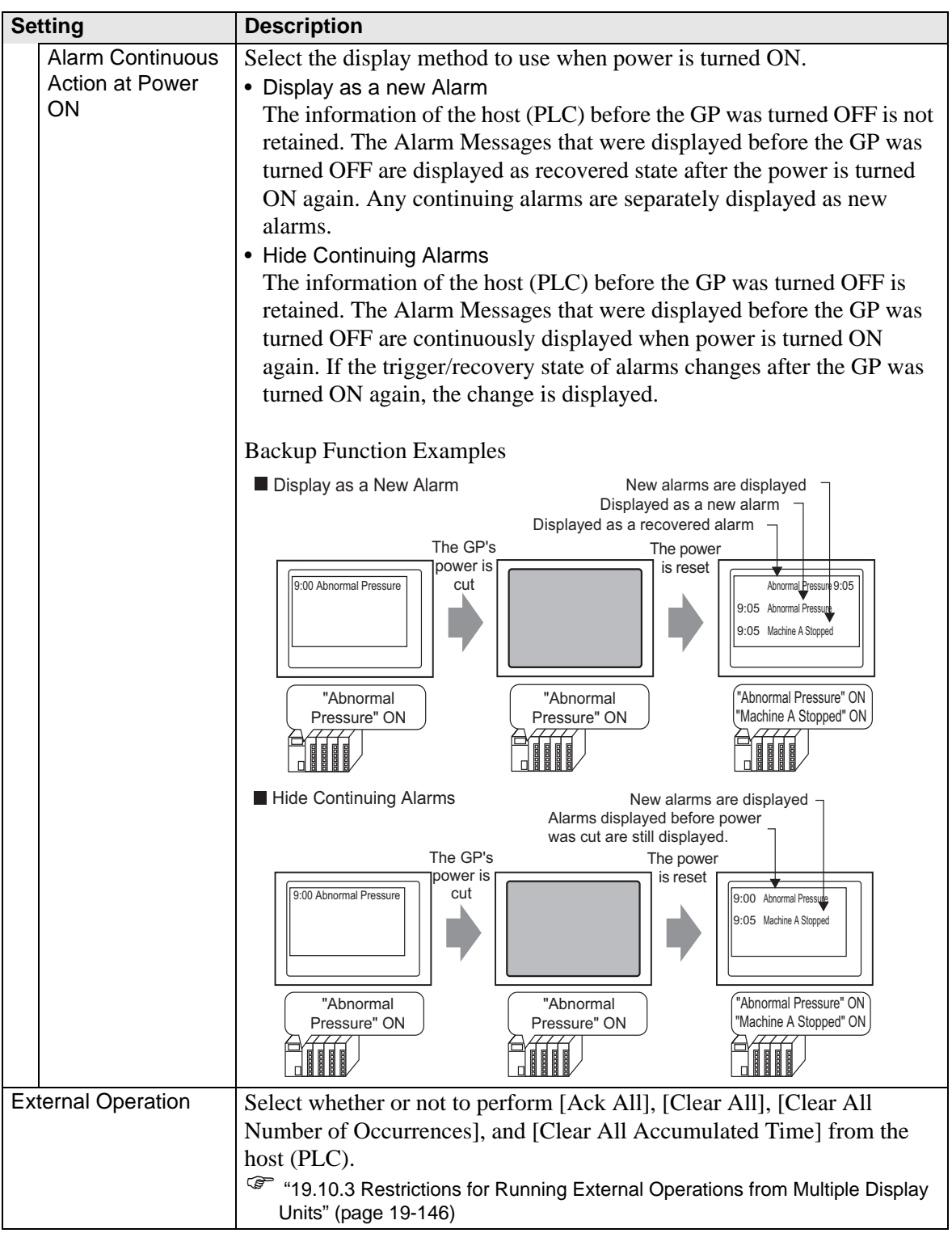

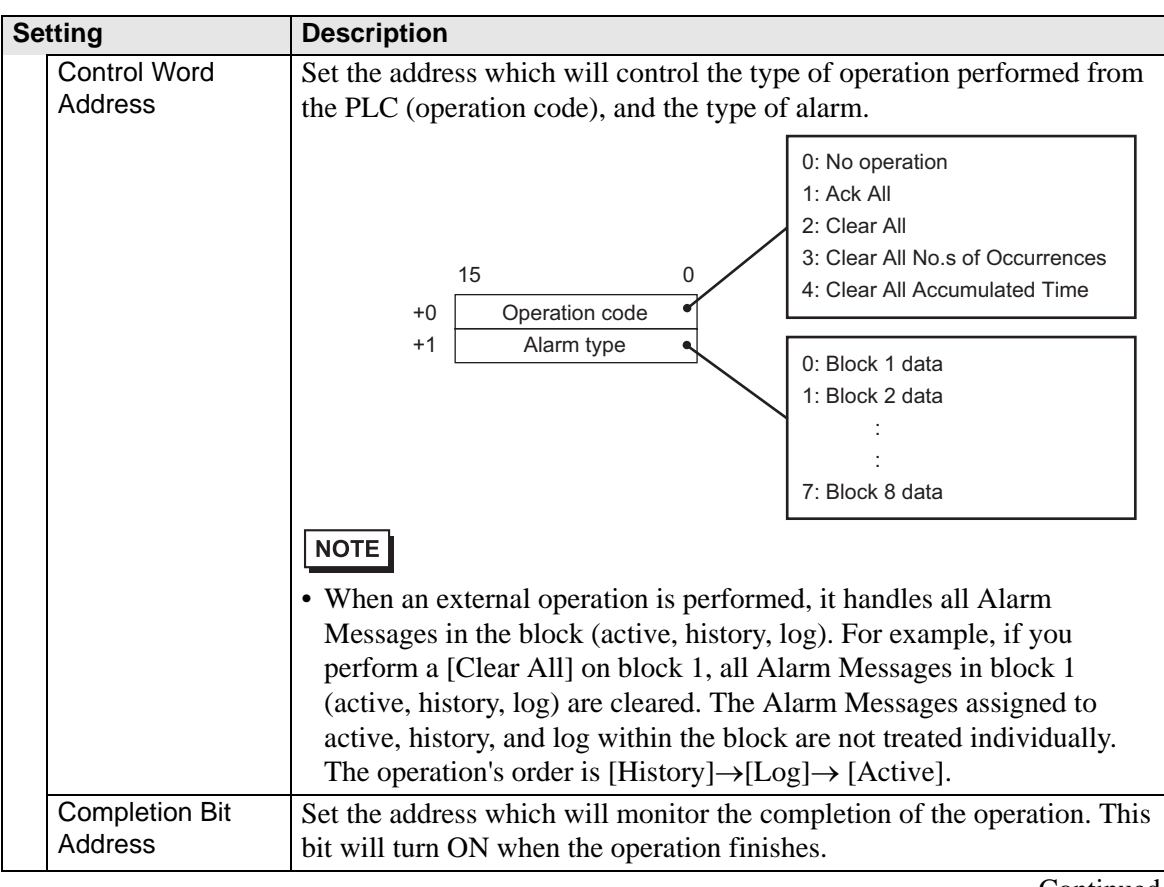

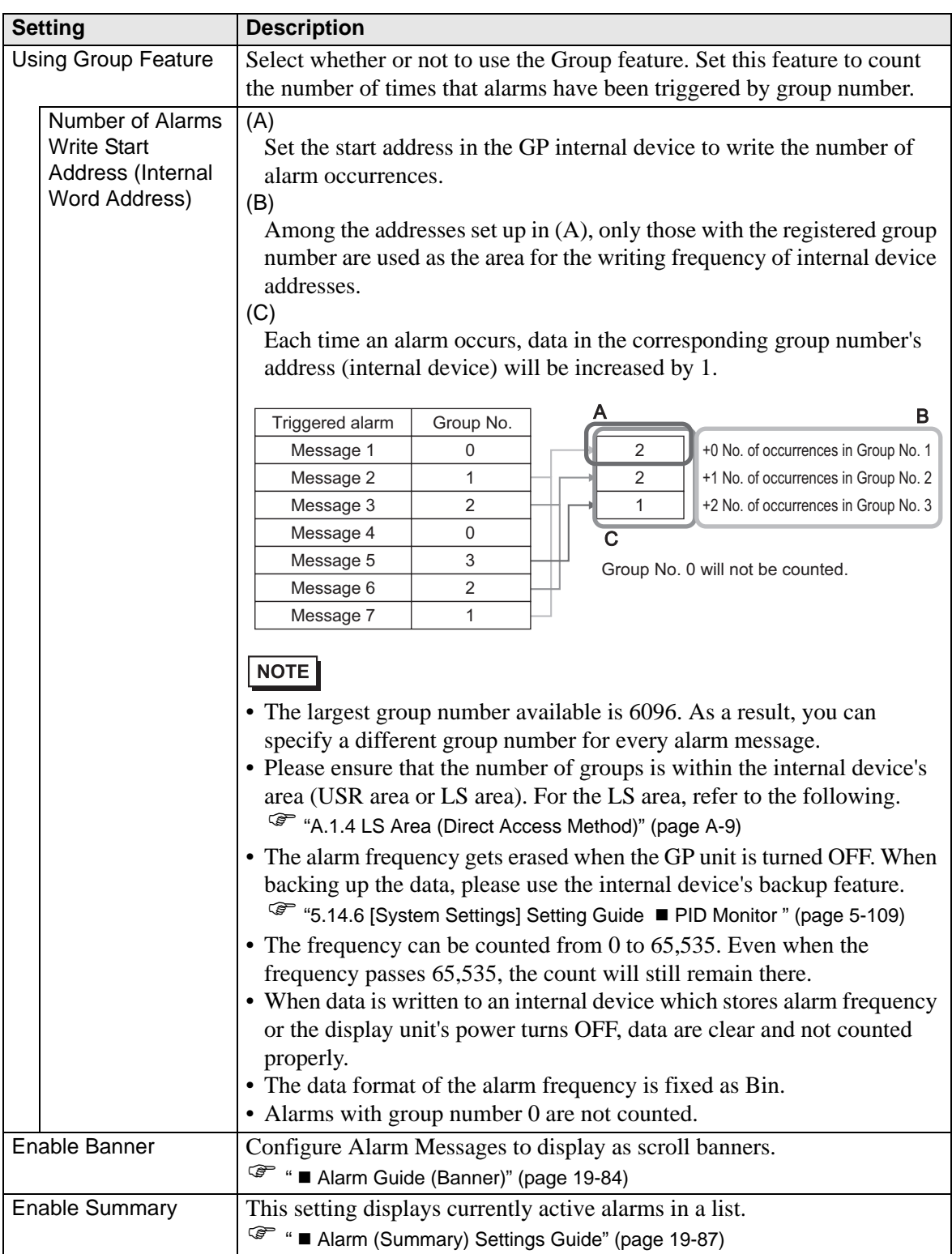
#### ◆ About Backup SRAM

The backup SRAM saves data even when the GP unit's power is OFF.

The backup SRAM's user area is used to save not only the Alarm History data but also the sampling data, internal device backup data, and filing data.

The capacity of the backup SRAM that can be used for Alarm History data depends on the type of GP and the space used by other data.

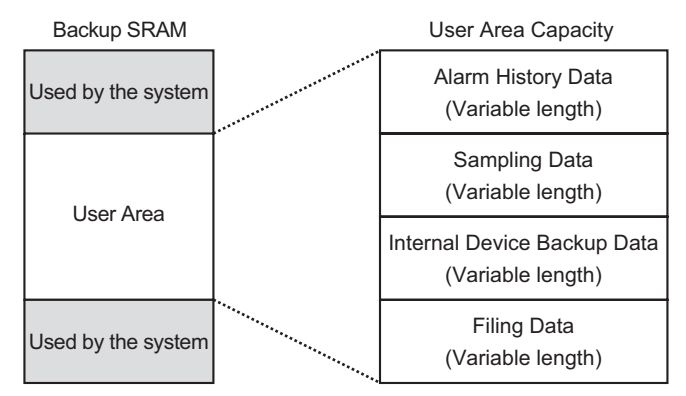

Backup SRAM has the following usage priorities:

- (1) Alarm History data
- (2) Sampling data
- (3) Internal device backup data
- (4) Filing data

• The Alarm History data stored in the backup SRAM is erased when: **IMPORTANT** •Screen transfer occurs •Memory is reset (Offline) •Backup SRAM is initialized (Offline)

#### Space Requirements for Alarm History Data

The space of the backup SRAM required to save the Alarm History data depends on the number of [Records] of all blocks and the number of registered messages (addresses). When no message is registered, the data size is 0 byte regardless of the [Backup History] setting.

**Calculation** 

• Size of the Alarm History data (all blocks) (Unit: byte)

```
= 576 + (28 \text{ x } Number of records) + (16 x Number of registered messages) + 2 x (4)
x Number of registered messages)
```
Calculation Example

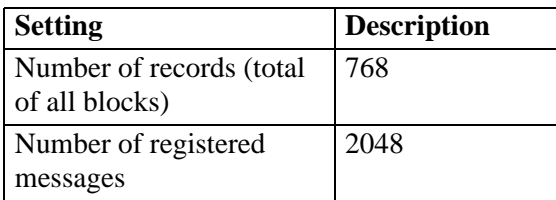

Calculation result  $(576) + (28 \times 768) + (16 \times 2,048) + 2 \times (4 \times 2,048) = 71,232$  bytes

#### **Alarm History Import/Export**

Alarm data can be imported/exported using a CSV file. It can be created and edited in spreadsheet software such as Microsoft Excel. CSV File Format In the Alarm Window, select [Export]. Alarm information is output in a CSV file. The

following screen shows how the data appears when opened in Microsoft Excel:

- When you create a new Alarm in CSV file format, input the items in the NOTE following format. Input the item name even if you do not use it. Do not edit or delete the exported item name of the CSV File. An error will occurs and you will not be able to import.
	- You can import a CSV file exported from GP-Pro/PBIII.
- Header Information

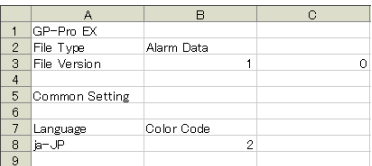

• Common Setting: Common

Language: Set the alarm message language with the following text:

ja-JP:Japanese, en-US:ASCII, zh-CN:Chinese(Simplified), zh-

TW:Chinese(Traditional), ko-KR:Korean, ru-ru:Cyrillic, th-TH:Thai

Color Code:Set the alarm message color with the following text:

- 0: 65536 Colors No blink6: 256 Colors No blink
- 1: 32768 Colors 1-speed blink (reservation)7: 64 Colors 3-speed blink
- 2: 16384 Colors 3-speed blink8: 16 Colors 1-speed blink
- 4: 4096 Colors 3-speed blink9: Monochrome 8 Levels 1-speed blink
- 5: Monochrome 16 Levels 3-speed blink10: Monochrome 8 Levels No blink
- Block Setting

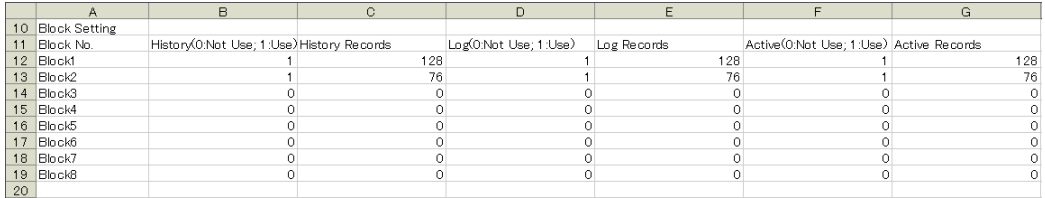

Block Number:Block Number

History:History "0: Disable, 1: Enable" History Records:History [Records] Log:Log "0: Disable, 1: Enable" Log Records:Log History [Records] Active:Active "0: Disable, 1: Enable" Active Records:Active History [Records]

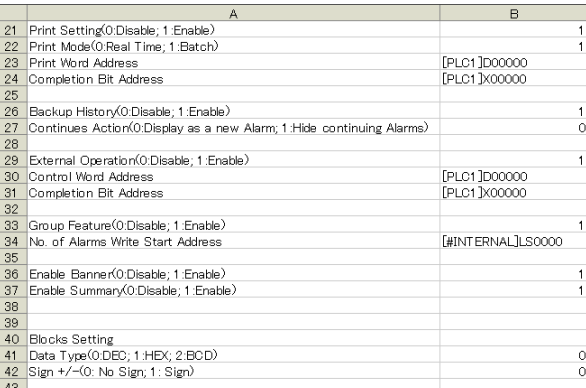

Print Setting (0: Disable, 1: Enable):Print Settings "0: Disable, 1: Enable" Print Mode (0: Real Time, 1: Batch):Print Mode "0: Real-time, 1: Batch Print" Print Word Address:Print Word Address (Input example, [PLC1] D00100) Completion Bit Address:Completion Bit Address

Backup History (0: Disable, 1: Enable):Backup History "0: Disable, 1: Enable" Continues Action (0: Display as a new Alarm, 1: Hide Continuing Alarms)

: Continue Alarm Operations at Power Up "0: Display as a New Alarm, 1: Hide Continuing Alarms"

External Operation (0: Disable, 1: Enable): External Operation Control Word Address: Control Word Address Completion Bit Address:Completion Bit Address

Group Feature (0: Disable, 1: Enable): Enable the Group Feature "0: Disable, 1: Enable" Number of Alarms Write Start Address: Number of Alarms Write Start Address

Enable Banner (0: Disable, 1: Enable): Enable Banner "0: Disable, 1: Enable" Enable Summary (0: Disable, 1: Enable): Enable Summary "0: Disable, 1: Enable" • Blocks Setting

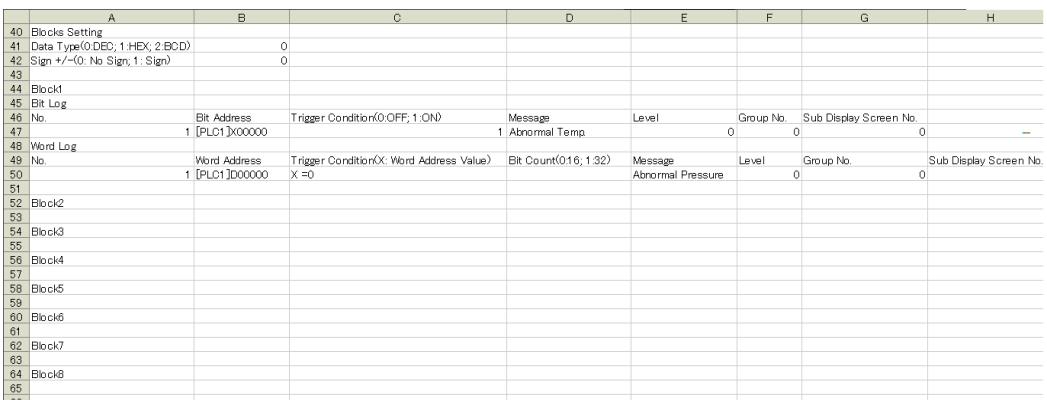

Data Type (0: DEC, 1: HEX, 2: BCD): Data Type (When [Bit Monitoring] is set, the Data Type is "0".) "0:DEC, 1:HEX, 2:BCD"

Sign +/- (0: No Sign, 1: Sign): Sign (When [Bit Monitoring] is set, the Sign is "0".) "0: No Sign, 1: Sign"

Block1~8: Block Number 1~8 (Input the item name only for the disable block. Input the settings under the block number.)

Bit Log: Bit Monitoring

Number:Rung Number (The number is not required to be a sequence number.)

Bit Address:Bit Address

Trigger Condition:Trigger Condition

Message:Message

Level:Level

Group Number:Group

Sub Display Screen Number: Sub Display Screen Number

Word Log:Word Monitoring

Number:Rung Number (The number is not required to be a sequence number.)

Word Address: Word Address

Trigger Condition (X: Word Address Value)

:Trigger Condition Settings (Set X=[Alarm Value])

Bit Count:Settings for Bit Length of Alarm Value "0:16 Bit, 1:32 Bit"

Message:Message

Level:Level

Group Number:Group

Sub Display Screen Number: Sub Display Screen Number

#### • Banner Setting: Banner Display

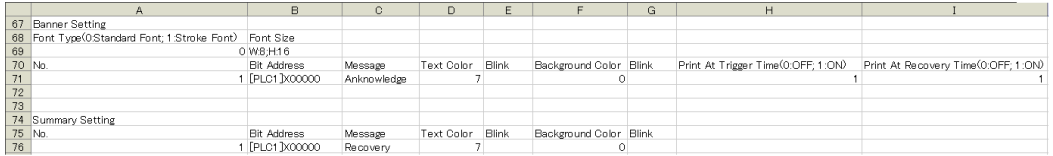

Font Type (0:Standard Font, 1:Stroke Font)

: Font "0:Standard Font, 1:Stroke Font"

Font Size:Font Size (Example of Standard Font:8x16->W:8,H:16, set Stroke Font at 8, 16 or 32.)

Number:Rung Number (The number is not required to be a sequence number.) Bit Address:Bit Address Message:Message Text Color:Text Color Blink:Blink Background Color:Background Color Blink:Blink Print At Trigger Time (0:OFF, 1:ON):Print at Trigger Time "0:OFF, 1:ON" Print At Recovery Time (0:OFF, 1:ON):Print at Recovery Time "0:OFF, 1:ON"

• Summary Setting: Summary Display (Please refer to "Banner Setting" for the setting

item.)

## **Alarm (Block 1) Settings Guide**

There are two types of Triggered Method for the Alarm History: [Bit Monitoring] and [Word Monitoring].

## ◆ Bit Monitoring

Configure settings to trigger the Alarm by monitoring a bit's ON/OFF state.

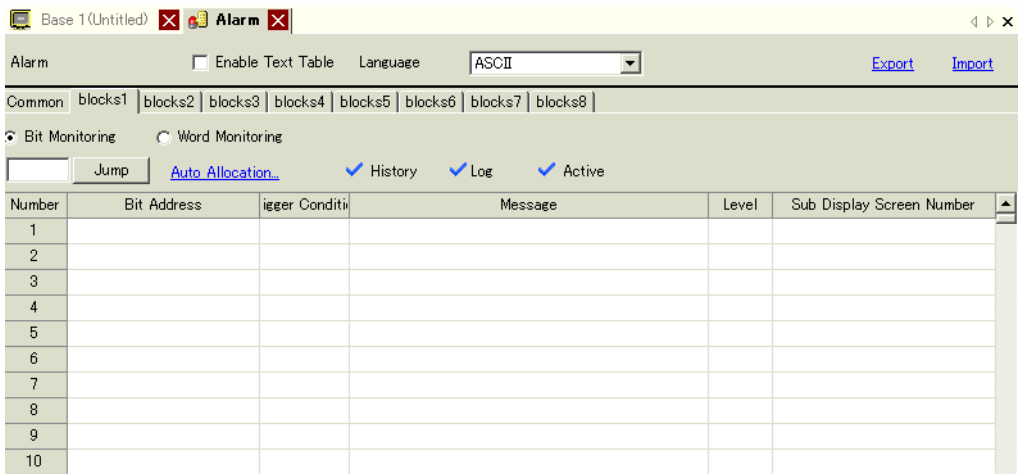

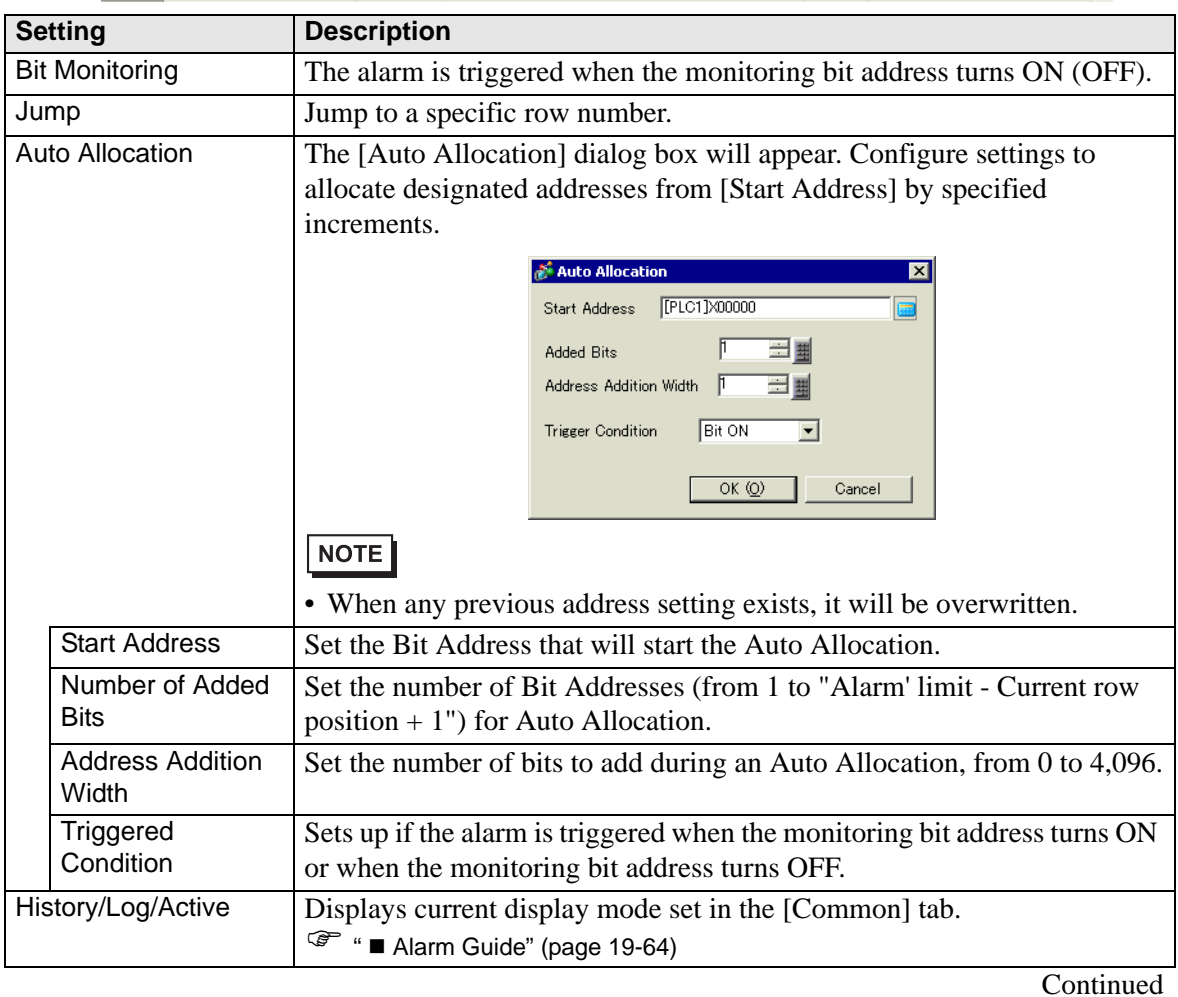

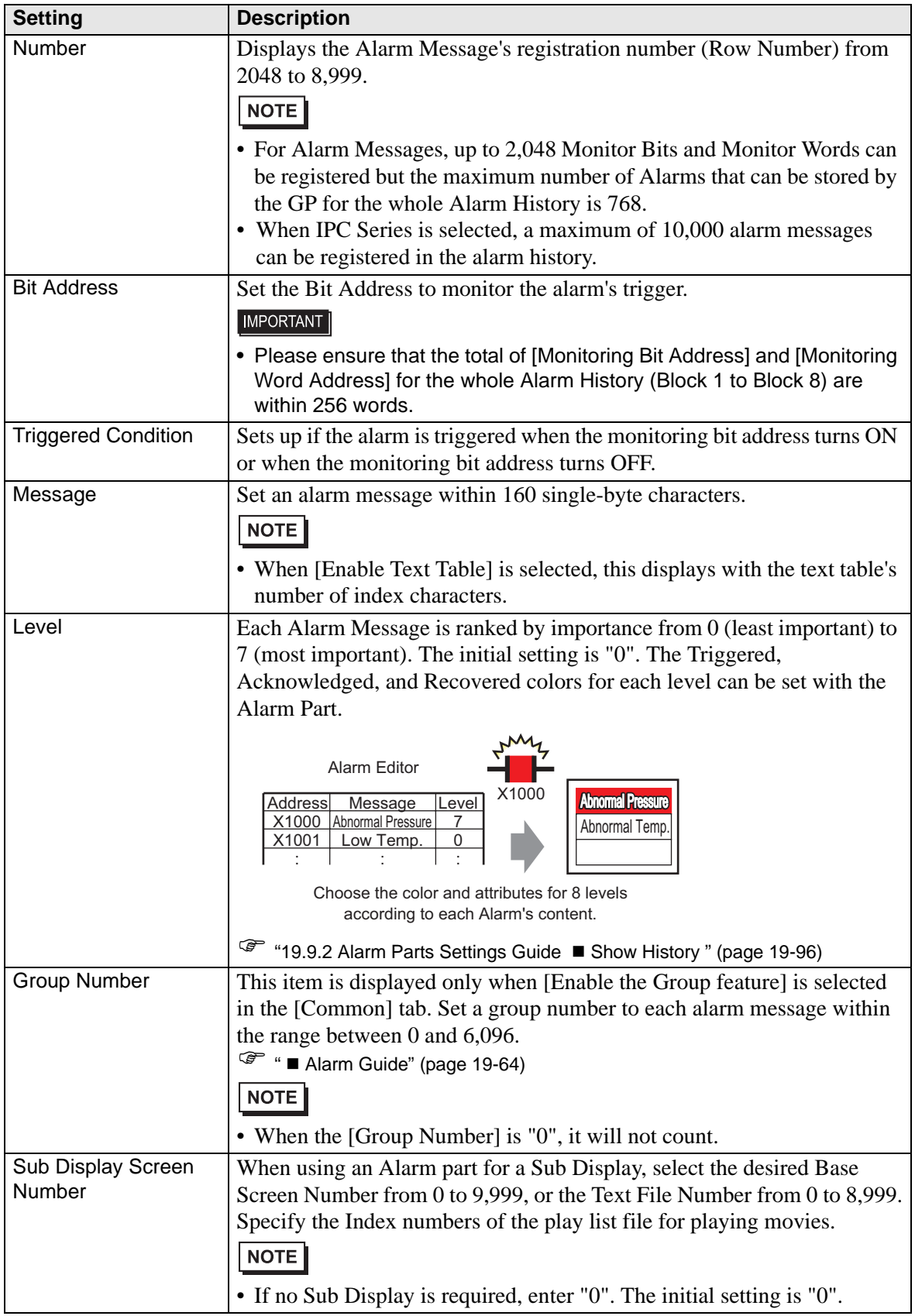

## **Word Monitoring**

Configure settings to trigger the Alarm by monitoring a word data's value.

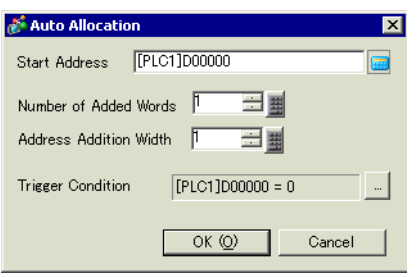

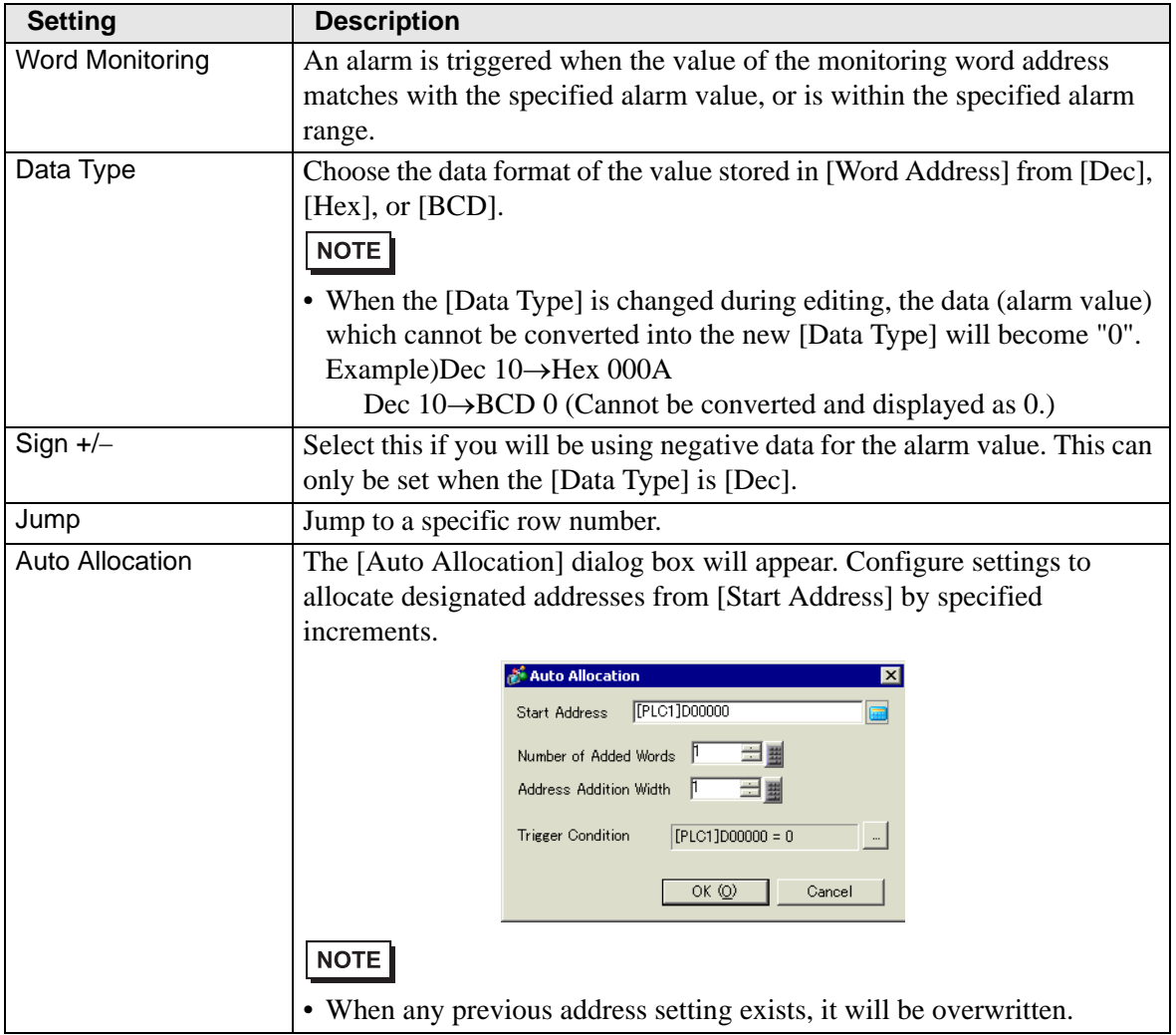

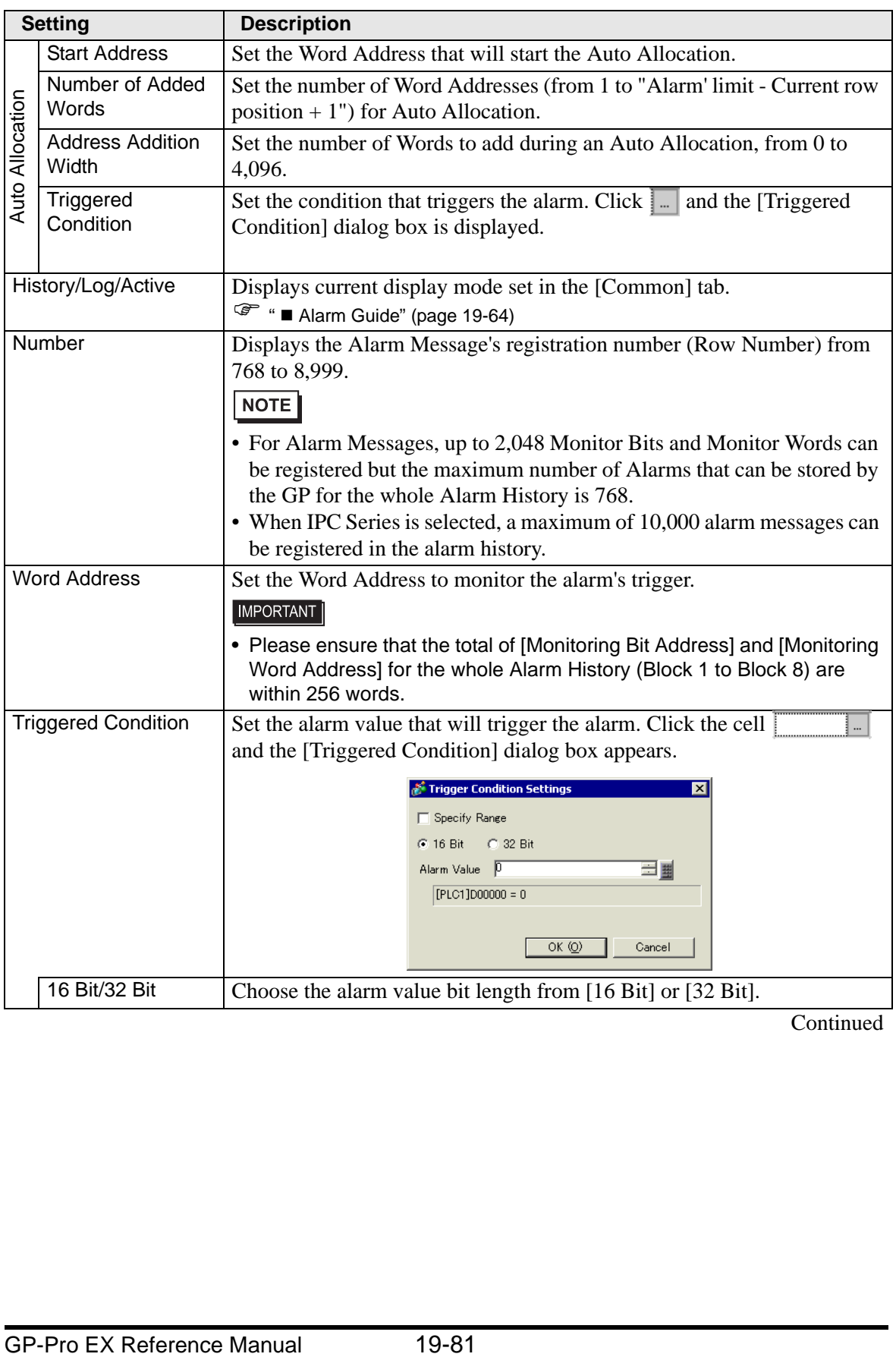

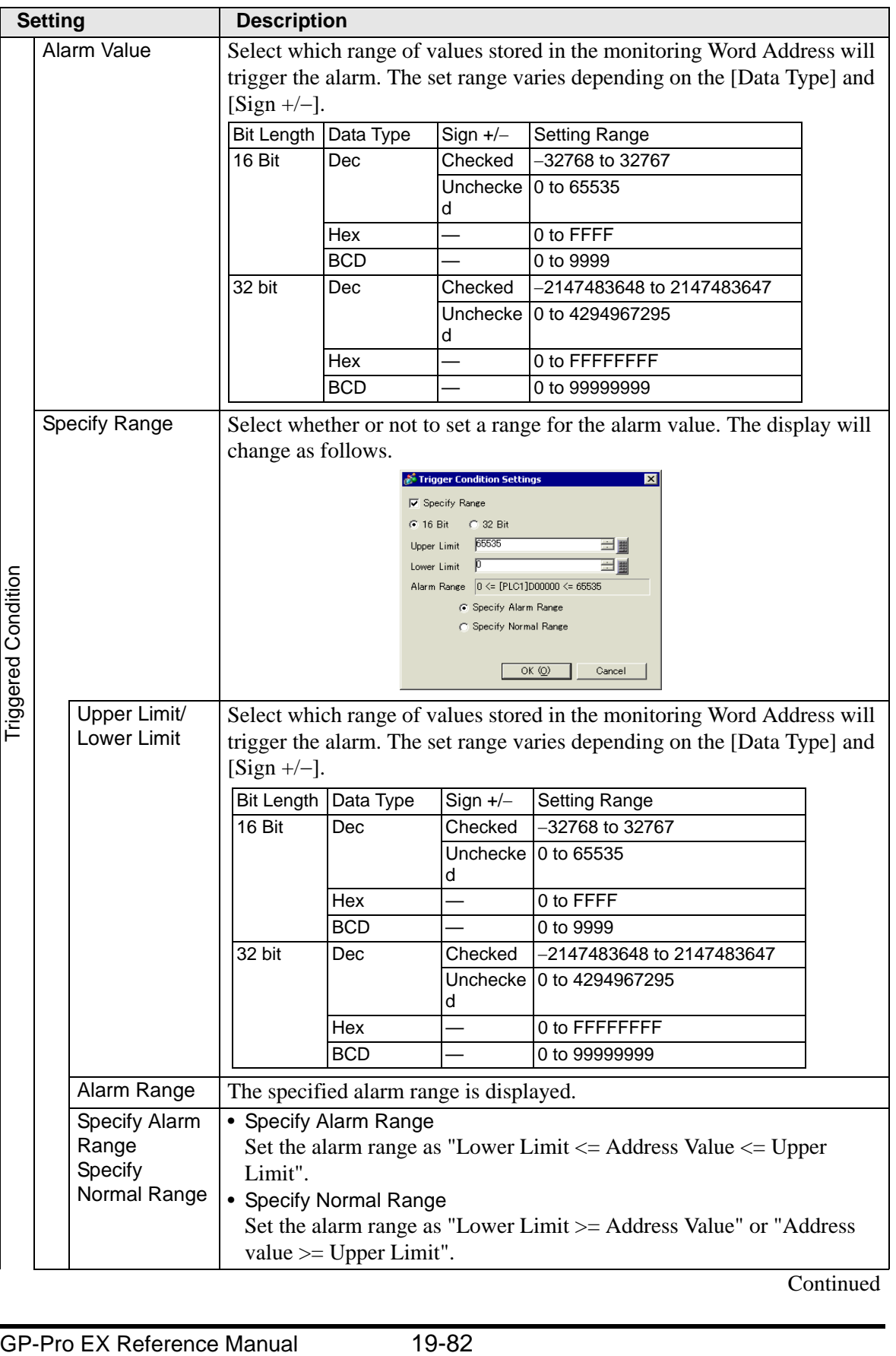

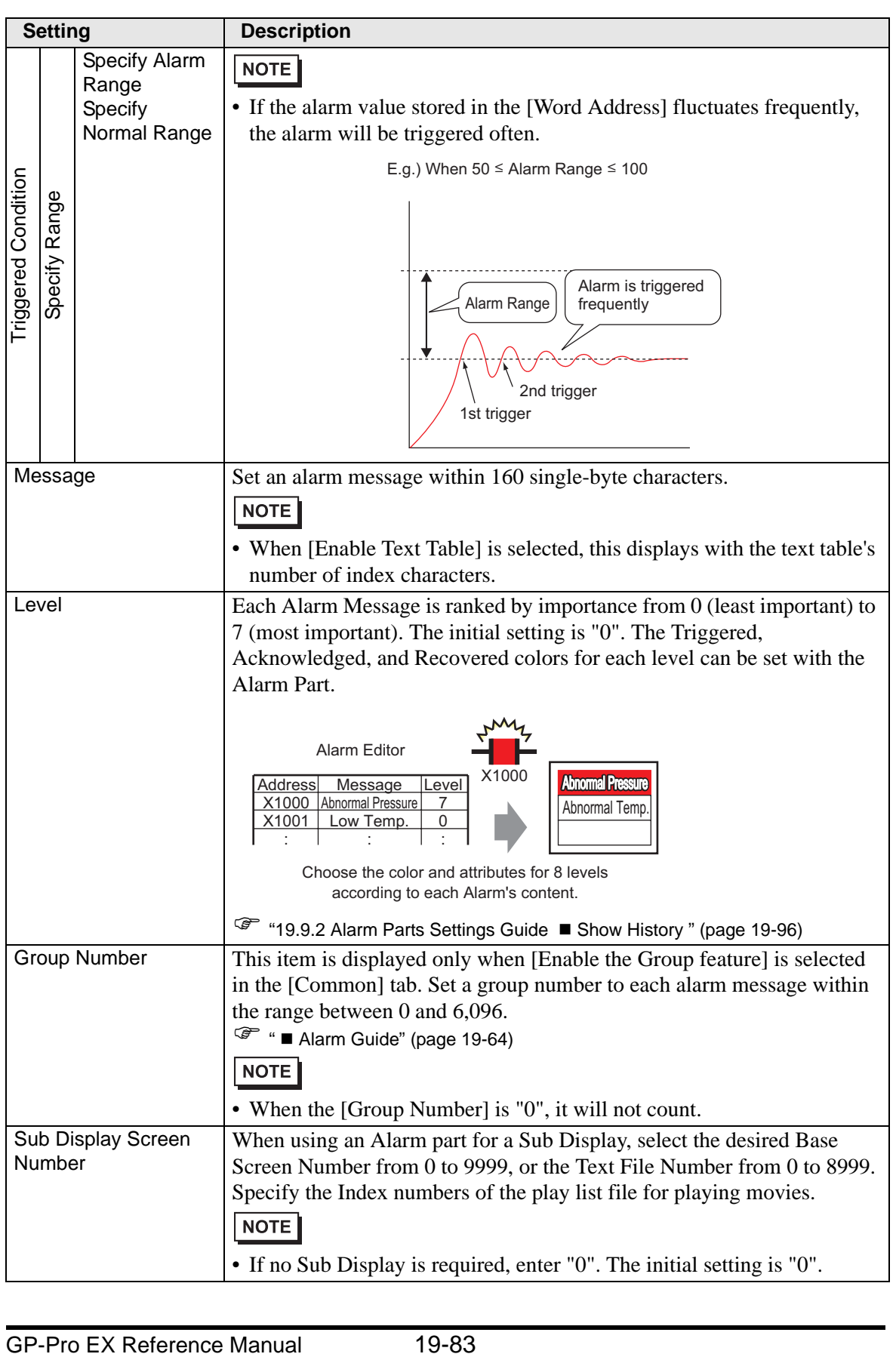

# **Alarm Guide (Banner)**

Configure Alarm Messages to display as scroll banners.

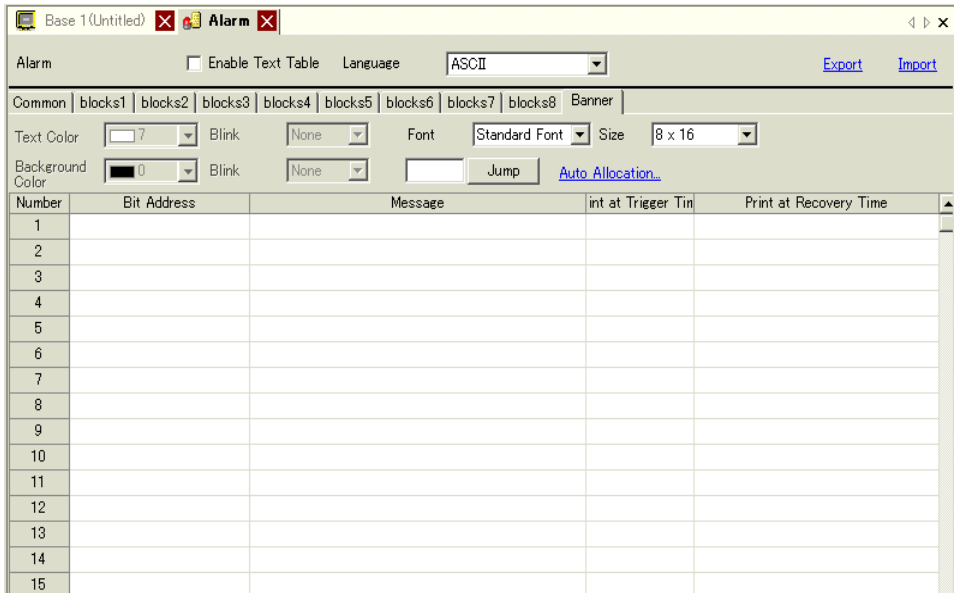

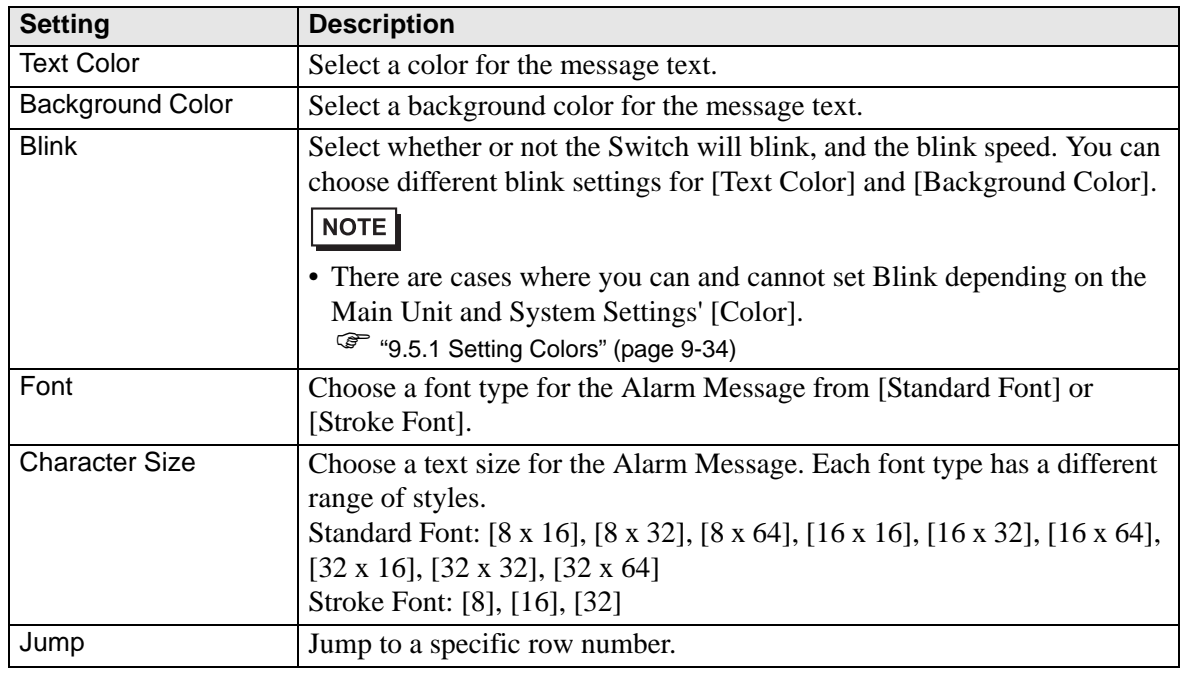

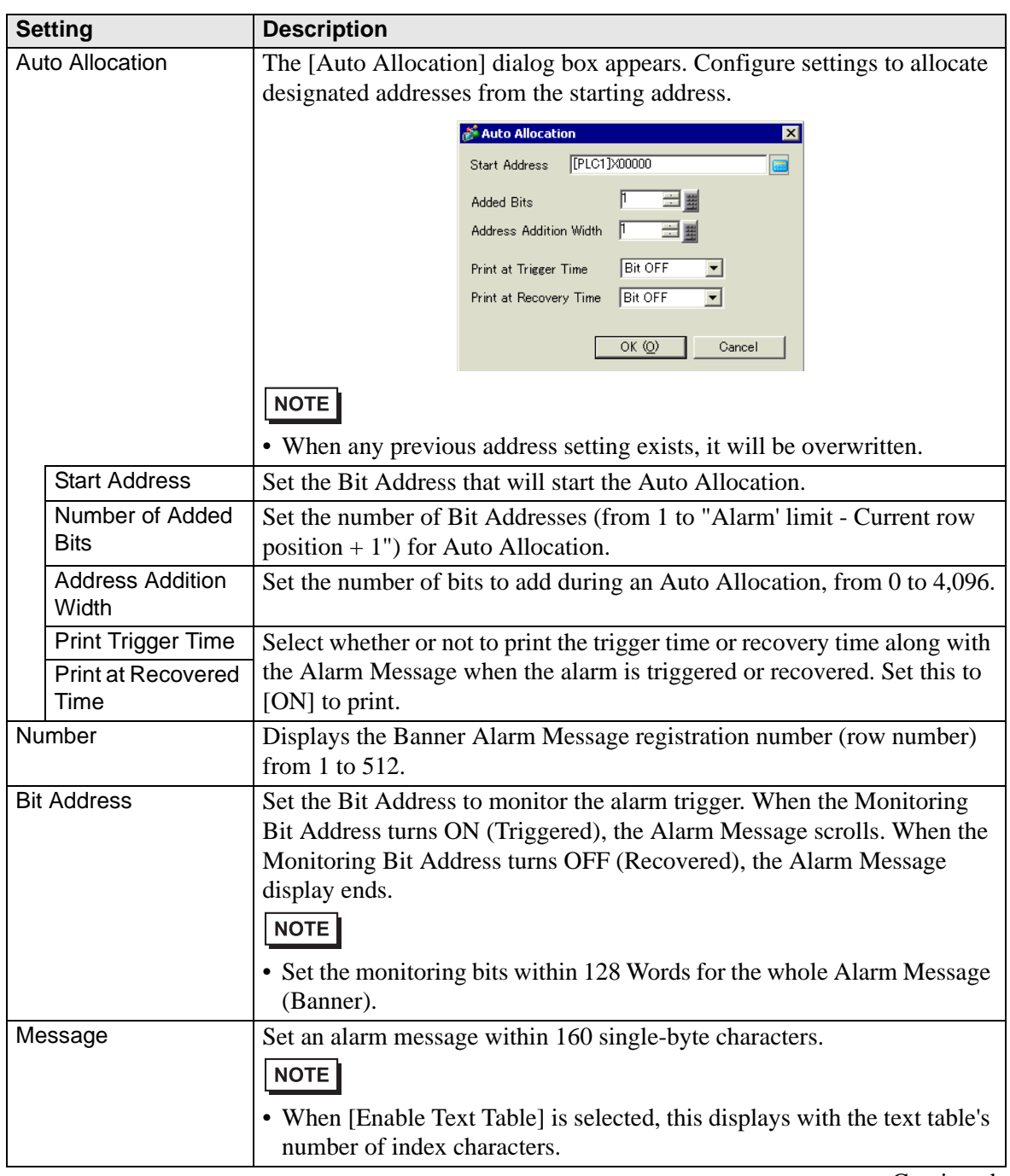

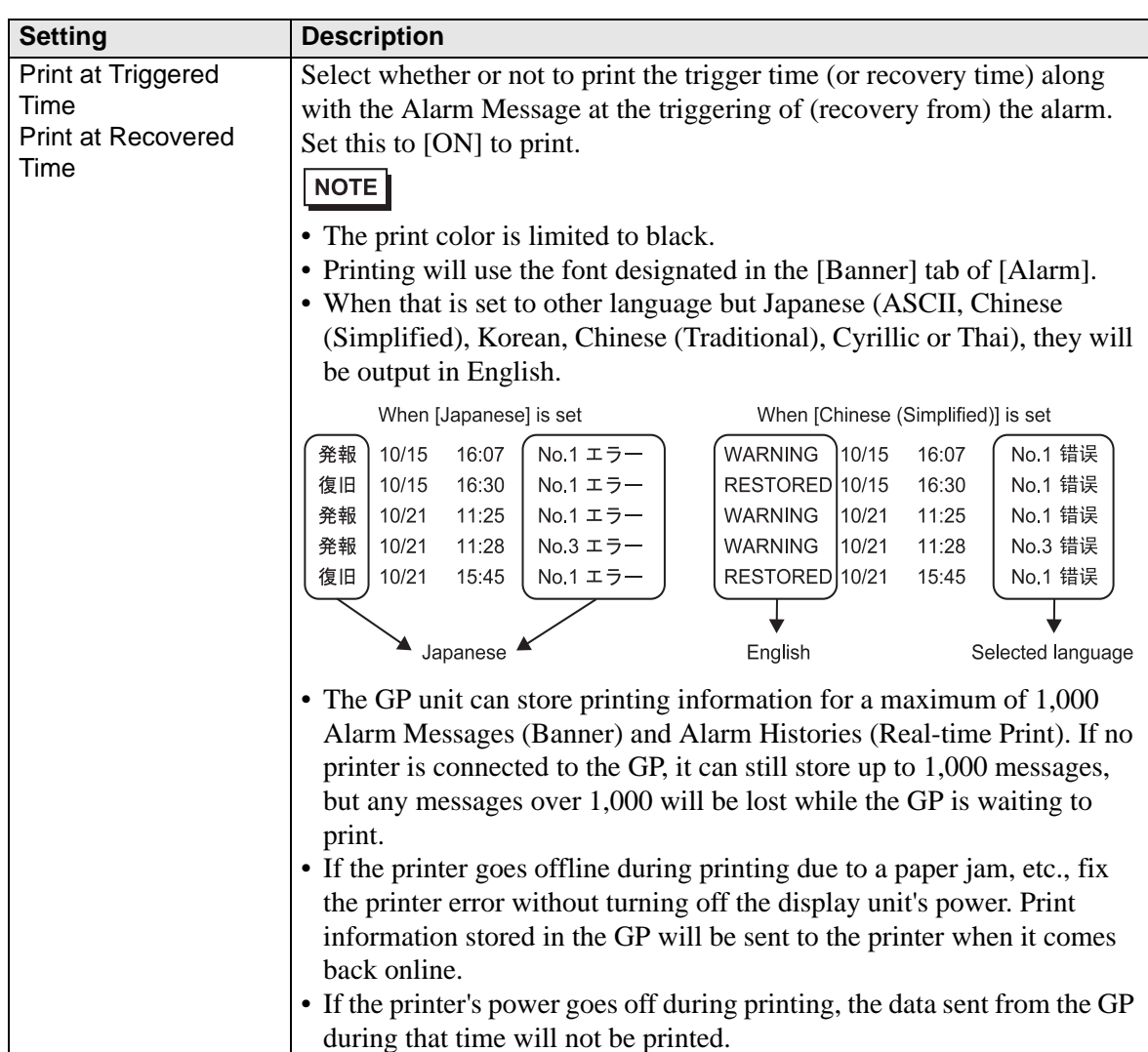

# **Alarm (Summary) Settings Guide**

This setting displays triggered alarms in a list.

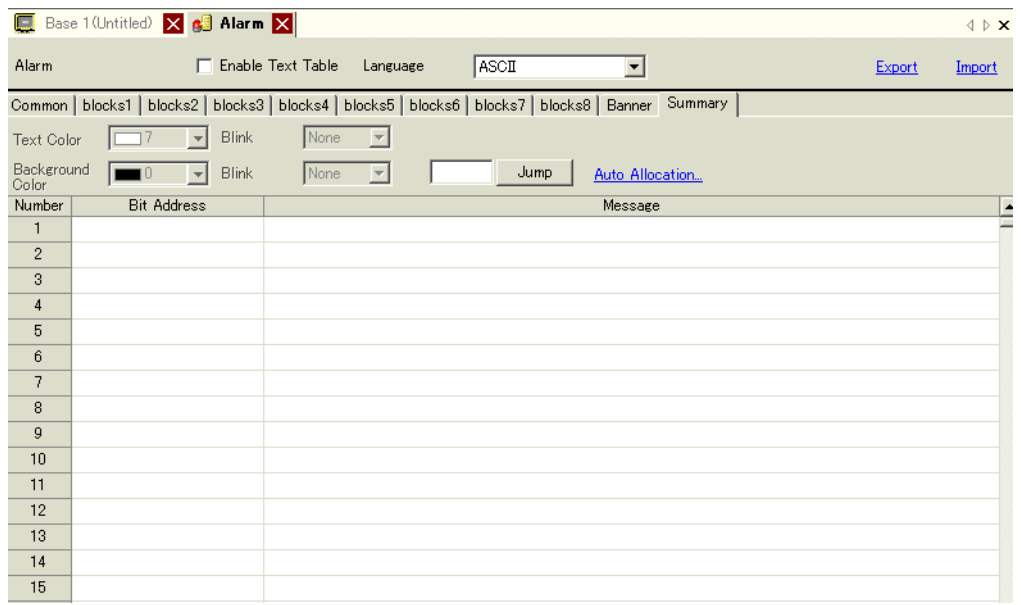

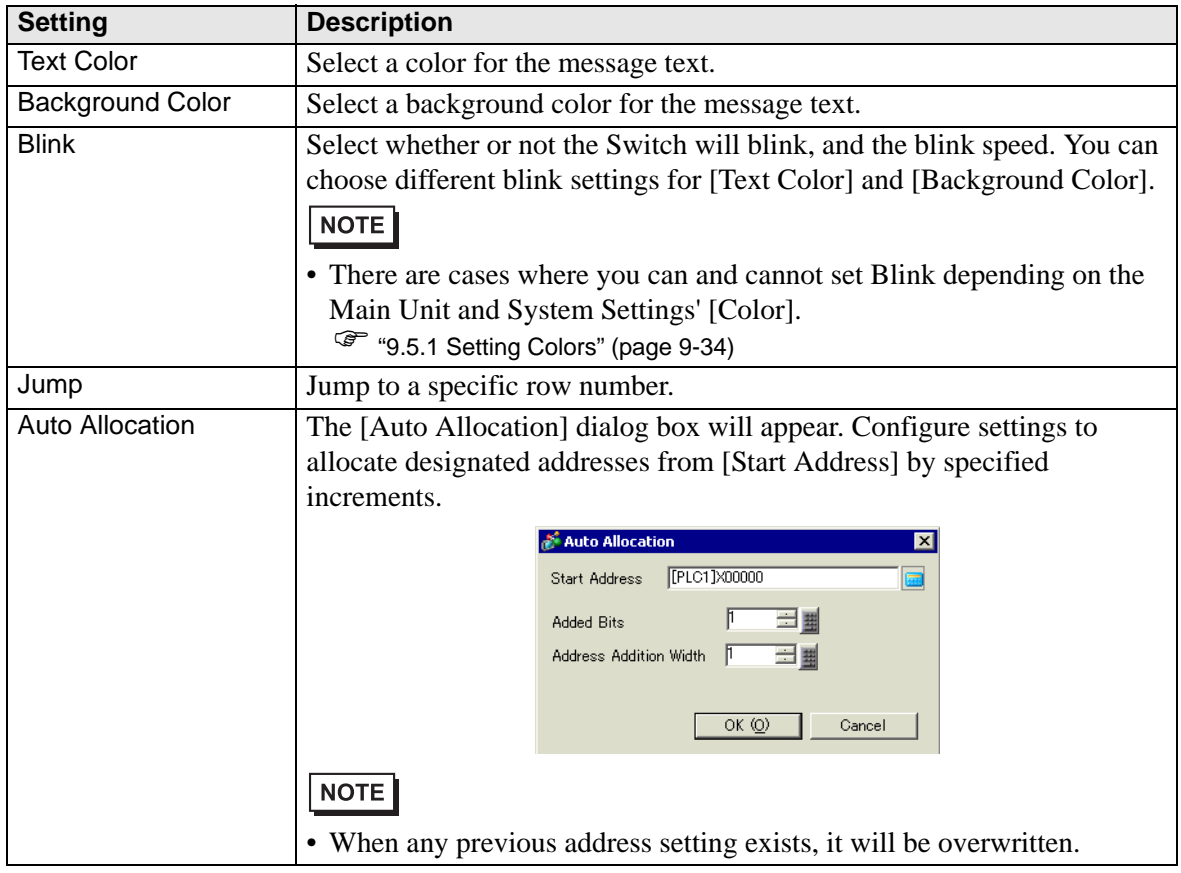

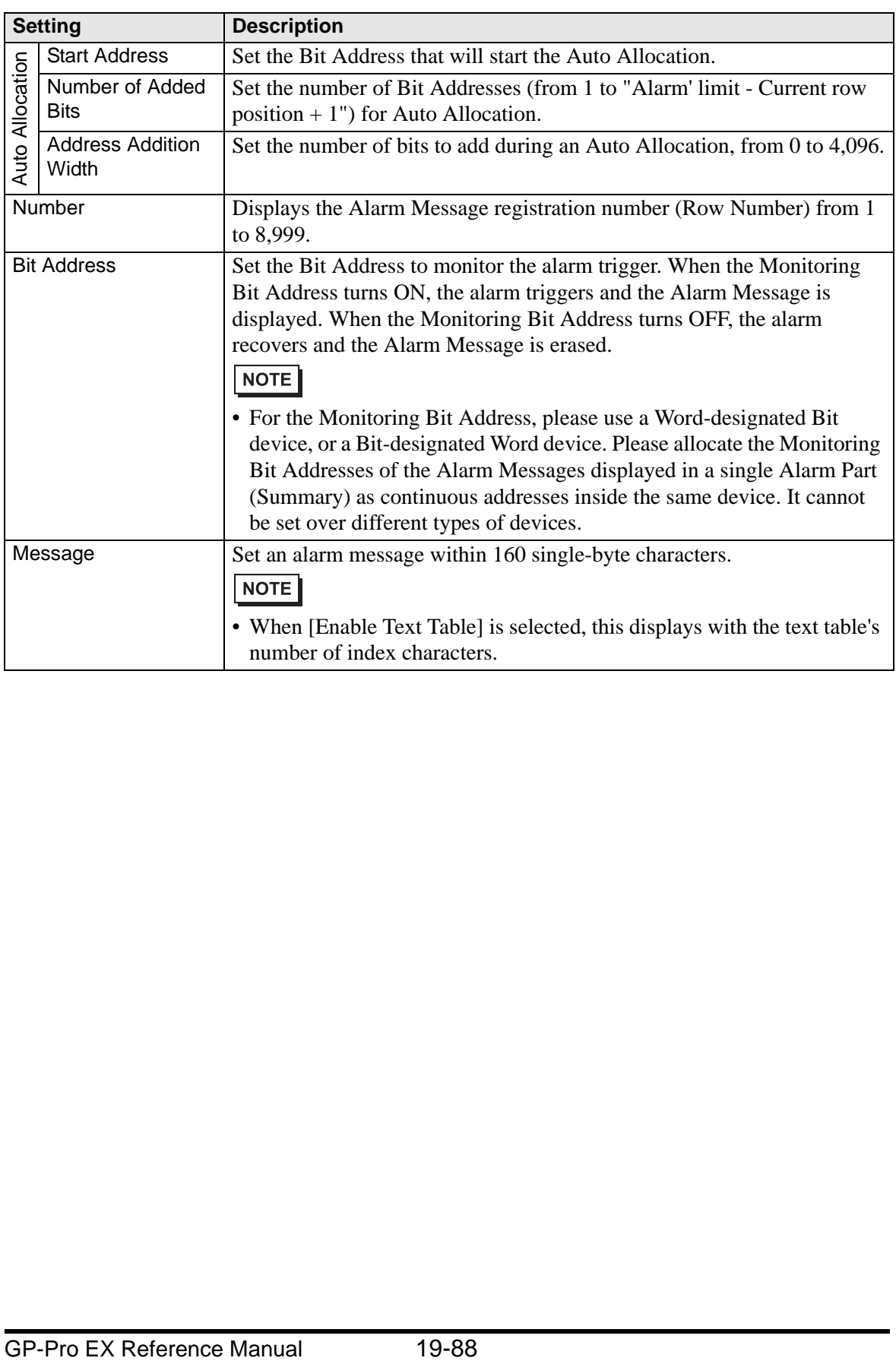

## **19.9.2 Alarm Parts Settings Guide**

Configure settings for the Part to display the Alarm Messages registered in [Alarm]. There are two types of display methods: [Show History] and [Summary].

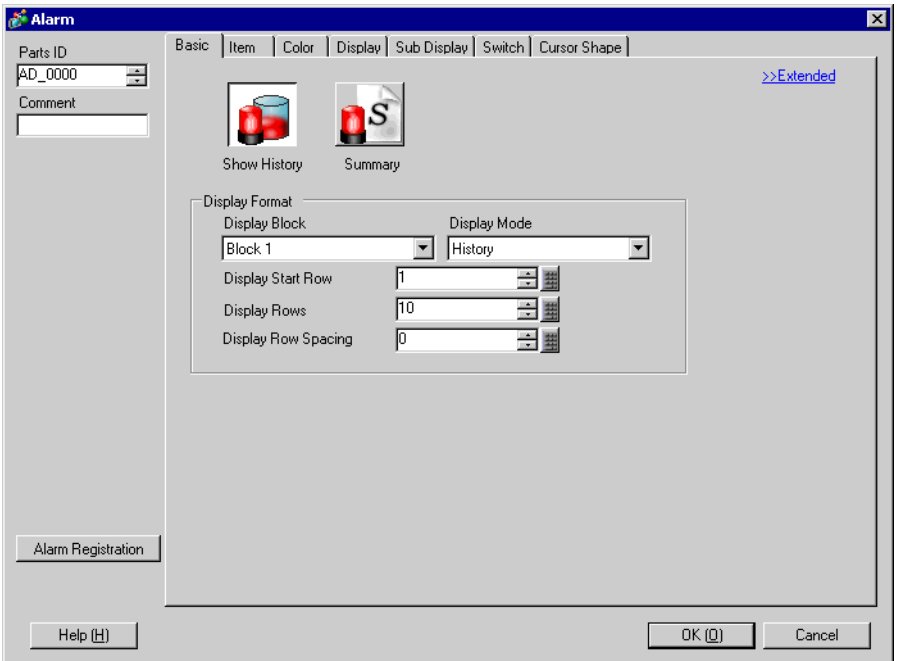

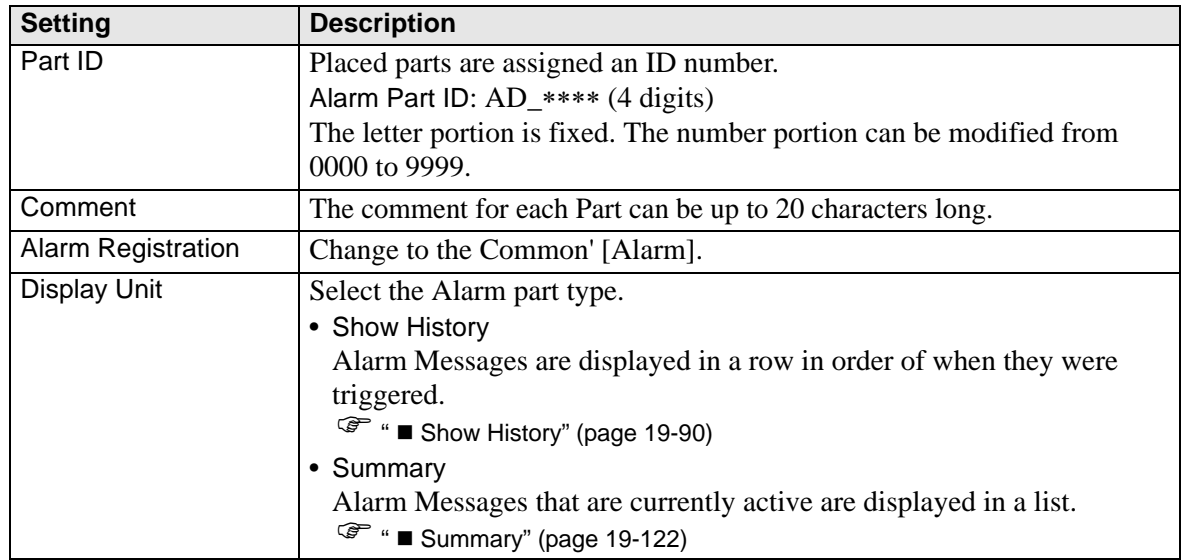

## <span id="page-89-0"></span>**Show History**

Alarm Messages are displayed in a row in order of when they were triggered.

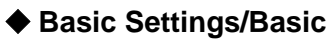

Set the display format of the Alarm Messages.

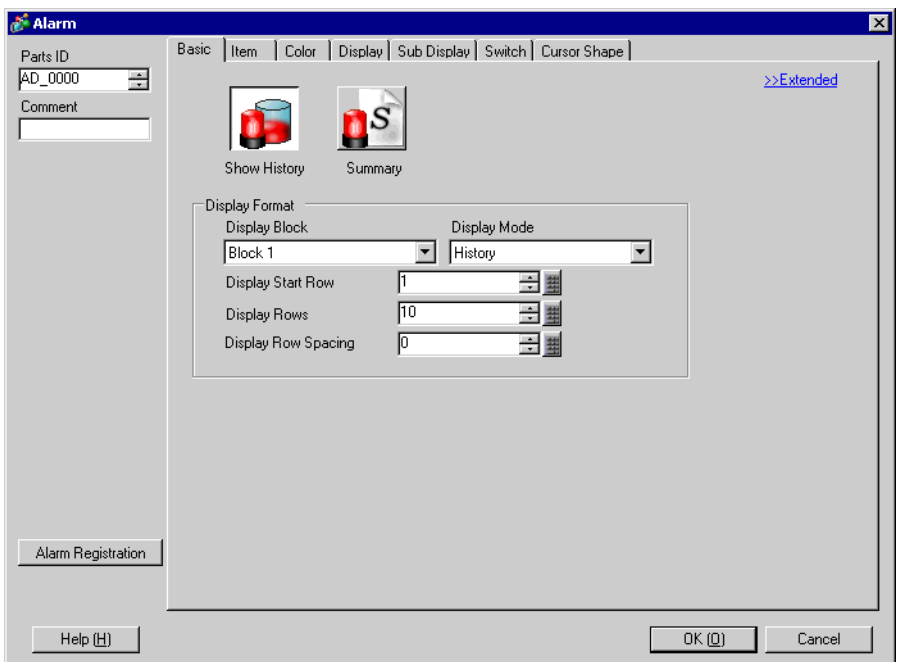

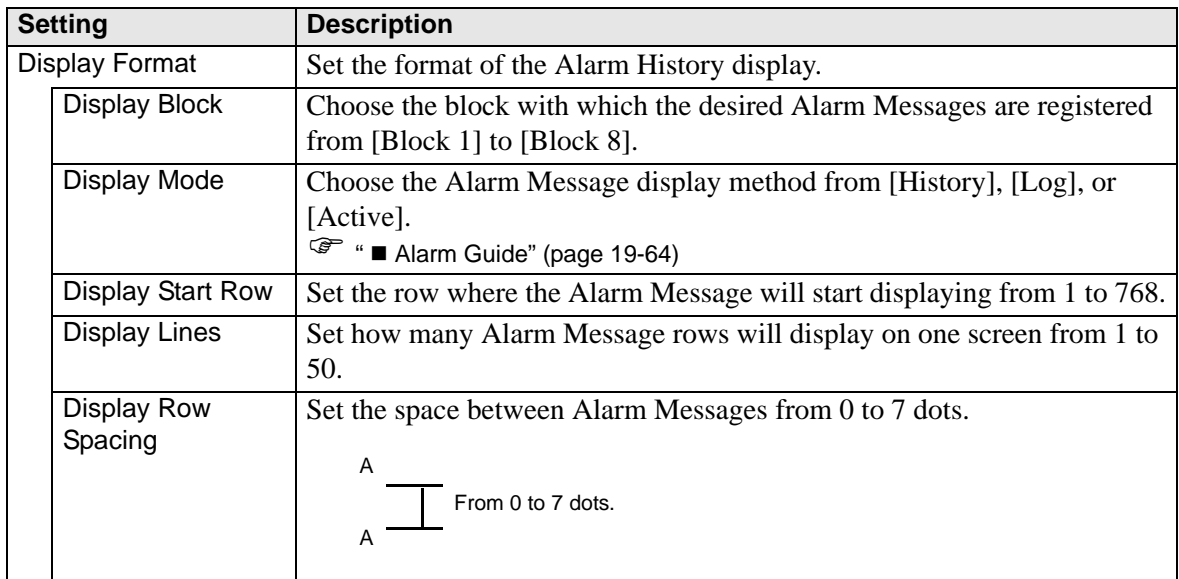

#### ◆ Basic/Details

You can change the Alarm Message Display Direction and Sort Order.

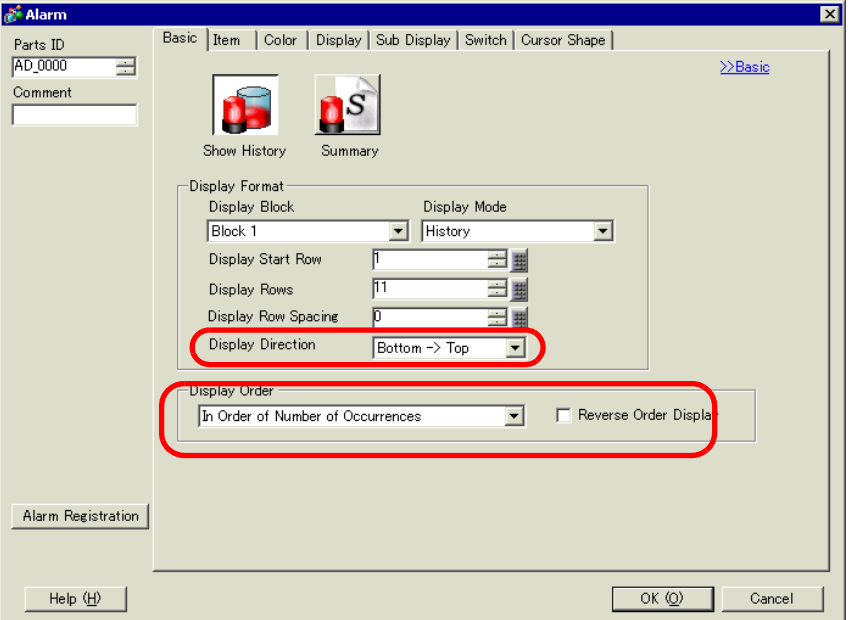

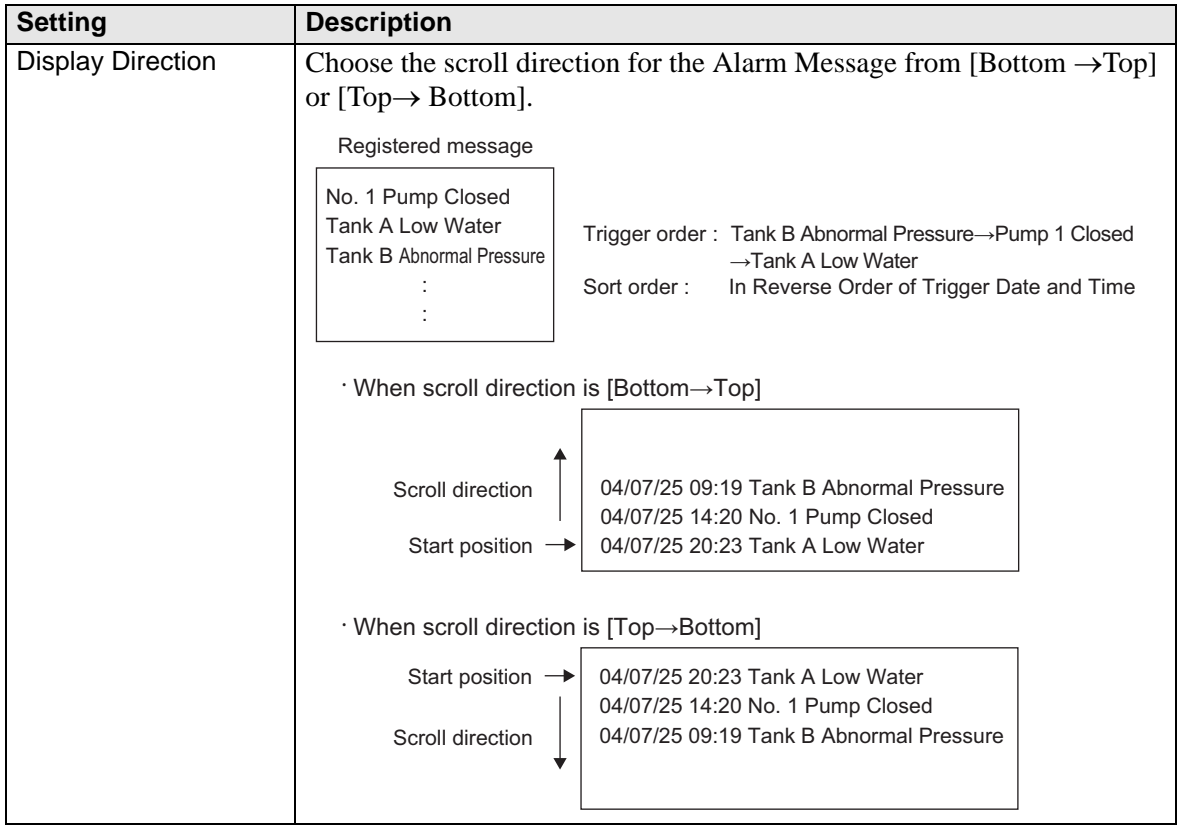

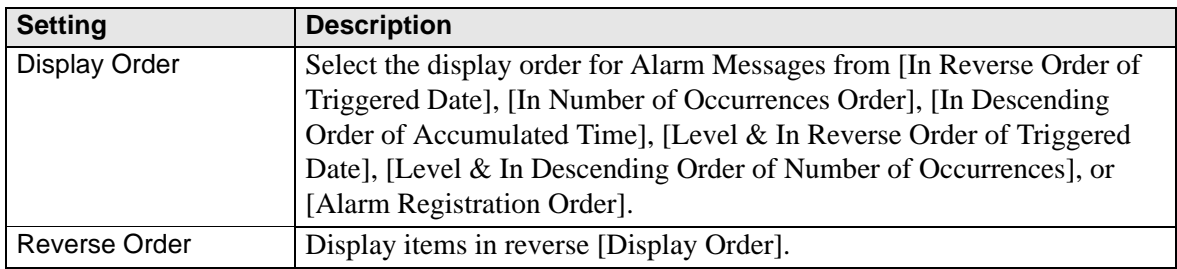

### ◆ Item/Basic

Configure the items, the number of characters, and the date/time format displayed in the Alarm Part. The item names are not displayed on the GP screen. To display the item names, set them by selecting [Details].

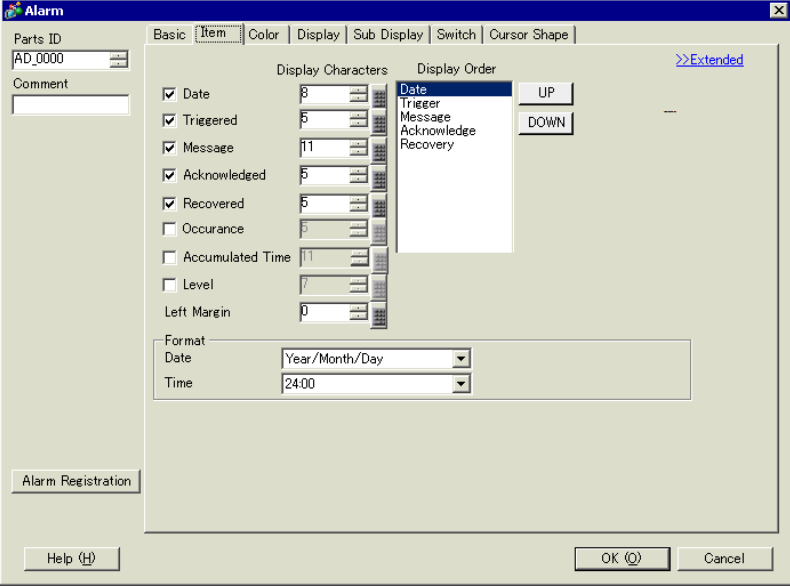

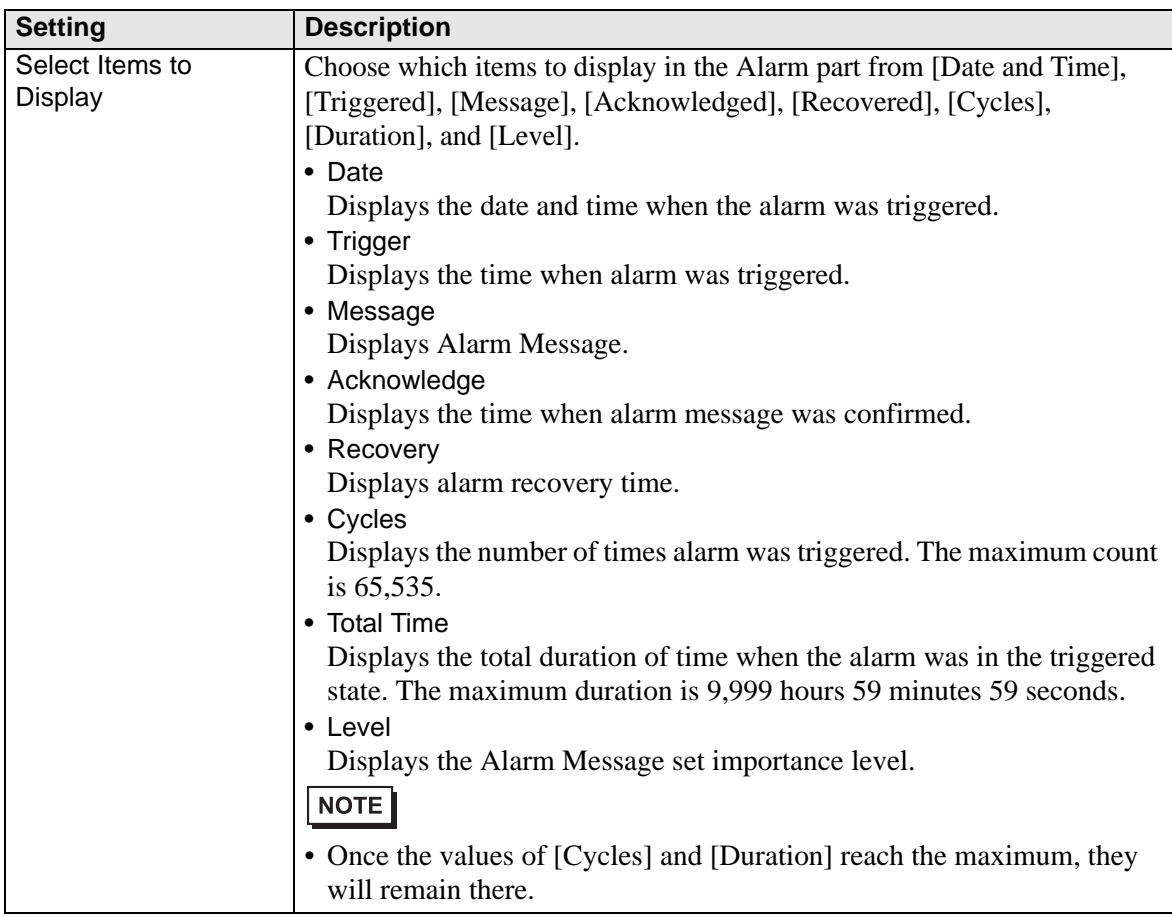

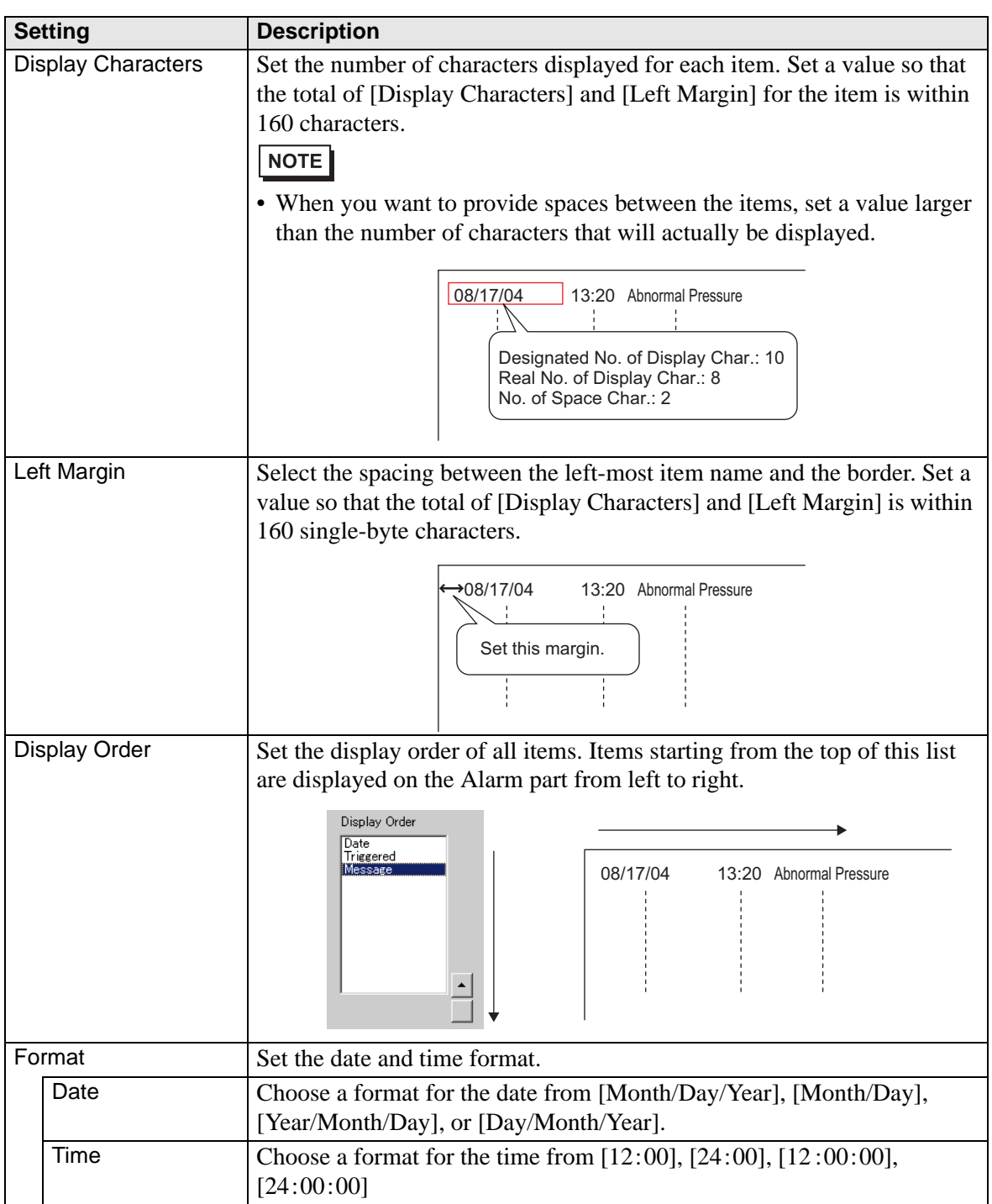

## ◆ Item/Details

Set the Item Names to display in the Alarm part.

#### No Item Names **Has Item Names**

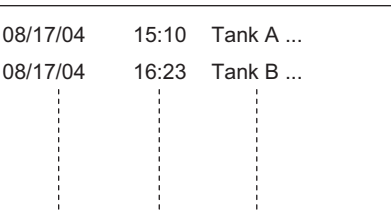

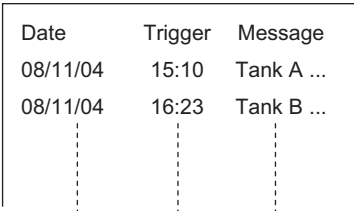

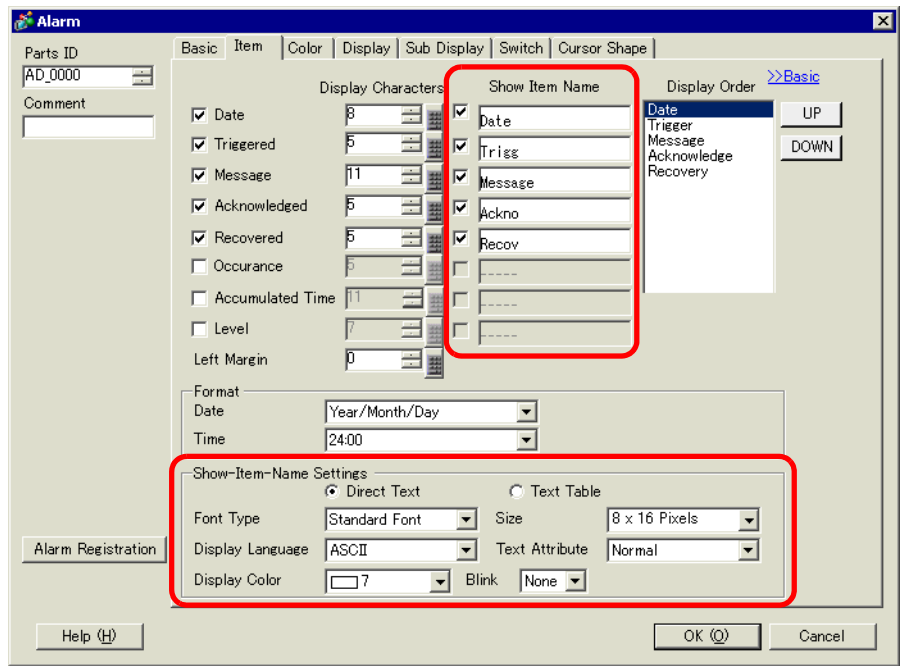

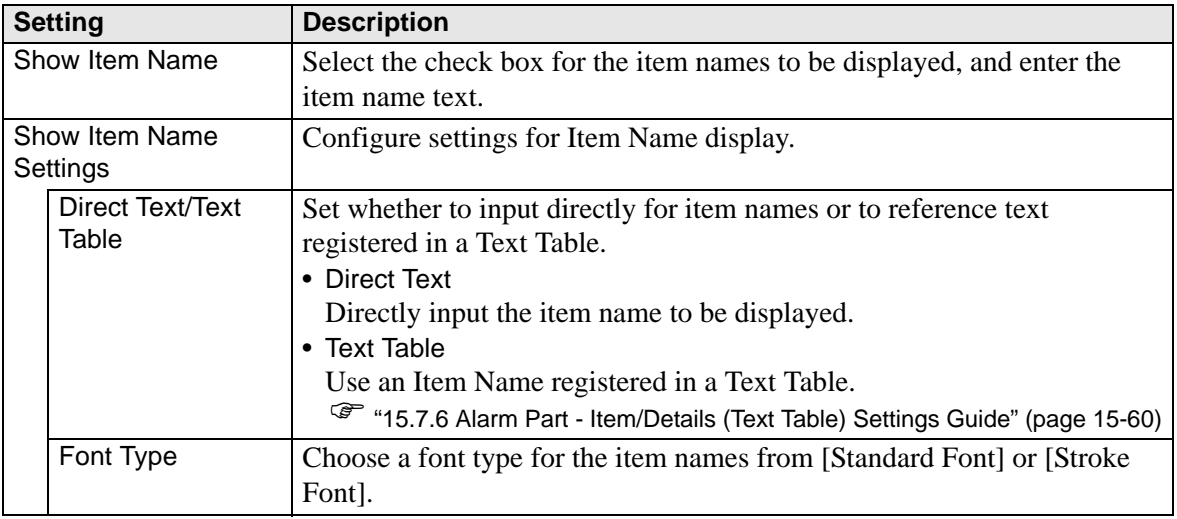

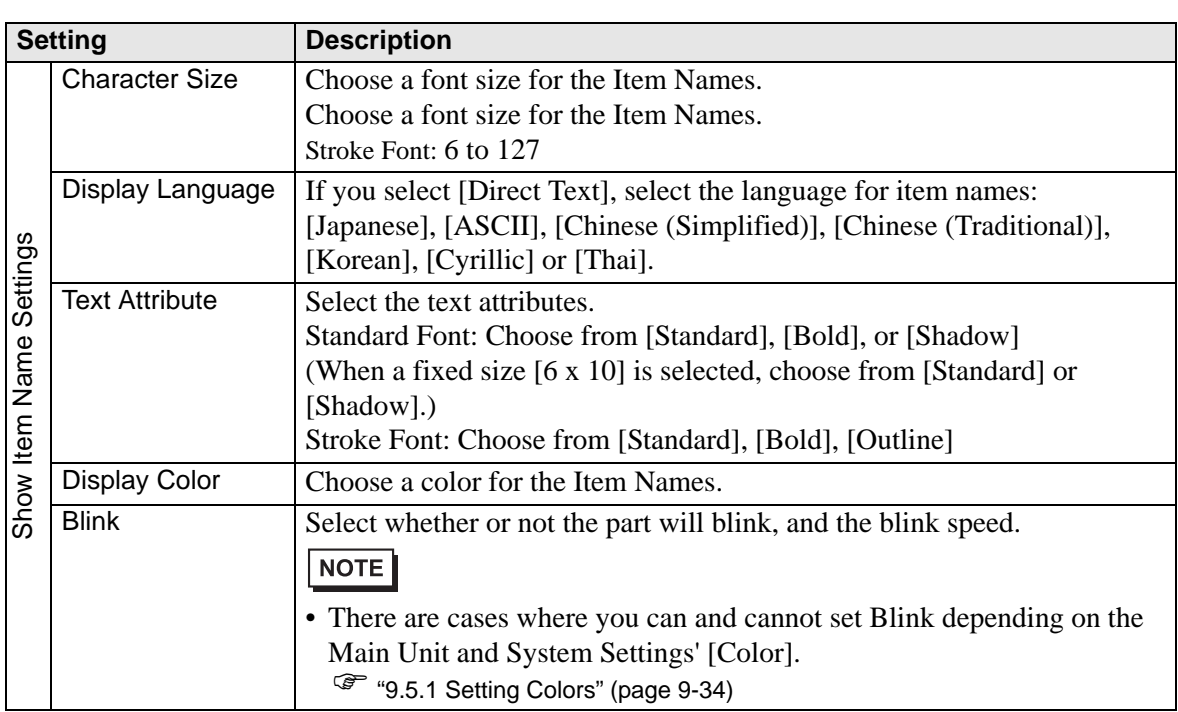

#### <span id="page-95-0"></span>◆ Color

Alarm Messages can be color-coded according to whether they are in the [Triggered], [Acknowledged], or [Recovered] state.

When Alarm Messages have levels attached during the registration, the levels can also be color-coded.

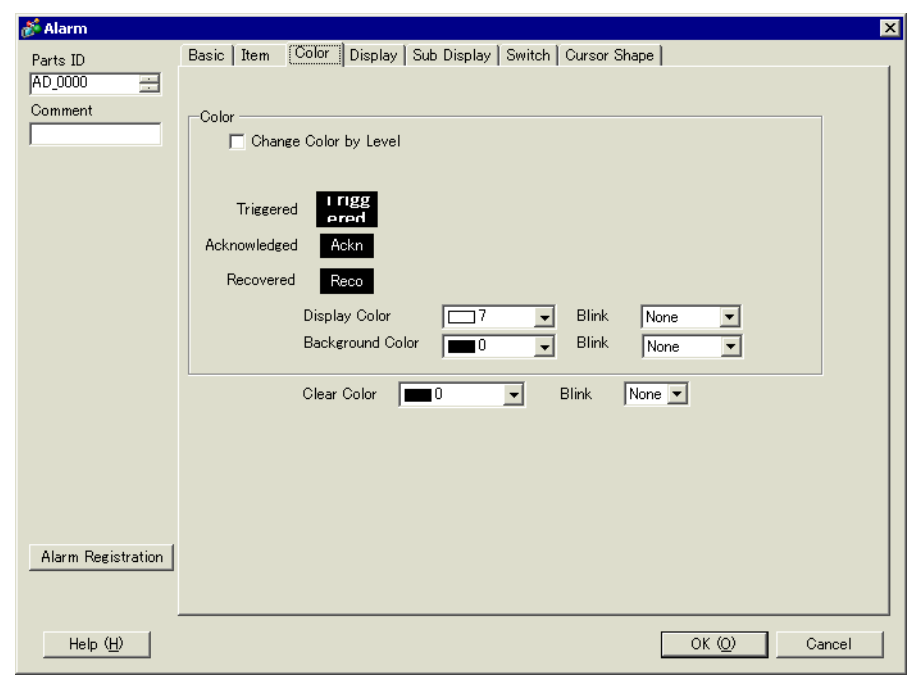

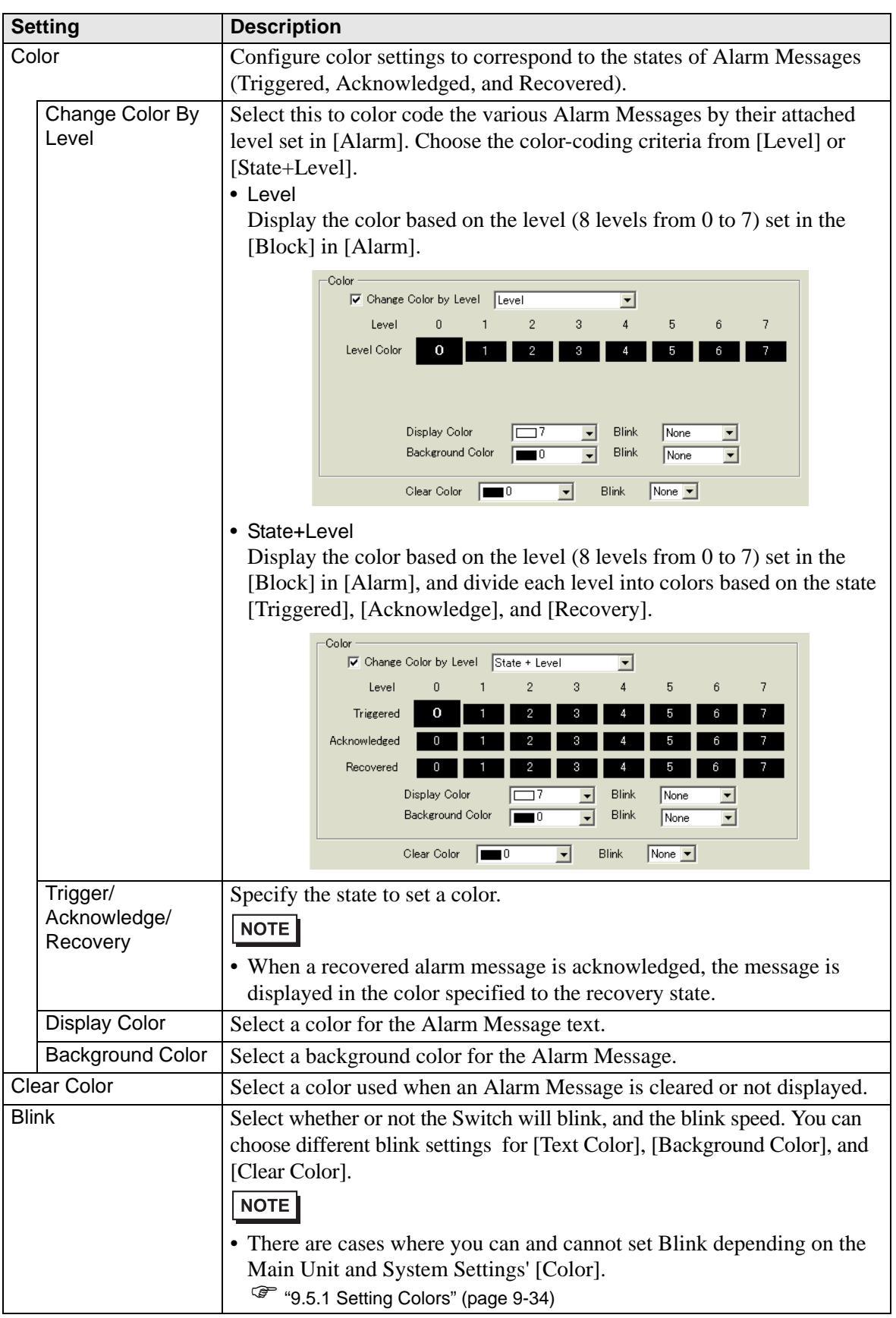

# ◆ Display

Set a font and border for the Alarm Message.

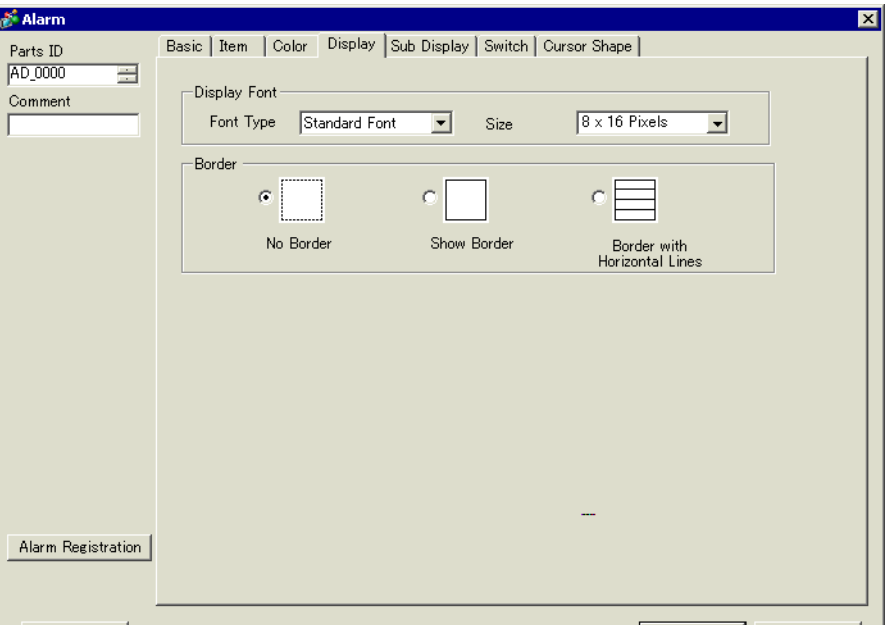

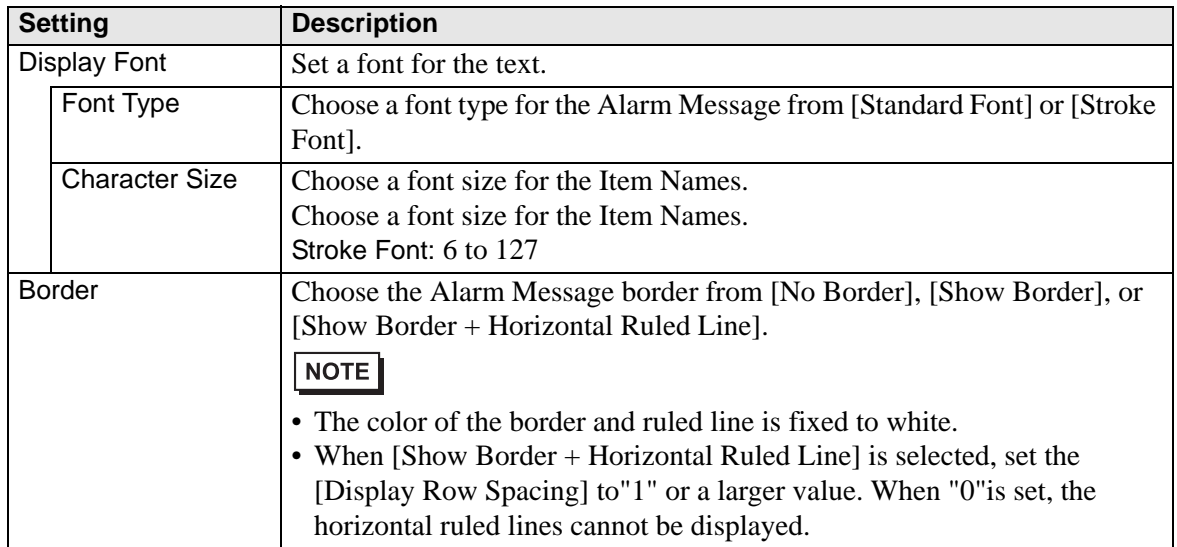

## **Sub Display/Basic**

You can set a different Sub Screen to display when each Alarm Message is touched.

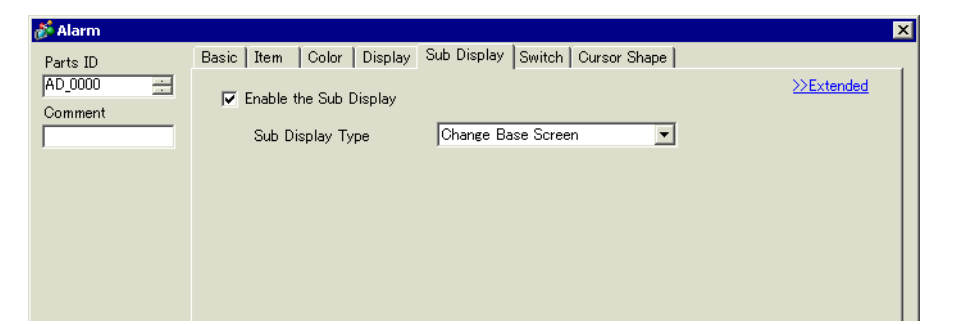

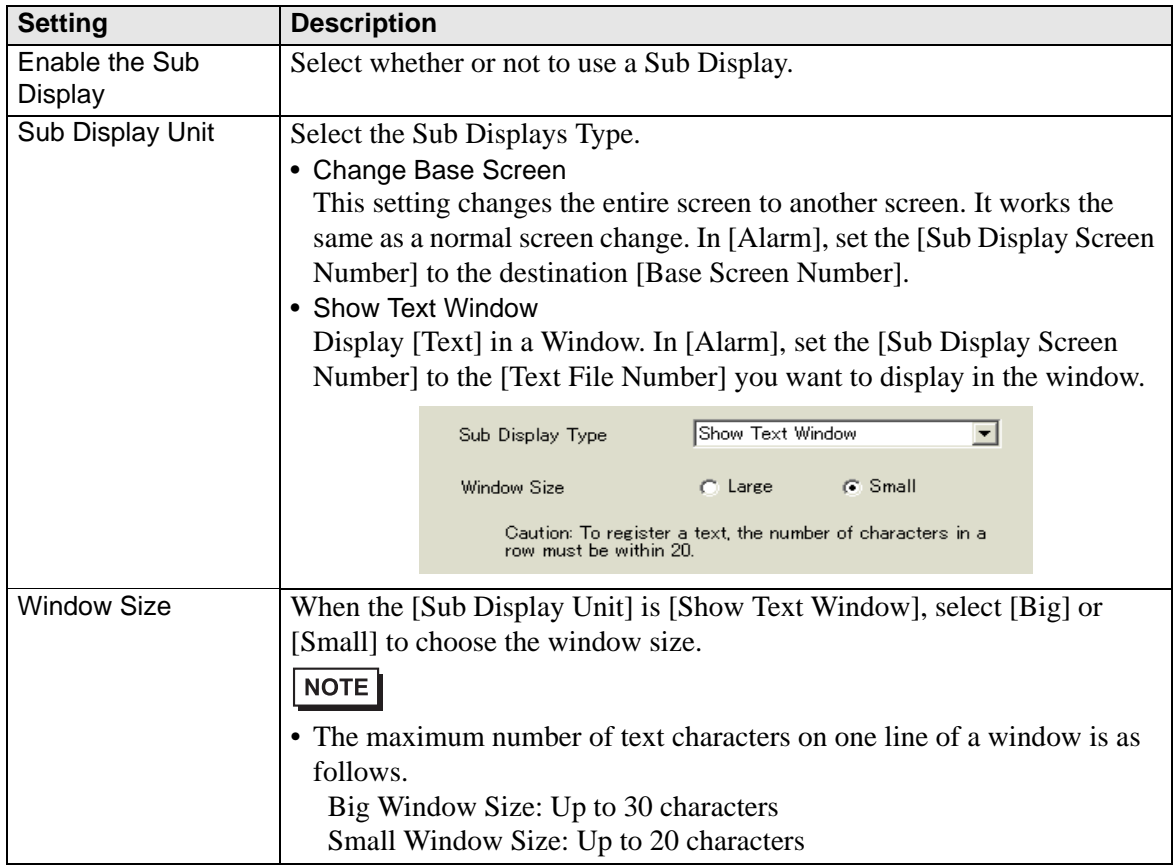

## **Sub Display/Details**

You can set up a sub-display that changes the Base screen or Window screen, or a sub-display that shows a picture display, message display, or movie player on a Base or Window screen. ) ["19.10.2 Restrictions for Sub Display/Details" \(page 19-145\)](#page-144-0)

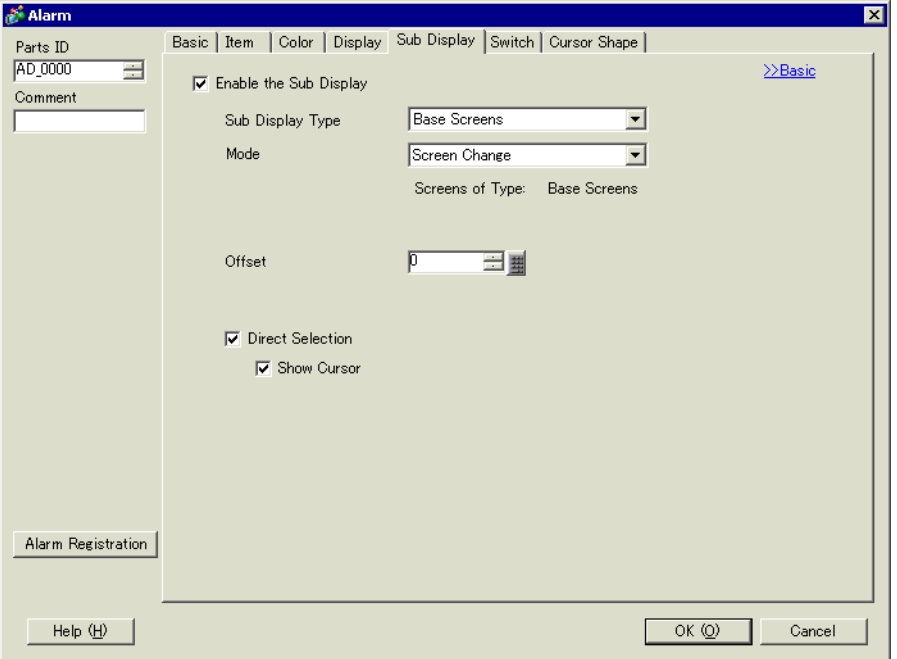

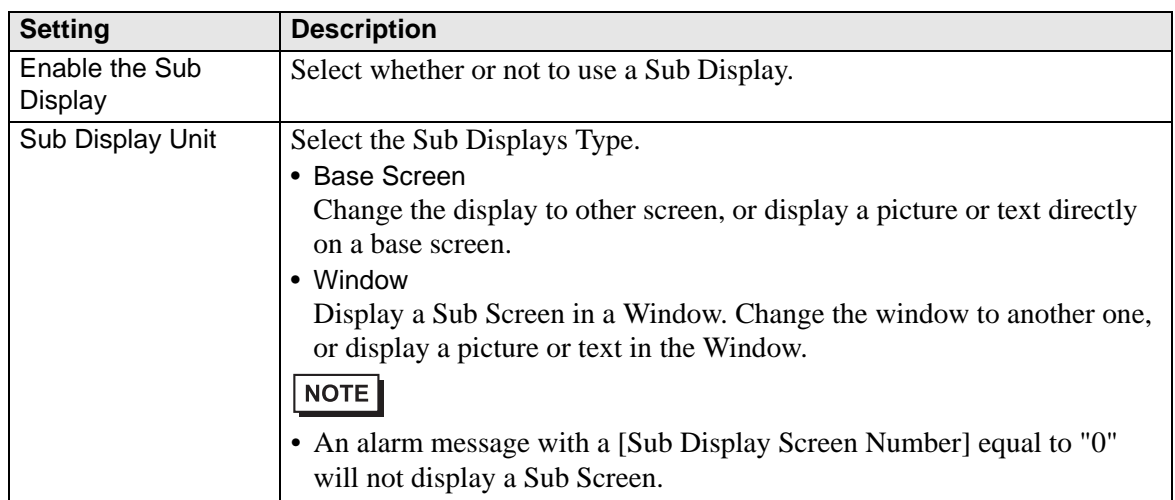

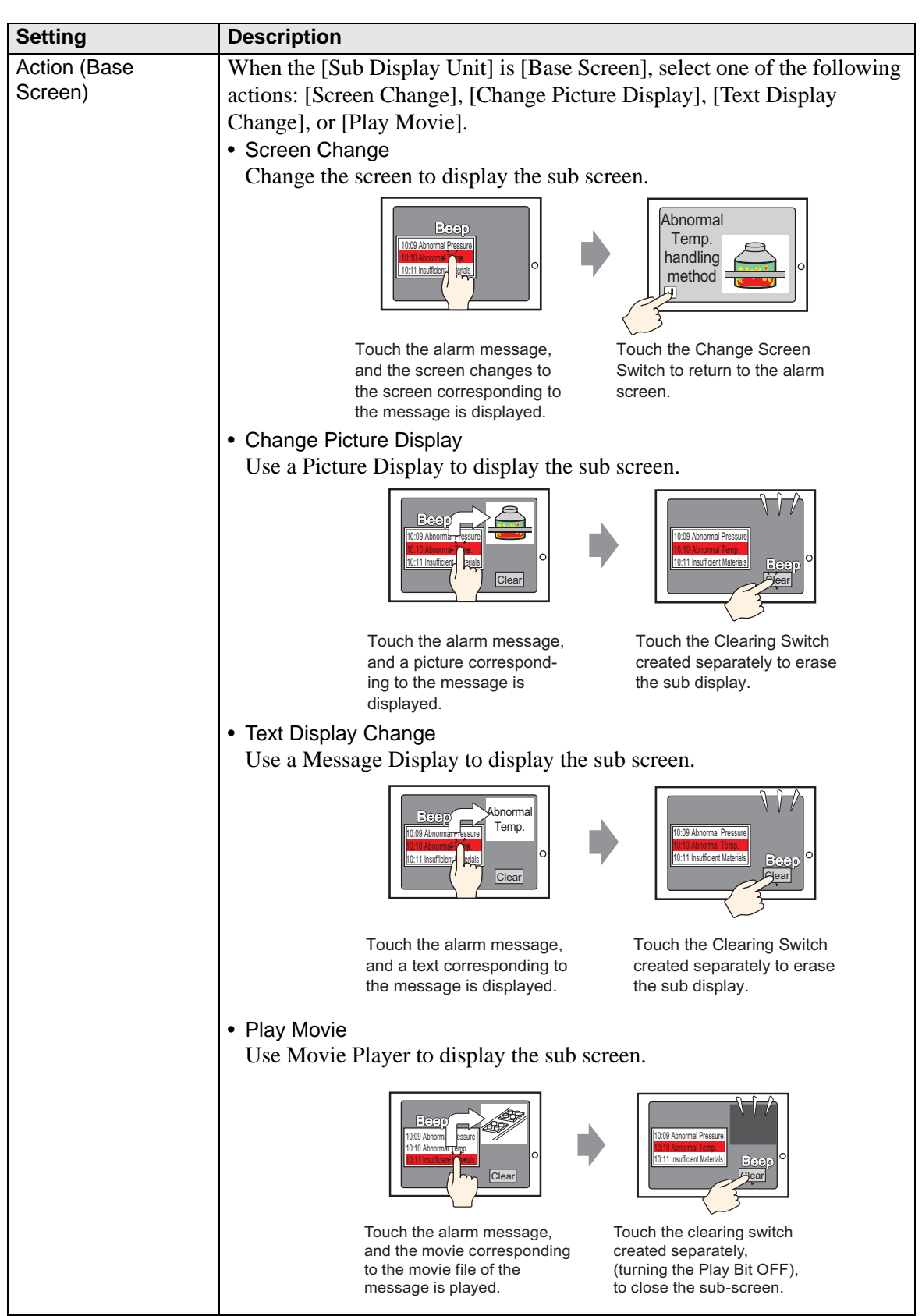

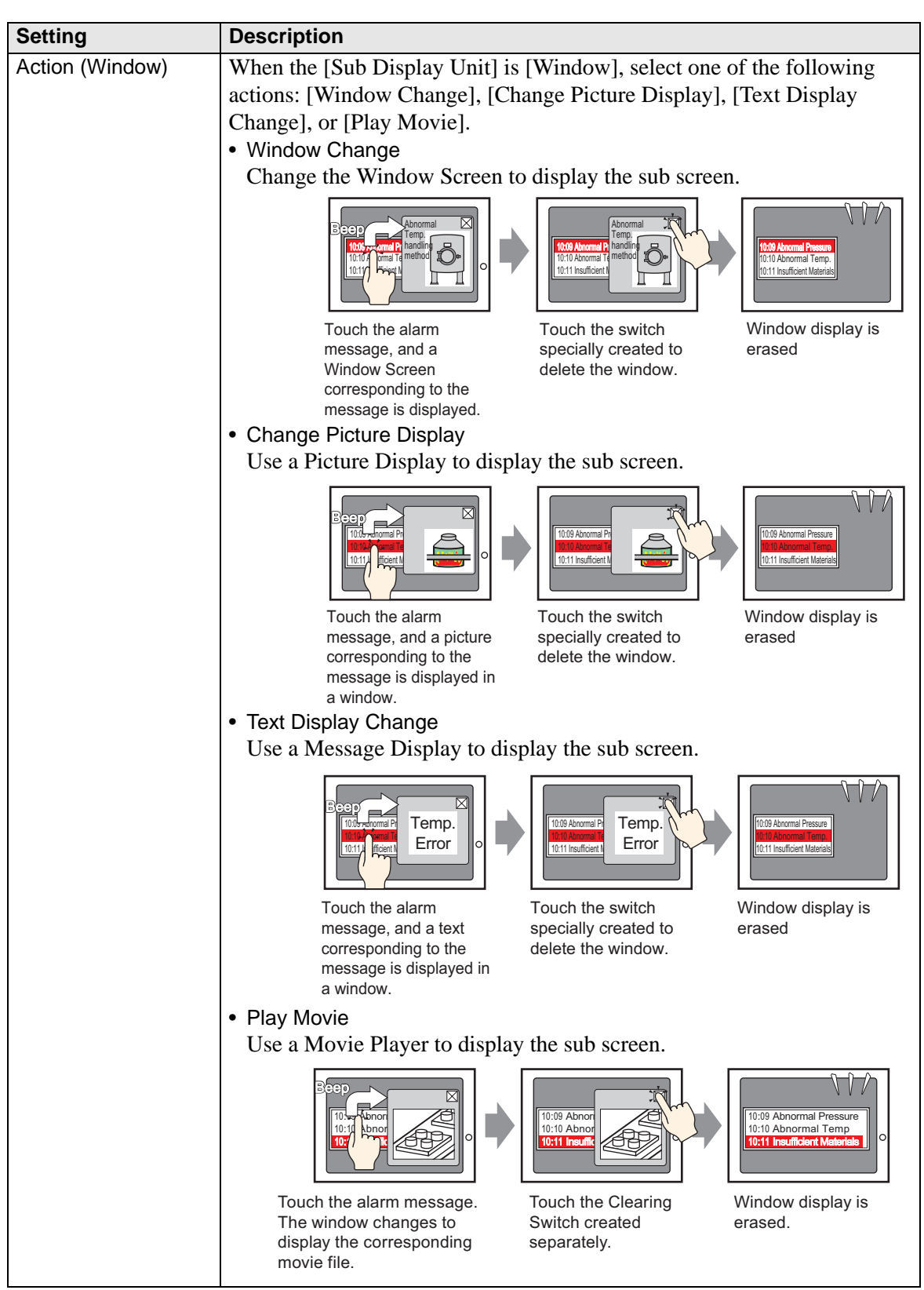

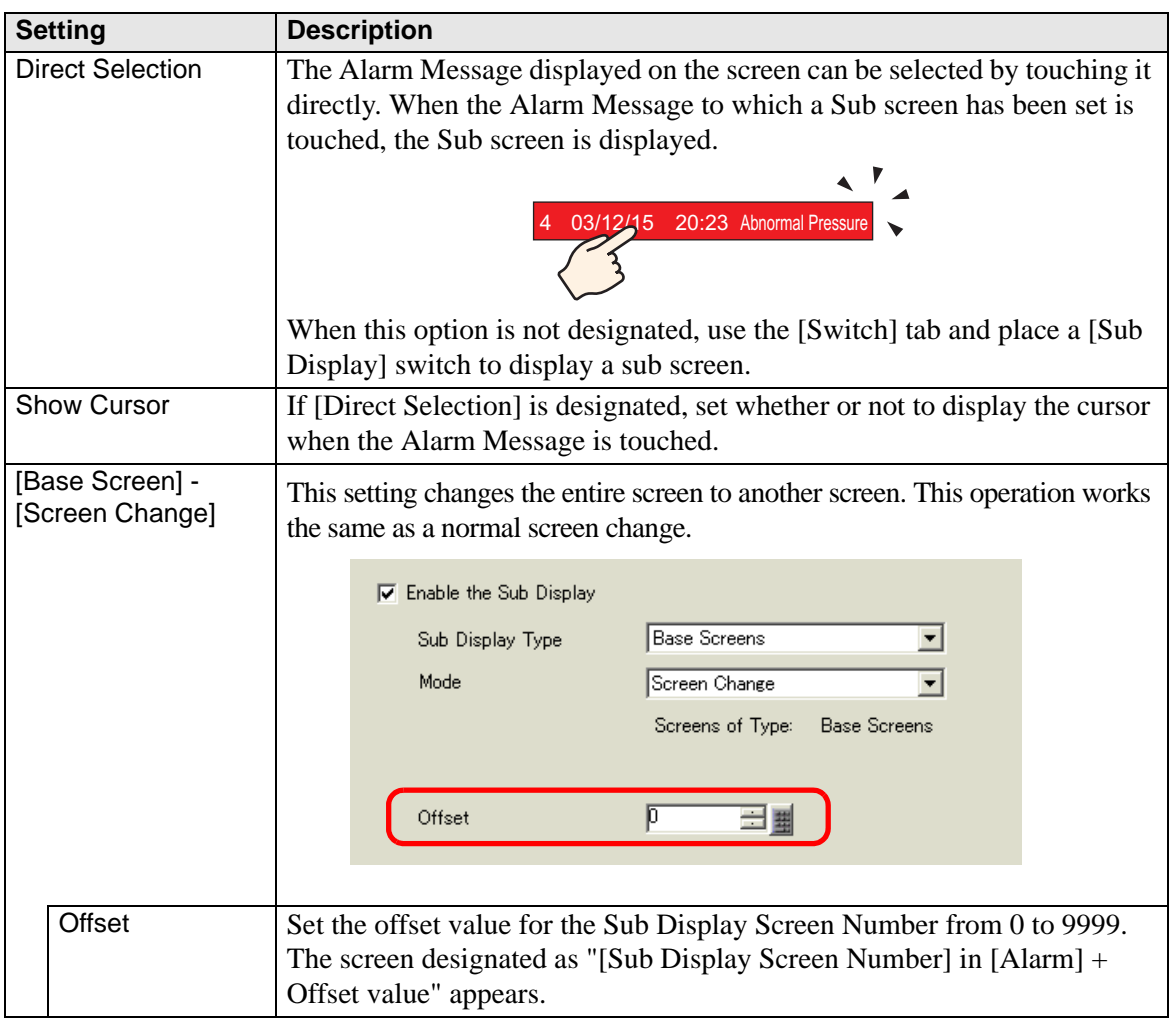

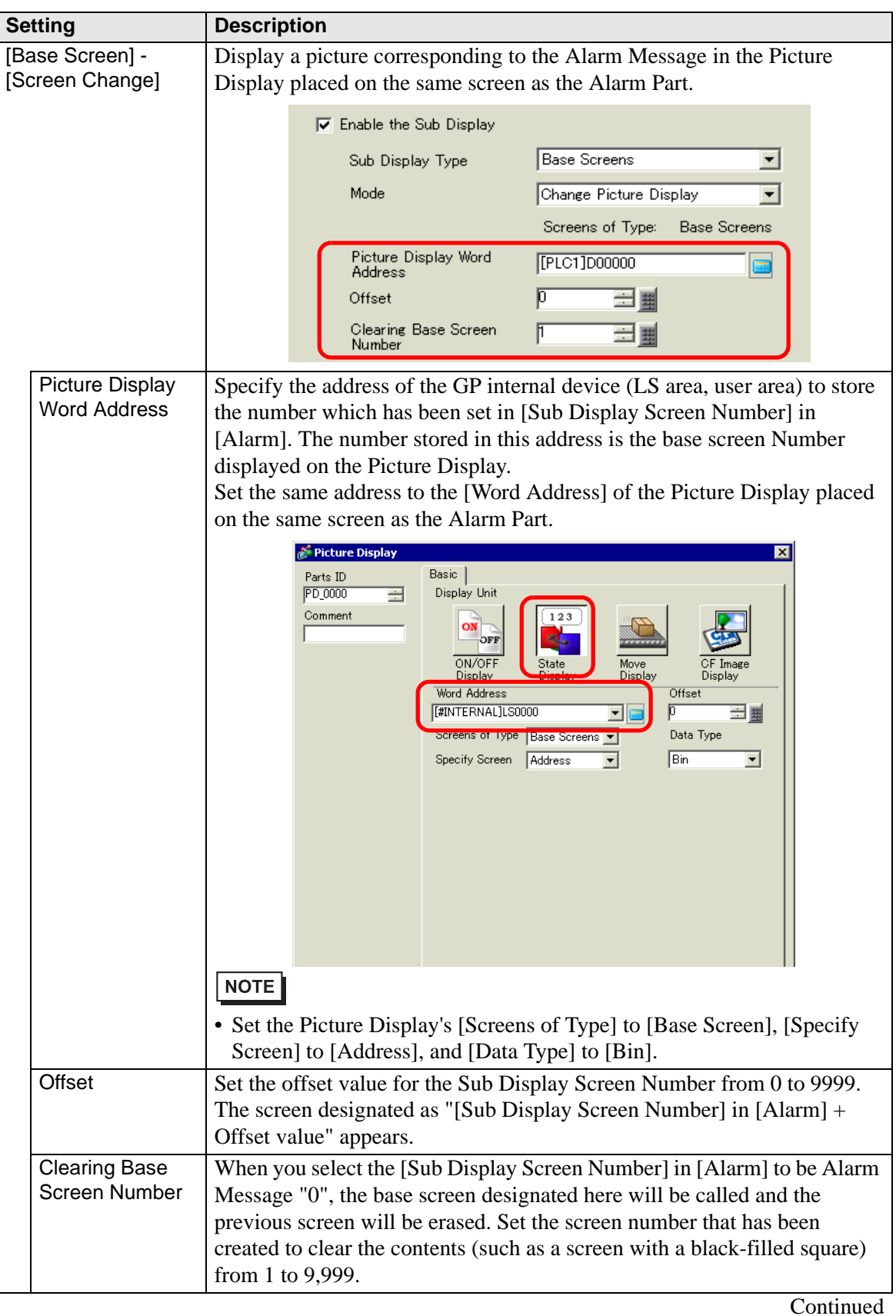

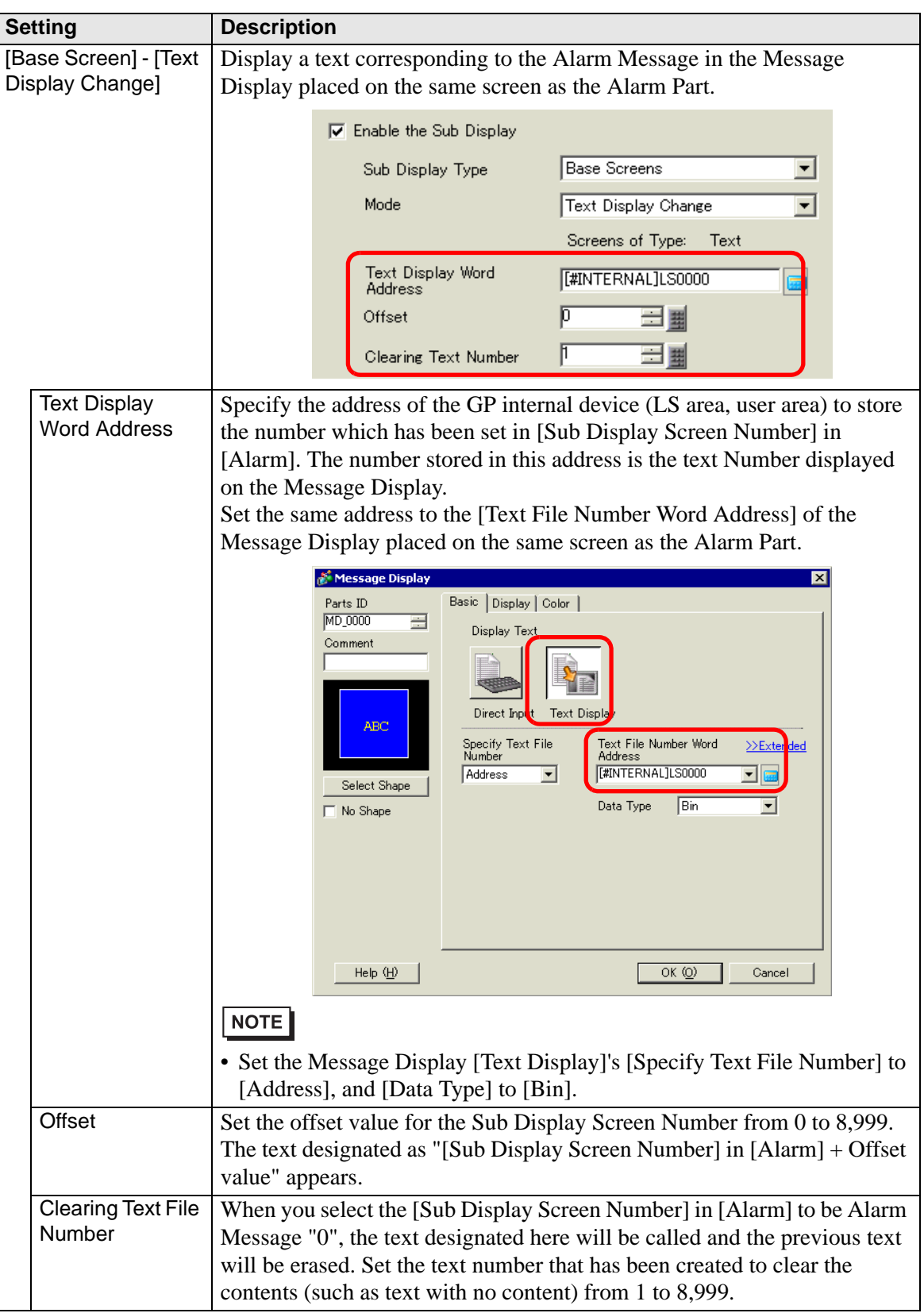

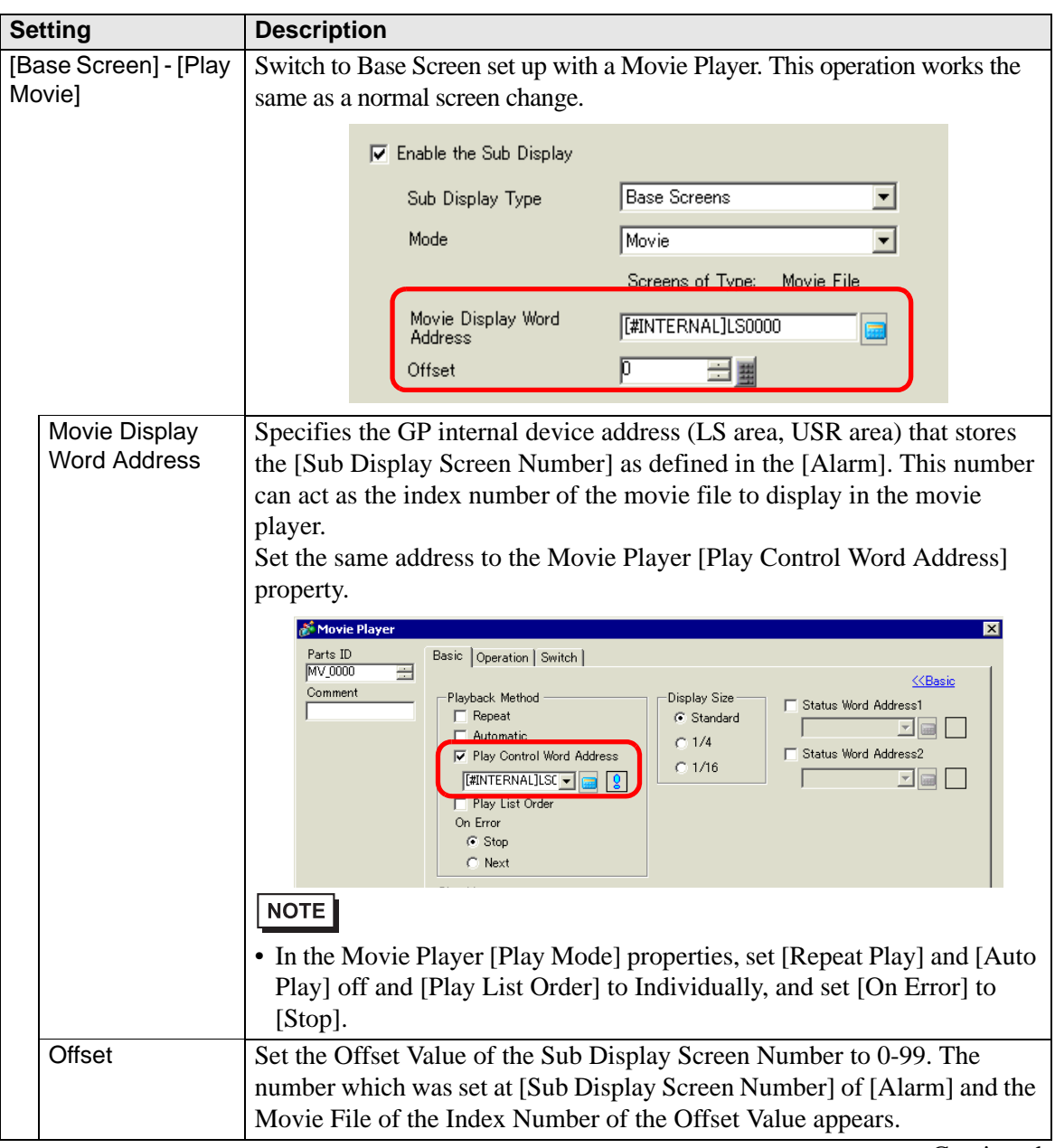

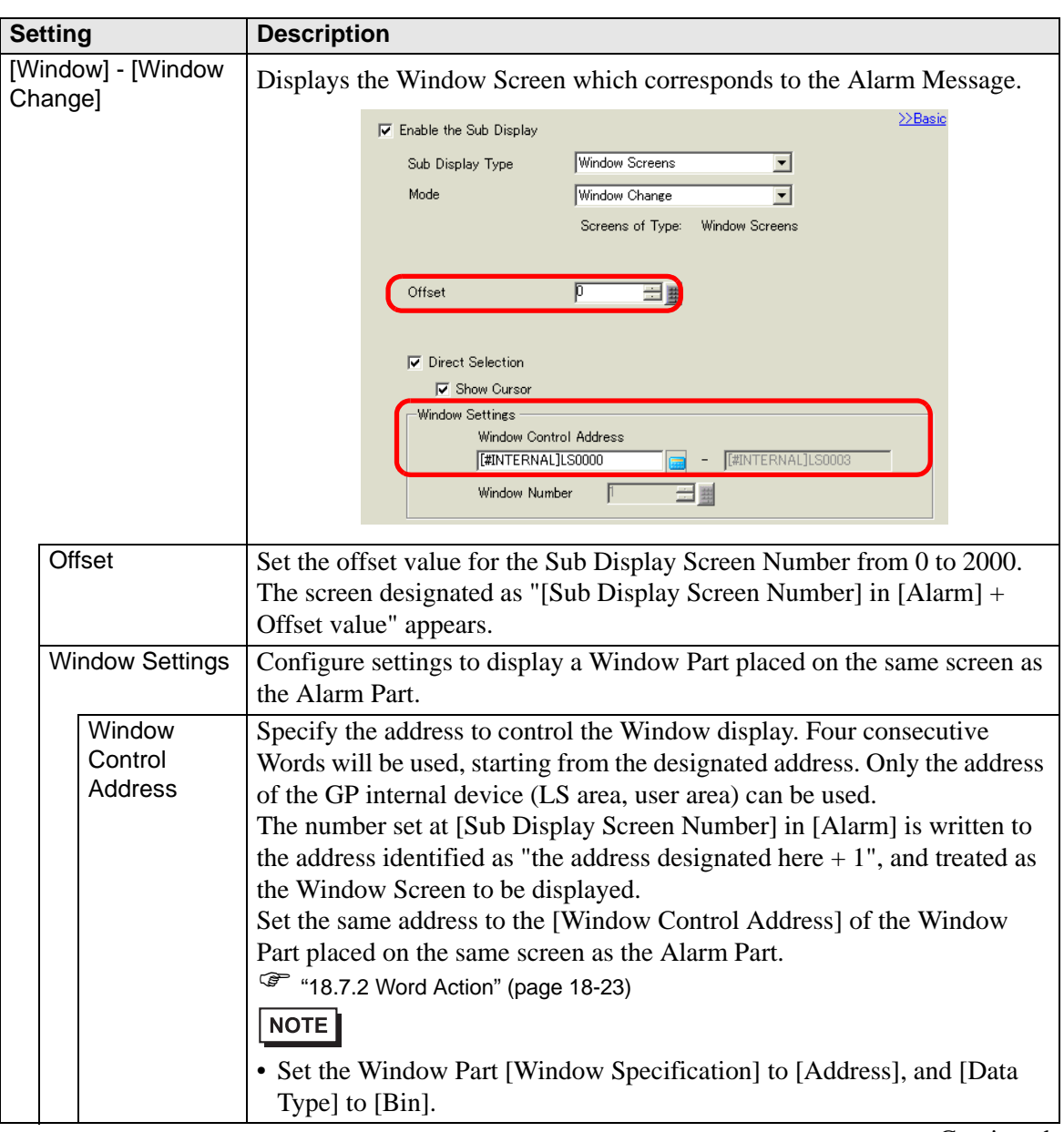

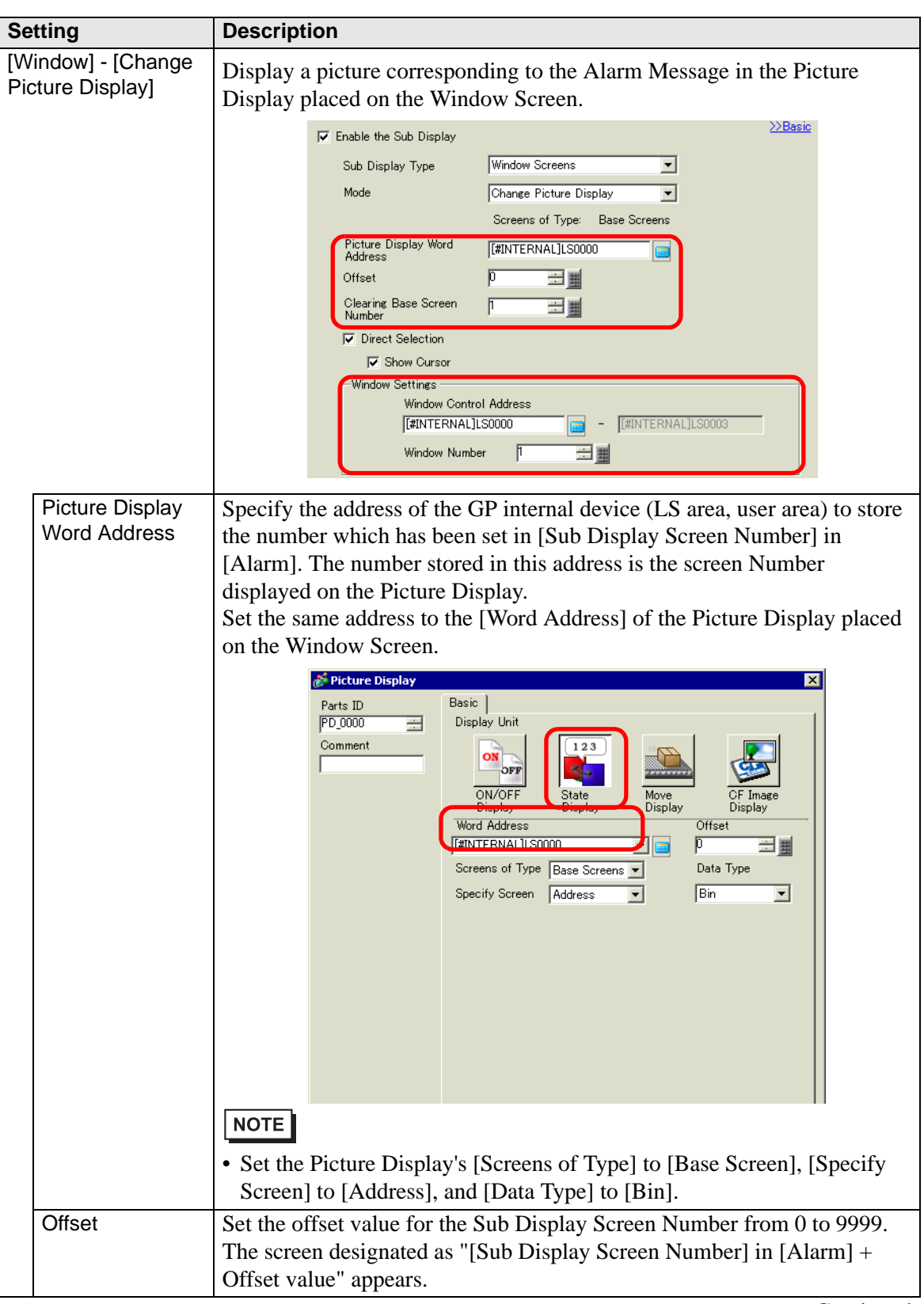
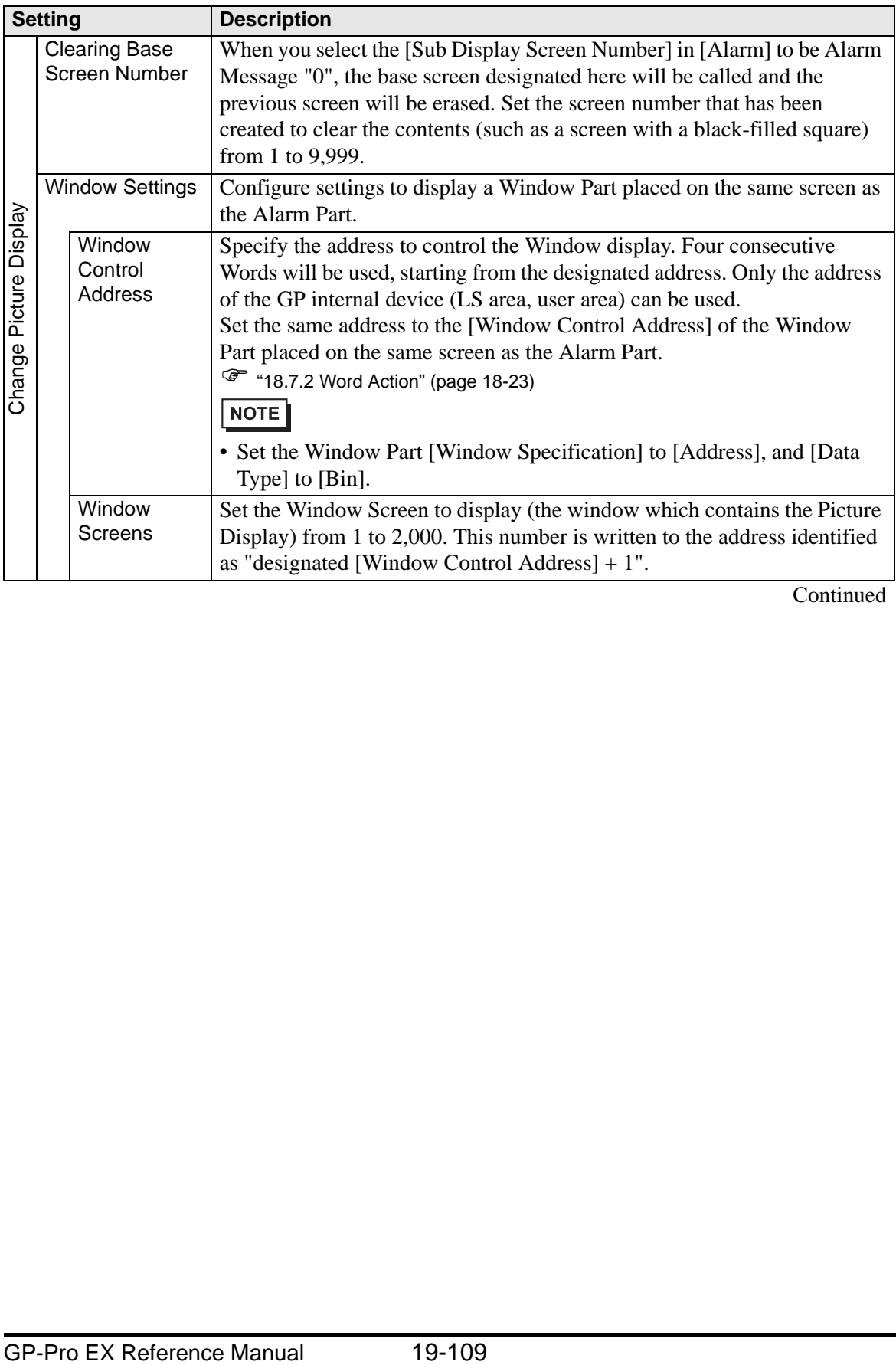

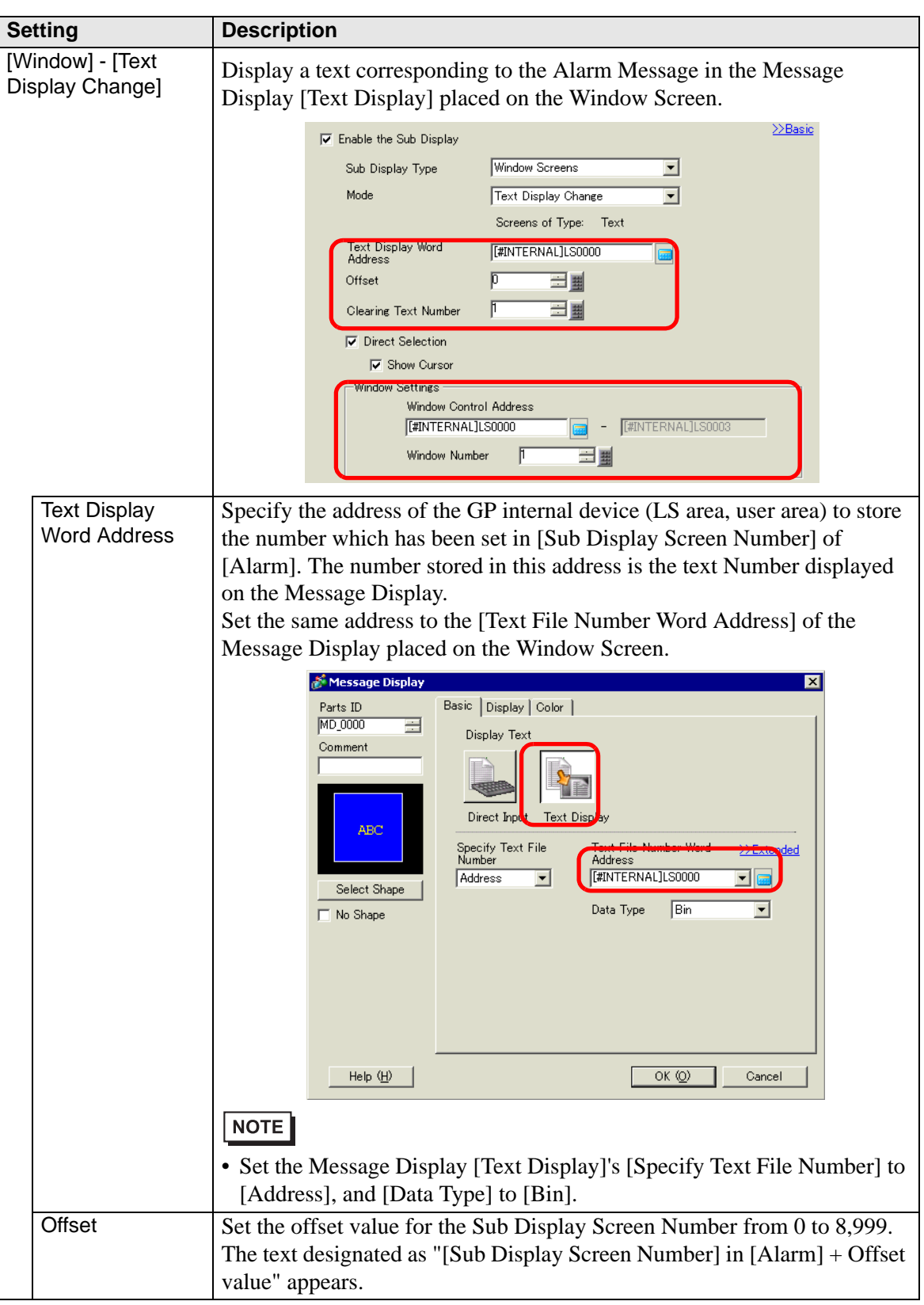

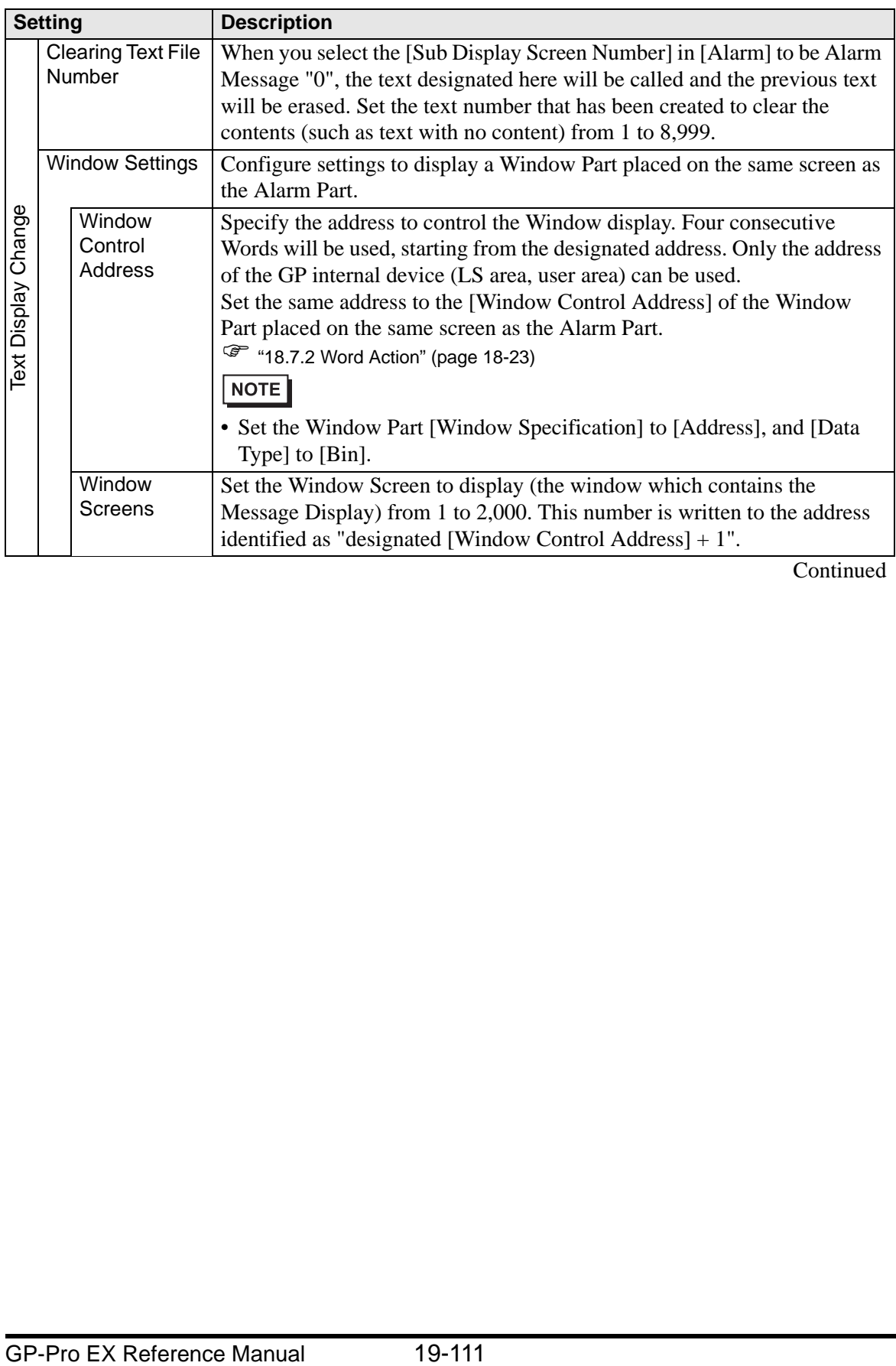

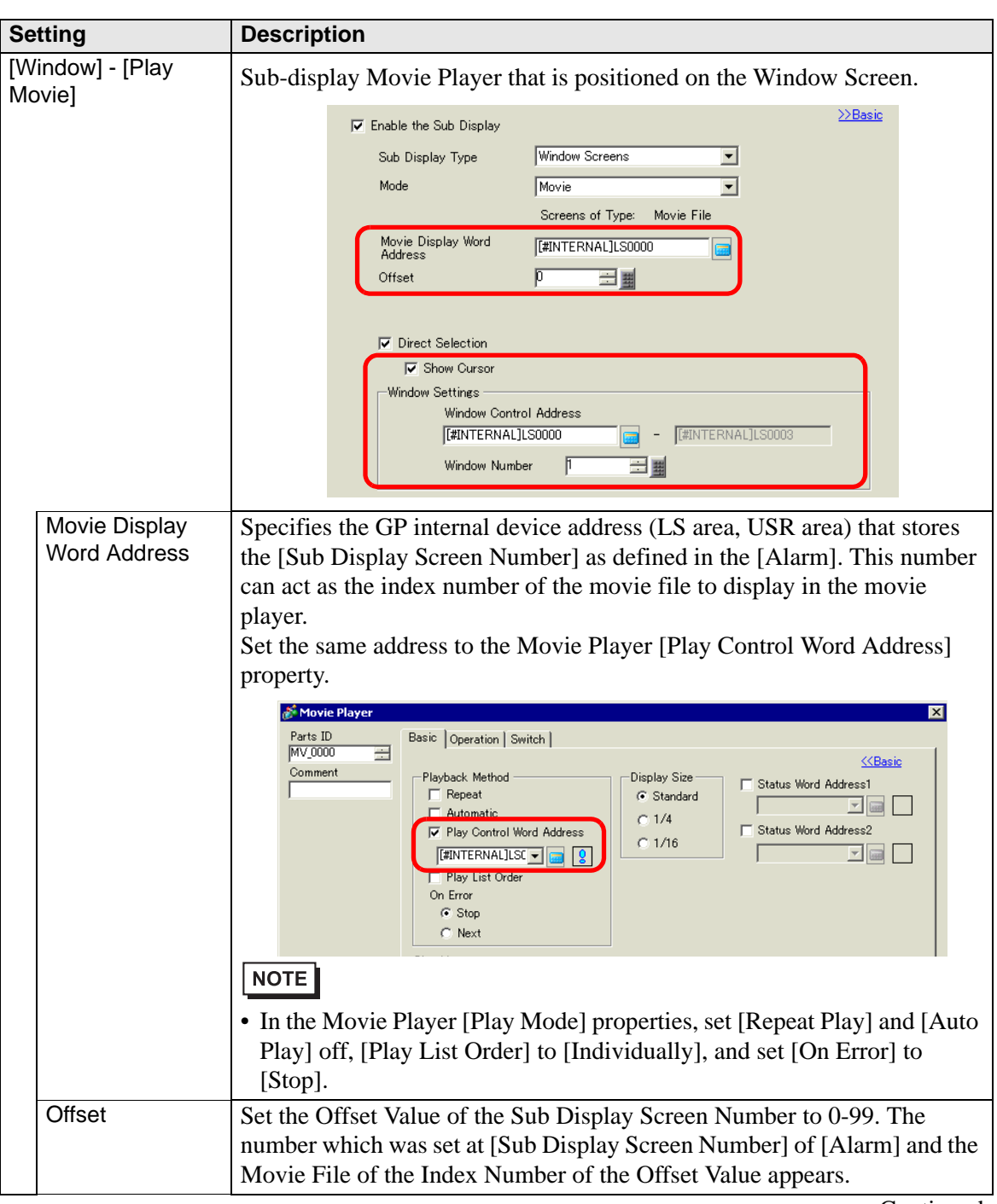

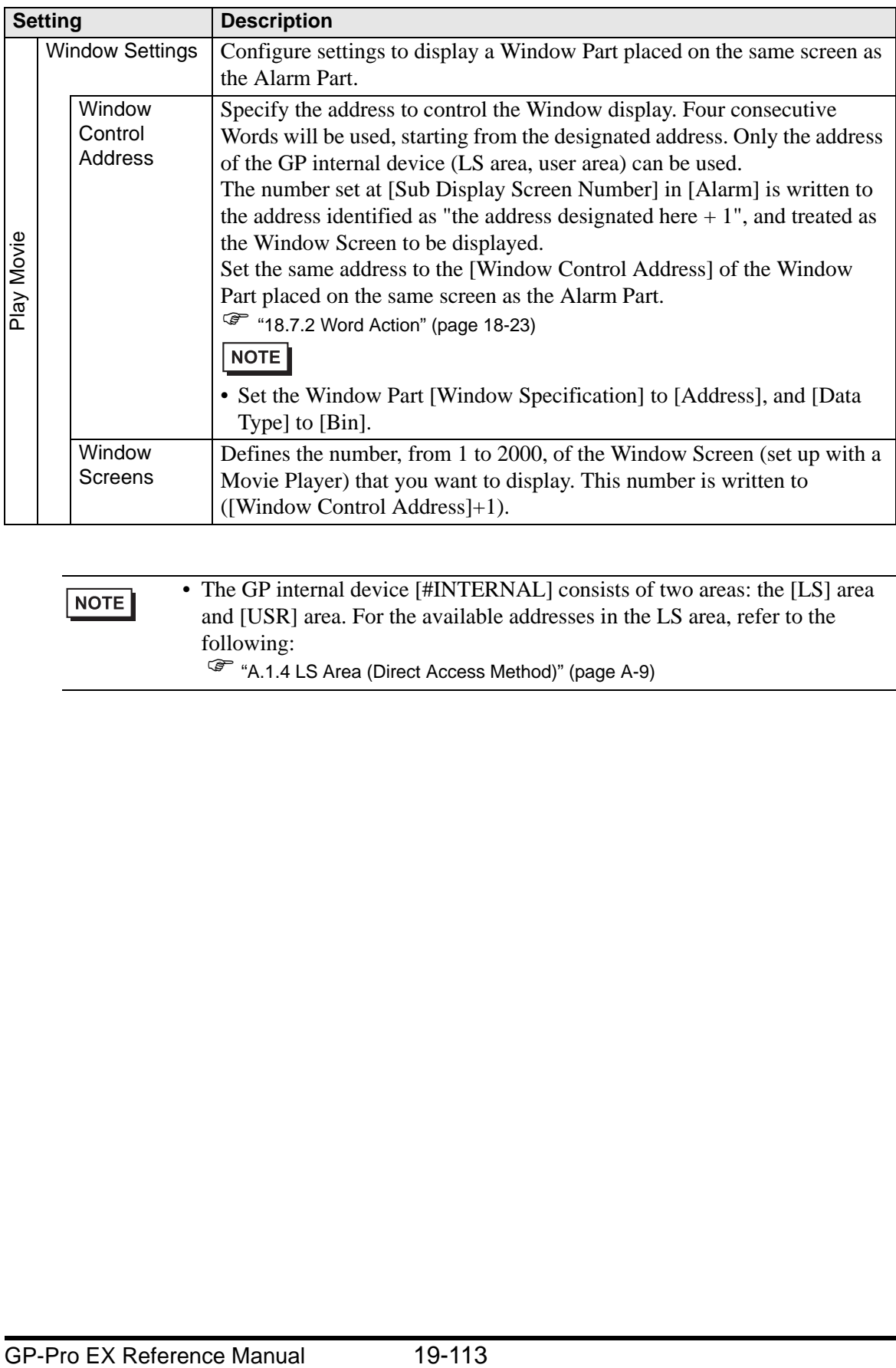

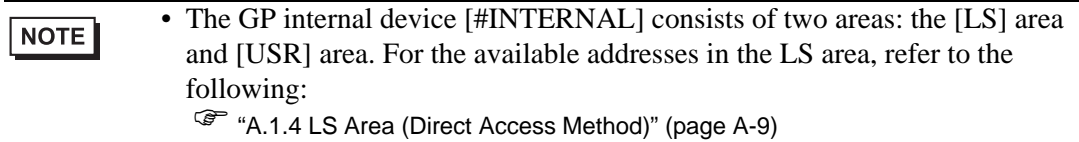

### **◆ Switch**

Set operation switches to display Alarm Messages.

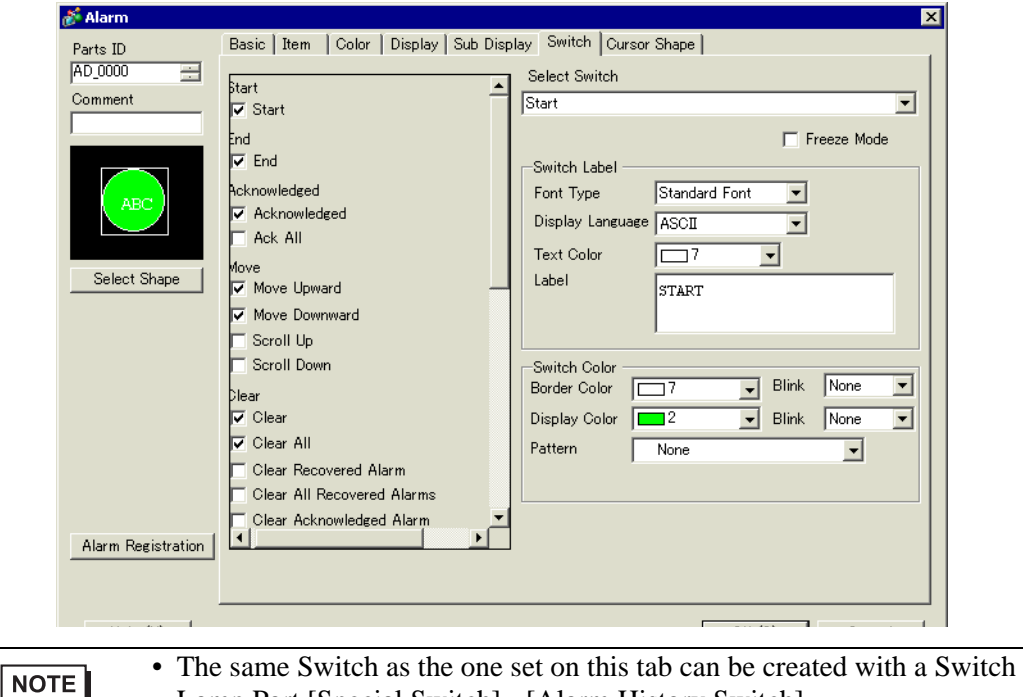

Lamp Part [Special Switch] - [Alarm History Switch]. <sup>C</sup><sup>®</sup> "11.14.4 Special Switch ■ Switch Common/Lamp Feature/Color/Label " (page 11-59)

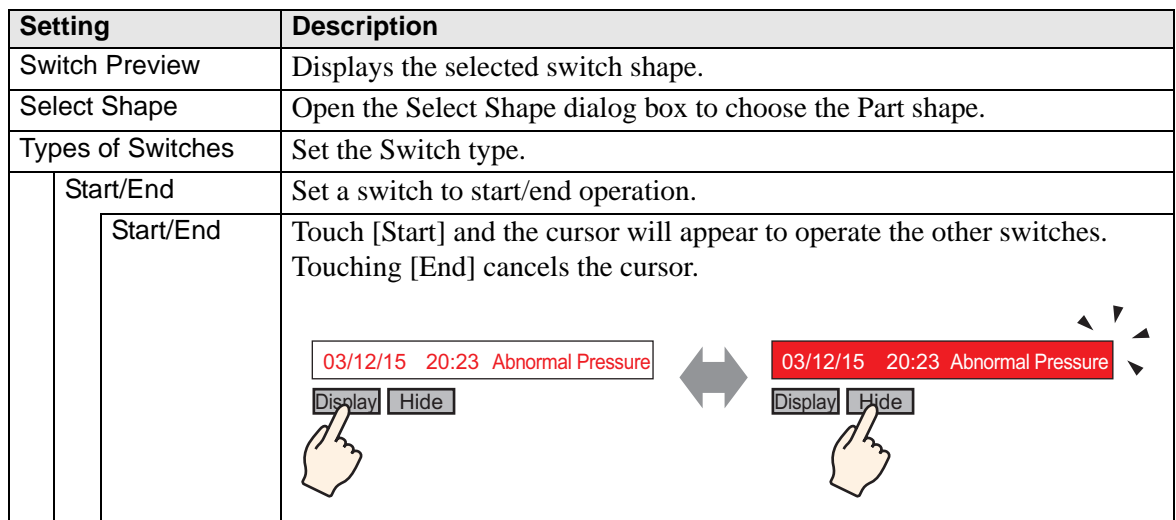

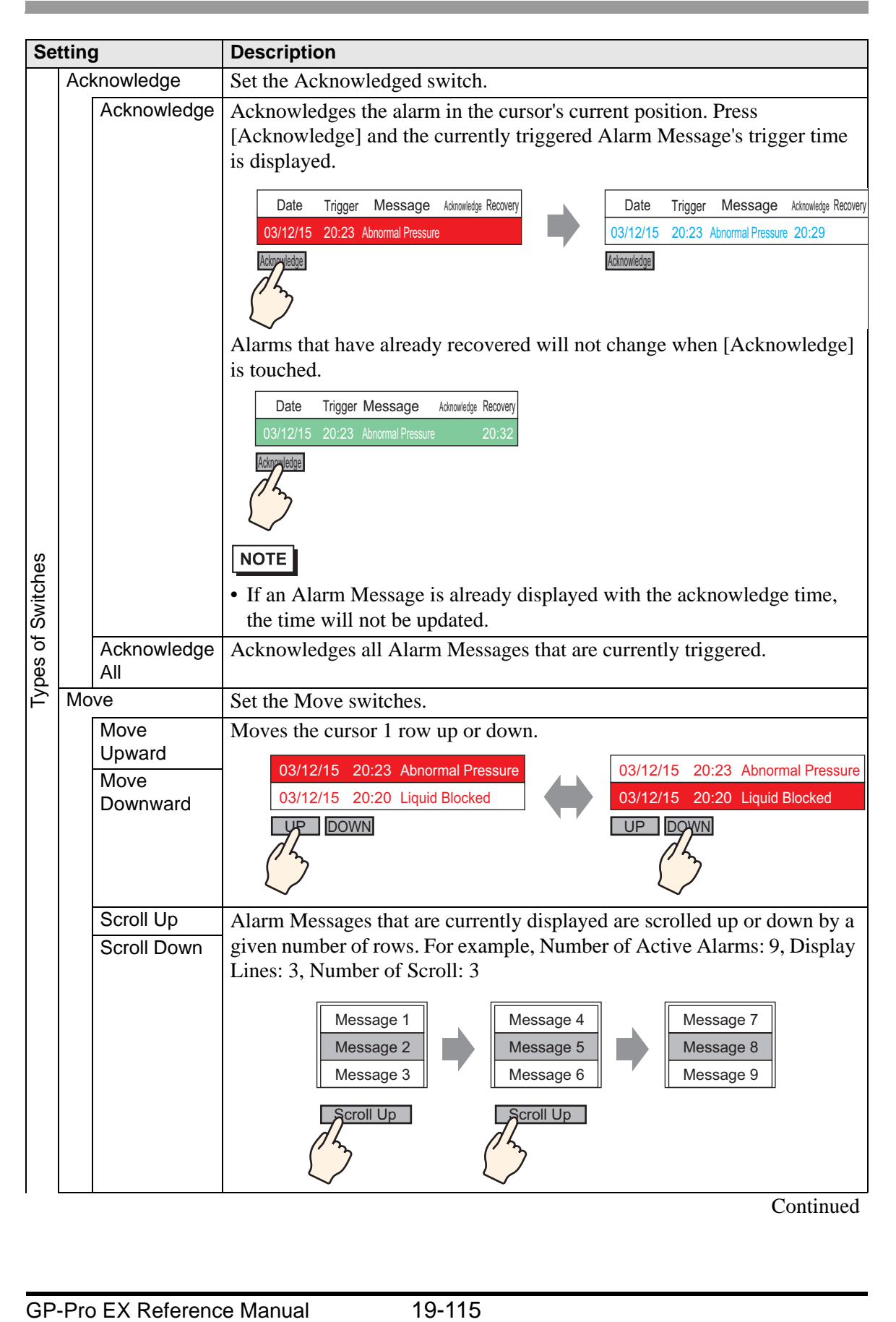

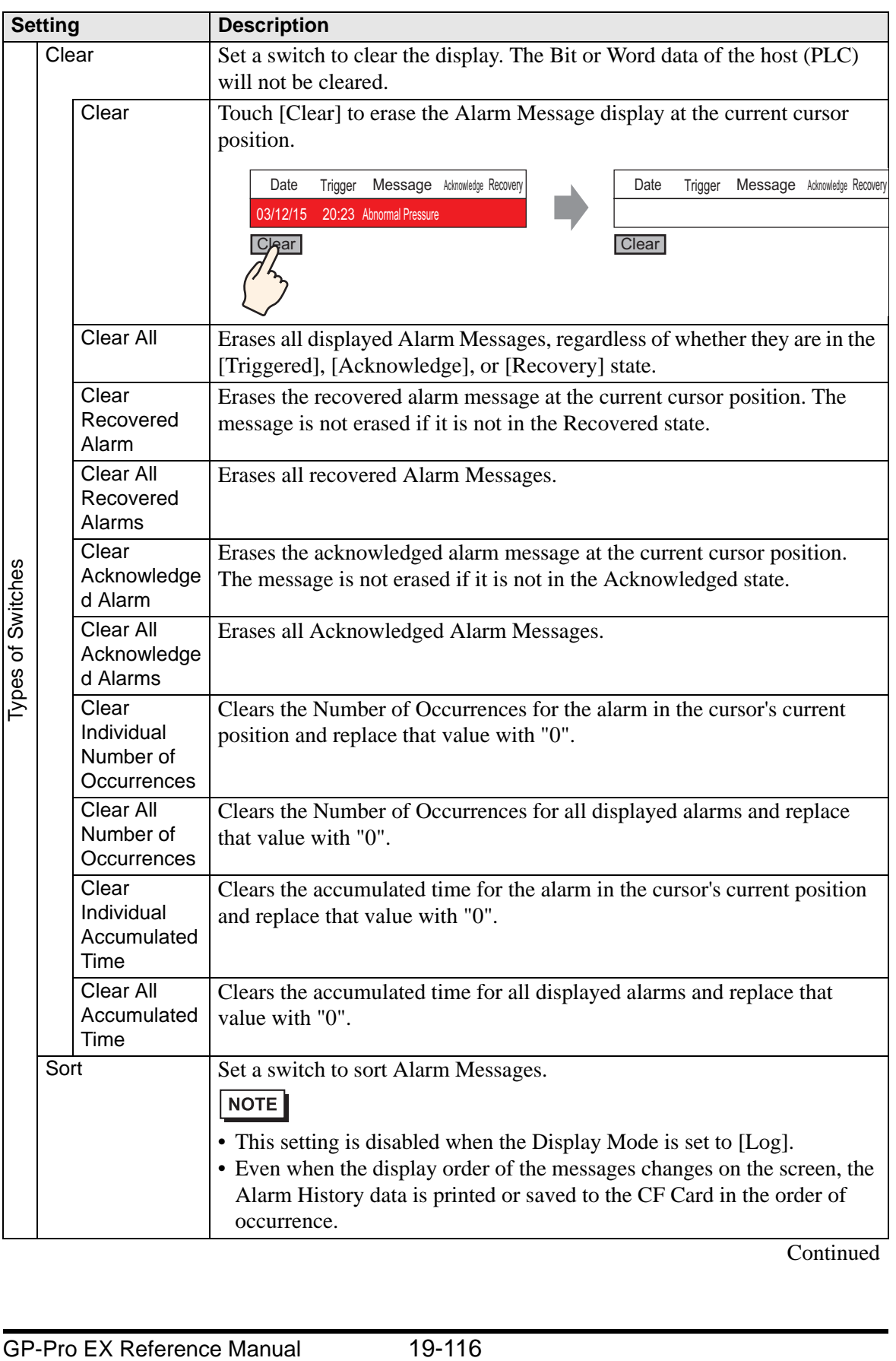

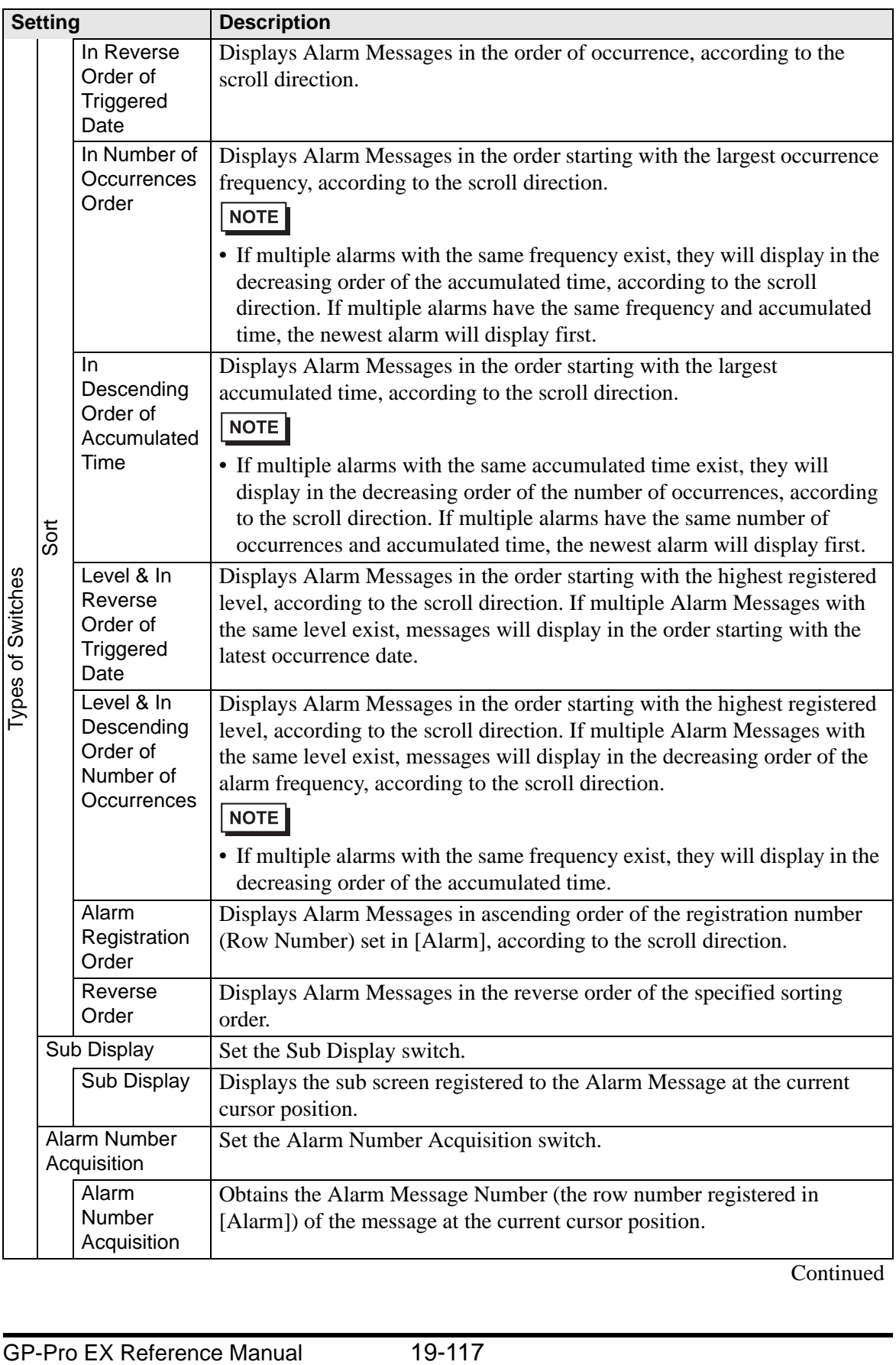

| <b>Setting</b>                                                                                                    |                                                                                | <b>Description</b>                                                                                                    |                |         |  |
|----------------------------------------------------------------------------------------------------|--------------------------------------------------------------------------------|----------------------------------------------------------------------------------------------------|----------------|---------|--|
| Ladder Monitor<br>Start                                                                                                    |                                                                                | Sets up a switch to start ladder monitoring.                                                                                                    |                |         |  |
|                                                                                                    | Ladder<br><b>Monitor Start</b>                                                 | If you have purchased and installed the Ladder monitor, use the Ladder<br>Monitor to search the step that uses the device address that corresponds to<br>the selected alarm.                                                                                                    |                |         |  |
| <b>Select Switch</b>                                                                                                    |                                                                                | Choose a switch to set the label or scroll count.                                                                                                    |                |         |  |
| Samples to Scroll                                                                                                    |                                                                                | Set the number of rows to scroll up or down from 1 to 768 when you place<br>the [Scroll Up]/[Scroll Down] switch.                                                                                                    |                |         |  |
| Freeze Mode                                                                                                    |                                                                                | Specify whether to use Freeze Mode when you place the [Start] switch.<br>Freeze Mode suspends the currently displayed alarms and prohibits the<br>screen display from refreshing. This can be used to temporarily stop the<br>display when alarms are triggered too often to be seen.<br>When Freeze Mode is set, touch [Start] twice to begin freeze mode, and<br>touch [End] to cancel it.<br>When the following operations are performed in freeze mode, the<br>management and display will be as follows. |                |         |  |
|                                                                                                    |                                                                                | Action/Switch operation                                                                                                    | Manage<br>ment | Display |  |
|                                                                                                    |                                                                                | Alarm: Triggered, Recovered<br>Switch Operation: [Acknowledge], [Clear]                                                                                                    | O              | O       |  |
|                                                                                                    |                                                                                | Switch Operation: [Move Upward], [Move Downward],<br>[Scroll Up], [Scroll Down], [Sort], [Sub Display]                                                                                                    | O              | O       |  |
|                                                                                                    |                                                                                | Switch Operation: [Alarm Number Acquisition Key]                                                                                                    | O              | ä,      |  |
|                                                                                                    |                                                                                | <b>NOTE</b><br>• Note that executing a clear while Freeze Mode is activated will clear the<br>messages stored inside the GP, even though the messages remain on the<br>display.<br>• When the message stored in the GP has been cleared as mentioned<br>above, the sub display is not displayed in the Freeze Mode.                                                                                                    |                |         |  |
| Switch Label                                                                                                    |                                                                                | Set the text to display on the switch label.                                                                                                    |                |         |  |
|                                                                                                    | Font Type                                                                      | Choose a font type for the switch label from [Standard Font] or [Stroke]<br>Font].                                                                                                    |                |         |  |
|                                                                                                    | Display<br>Language                                                            | Select a language for the switch label from [Japanese], [Western],<br>[Chinese (Traditional)], [Chinese (Simplified)], [Korean], [Cyrillic], or<br>[Thai].                                                                                                    |                |         |  |
|                                                                                                    | <b>Text Color</b>                                                              | Select a color for the switch label.                                                                                                    |                |         |  |
| Label                                                                                                    |                                                                                | Input the text to display on the switch label.                                                                                                    |                |         |  |
| Switch Color                                                                                                    |                                                                                | Set the Switch color.                                                                                                    |                |         |  |
|                                                                                                    | <b>Border Color</b><br>Designate the switch border color and background color. |                                                                                                    |                |         |  |
| Display Color<br><b>NOTE</b><br>• The Switch Color setting is common to all Alarm parts, regardless of the<br>switch type selected. |                                                                                |                                                                                                    |                |         |  |

**Continued** 

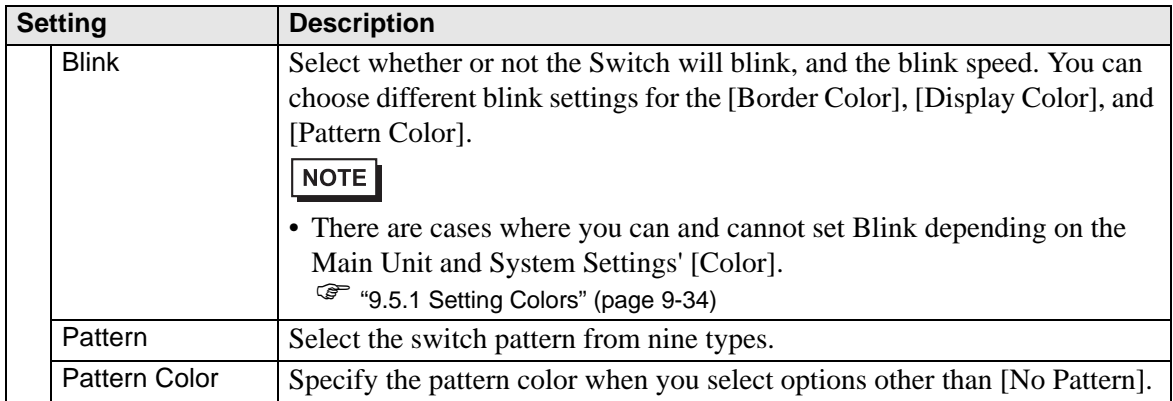

### ◆ Cursor Shape

If handling Alarm Messages, choose the cursor display shape. Also, select cursor settings for when the Alarm Message confirmation is sent from the device/PLC.

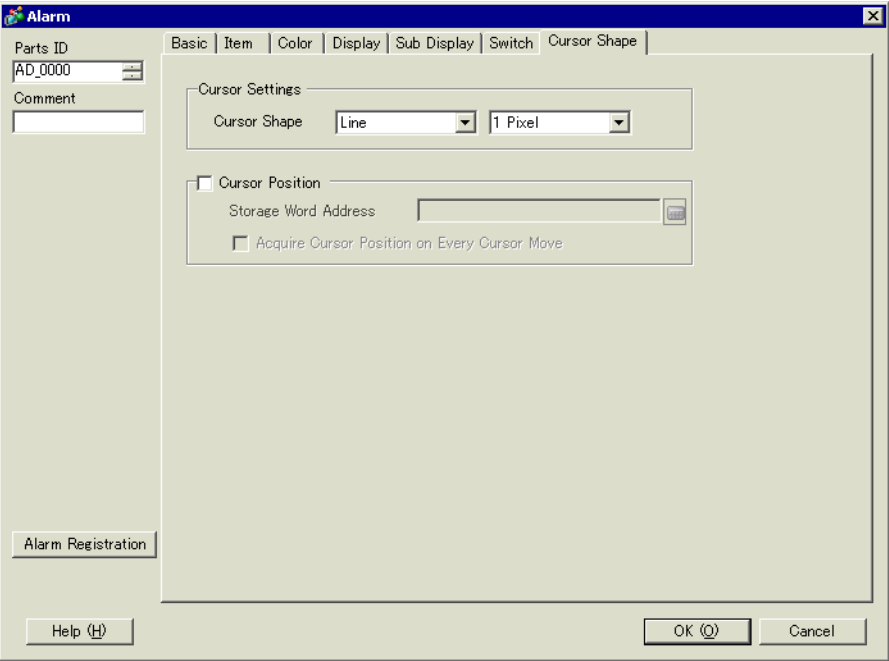

![](_page_119_Picture_101.jpeg)

![](_page_120_Picture_95.jpeg)

### **Summary**

Alarm Messages that are currently triggered are displayed in a list.

### ◆ Basic Setting

Set the format of the Alarm Summary display.

![](_page_121_Picture_85.jpeg)

![](_page_121_Picture_86.jpeg)

![](_page_122_Picture_99.jpeg)

### ◆ Color

Select the color when the Alarm Message is not displayed. (The Alarm Message text color and background color are designated in [Alarm].)

![](_page_123_Picture_60.jpeg)

![](_page_123_Picture_61.jpeg)

## ◆ Display

Set a font and border for the Alarm Message.

![](_page_124_Picture_82.jpeg)

![](_page_124_Picture_83.jpeg)

### **19.9.3 Text Alarm Part Settings Guide**

#### **Text Alarm**

A Message registered on a Text Screen is displayed by each row. (It does not need to be registered in Common [Alarm].

Among the Messages registered as a batch on a Text Screen, only the necessary rows are listed on the screen. Each message can be displayed as a Sub Screen so this is useful for showing troubleshooting guides.<br>  $F^{\text{u}}$  (19.10.4 Text Alau

) ["19.10.4 Text Alarm Part Restrictions" \(page 19-148\)](#page-147-0)

![](_page_125_Figure_6.jpeg)

When the bit turns ON, the message is displayed. When the bit turns OFF, the message is erased.

### ◆ Basic Setting

Configure settings to display alarm messages registered on a Text Screen.

![](_page_126_Picture_127.jpeg)

![](_page_126_Picture_128.jpeg)

![](_page_127_Picture_166.jpeg)

### ◆ Color

Set the color of the Alarm Message.

![](_page_128_Picture_64.jpeg)

![](_page_128_Picture_65.jpeg)

#### **Sub Display/Basic**

Configure settings to display a sub screen corresponding to each Alarm Message.

![](_page_129_Picture_83.jpeg)

![](_page_129_Picture_84.jpeg)

![](_page_130_Picture_38.jpeg)

### **Sub Display/Details**

Configure settings to change a Base or Window Screen into a Sub Screen, or to use a Picture Display or a Message Display to display a sub screen on a Base or Window Screen.

![](_page_131_Picture_114.jpeg)

![](_page_131_Picture_115.jpeg)

![](_page_132_Picture_59.jpeg)

![](_page_133_Picture_92.jpeg)

![](_page_134_Picture_88.jpeg)

![](_page_135_Picture_118.jpeg)

![](_page_136_Picture_64.jpeg)

![](_page_137_Picture_121.jpeg)

![](_page_138_Picture_62.jpeg)

![](_page_139_Picture_110.jpeg)

#### **◆ Switch**

Select an operation switch to display an Alarm Message. Using a Sub Display requires an operation switch to designate the message to display its sub display.

![](_page_140_Picture_136.jpeg)

![](_page_140_Figure_4.jpeg)

![](_page_141_Picture_142.jpeg)

![](_page_141_Picture_143.jpeg)

# **19.10 Restrictions**

#### **19.10.1 Restrictions for Printing Alarm History**

#### **[Real-time Print]**

- In the Real-time Print, block names such as "Message", "Date", and "Triggered" are not printed.
- The GP unit can store printing information for a maximum of 1,000 Alarm Messages (Banner) and Alarm Histories. If no printer is connected to the GP, it can still store up to 1000 messages, but any messages over 1000 will be lost while the GP is waiting to print.
- If the printer goes offline during printing due to a paper jam, etc., fix the printer error without turning off the display unit's power. Print information stored in the GP will be sent to the printer when it comes back online.
- If the printer's power goes off during printing, the data sent from the GP during that time will not be printed.

### ◆ [Batch Print]

- Alarms that are triggered or recover during printing will not be printed. Alarm information which exists when printing starts will be printed.
- If the GP unit turns OFF during printing, printing will not continue when power is turned back ON. If the trigger bit is ON when power is turned back ON, printing will start from the beginning.
- When turning the print trigger bit from ON to OFF or from OFF to ON, be sure to allow at least one communication cycle or one Display Scan Time period, whichever is longer. \*1\*2
- If the number of stored alarms is set to "0" on the [Alarm] [Common] tab, or if no alarms have yet been triggered, "Number of Messages  $= 0$ " will be printed.
- If the number of stored alarms is set to "0" on the [Alarm] [Common] tab, the [Completion Bit] will not turn ON.
- Only the first 2 lines of block names, such as [Messages], [Date], [Triggered], etc. will be printed. However, even if the line extends over several pages, block names will only be printed on the first page.
- When the alarm message language is set to Japanese, item names such as "Message", "Date", or "Triggered" are output in Japanese. When using any other language (ASCII, In

- \*1 The communication cycle time is the time it takes to request and take in data from the display unit to the device/PLC. It is stored in the internal device area LS2037 as binary data. The unit is 10 milliseconds (ms).
- \*2 Display Scan Time is the time it takes to display/calculate 1 screen. It is stored in the internal device area LS2036 as binary data. The unit is milliseconds (ms).

Korean, Chinese (Simplified), Chinese (Traditional), Cyrillic or Thai), the item names are output in English.

![](_page_143_Figure_2.jpeg)
## **19.10.2 Restrictions for Sub Display/Details**

- The Message Display [Text Display] and Picture Display [State Display] Word Addresses as well as Window Part window control addresses used for a Sub Display are set only in the address of the internal device (LS area, user area).
- The cursor movement and sub display are not linked. Even when the cursor moves, the sub display remains the same.
- Sub displays will not be cleared automatically. Even when an Alarm Message in the sub screen is cleared, the sub display still remains. When, however, the screen is changed, "0" is written to the word address of the Picture Display [State Display] and Message Display [Text Display], and window control address used for the sub display, and the sub display is cleared.
- When displaying a sub screen, only one Alarm Part (History Display) can be set on each base screen. If multiple Alarm Parts (History Display) are set, a sub display is disabled.
- When [Direct Selection] is set, buttons may be hard to touch depending on the calibration of the touch panel and the message line spacing.\*1
- When [Play Movie] is selected as the Sub Display, the [Sub Display Screen Number] specified in the [Alarm] acts as the index number of the Movie File played on the [Movie Player]. Define a value from 0 to 99.

Assigning "0" to the Sub Display Screen Number specifies Index Number "0" in the Movie File. For alarms not requiring a Sub Display, assign "9999" to the Sub Display Screen Number.

If you assign the index number of a Movie File that does not exist, then the player will stop.

- Bit 8 (Play Bit) of the specified [Play Control Word Address] is used to control play operations. To stop playing the movie, create a switch to turn the Play Bit OFF instead of using a typical stop operation.
- When the Video Display bit is ON, the Video Display takes precedence over the Alarm Sub Display. The Alarm Sub Display is hidden but continues operating. When the Video Display turns OFF, the Alarm Sub Display video continues playing from the elapsed period of time.

\*1 The adjustment of the touch panel's touch area and display so that their settings synchronize. This can be set in the GP unit.

## **19.10.3 Restrictions for Running External Operations from Multiple Display Units**

External operations can be performed by multiple GP units at the same time. However, a time lag will occur due to each display unit's read time, and the order in which the operations are performed and the [Completion Bit] turns ON will differ. Set the operation code after verifying that every [Completion Bit] in each GP has turned OFF.

Also, when clearing the operation code to "0", ensure that every [Completion Bit] in every GP has turned ON.

For example,

Set the external operation [Control Word Address] for several GP units (GP1, GP2) to the same address, and set the [Completion Bit] to separate addresses.

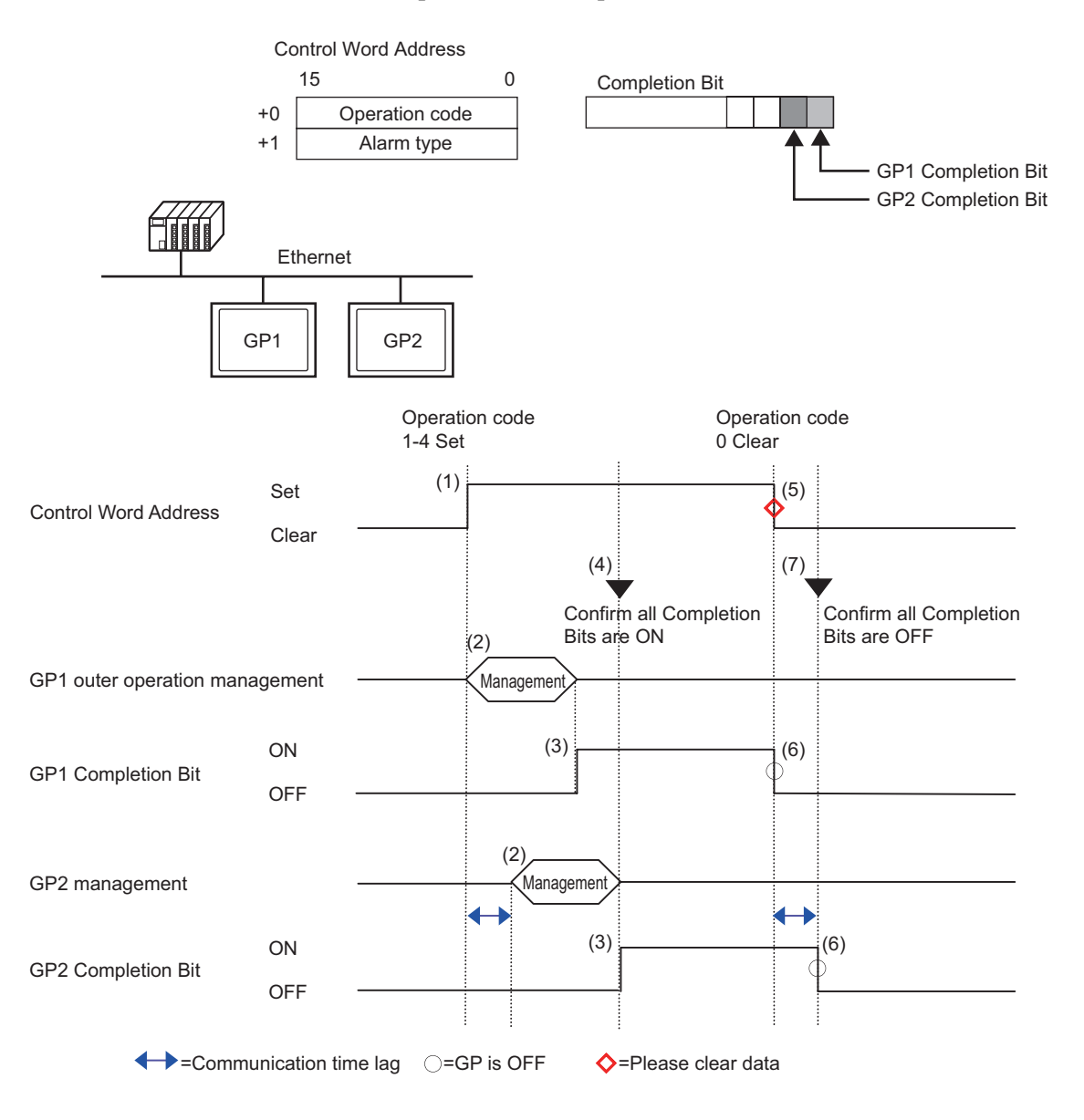

- (1) Set the operation code and alarm type in the [Control Word Address] from the PLC.
- (2) GP1 and GP2 process orders from the PLC.
- (3) When the operations finish, the GP1 and GP2 [Completion Bit] turns ON.
- (4) The PLC verifies that each [Completion Bit] in all the GP units is now turned ON.
- (5) Run the [Control Word Address]'s [Operation Code] "0" (no operation) from the PLC.
- (6) When the GP writes "0" as the [Operation Code], the [Completion Bit] turns OFF.
- (7) The PLC verifies that each [Completion Bit] in all the GP units is now turned OFF.

#### NOTE

• In case the power gets turned OFF during the process, set the [Control Word Address] to 0 clear and turn OFF [Completion Bit] for all settings.

- While running operations on multiple GP units from the PLC, alarms that are triggered or recovered may not be the same on each GP unit.
- In [Alarm], [Common], when [Print Settings] is set to [Real-time Print], if you run an external operation to acknowledge all within a block, the acknowledge order will be [History]→[Log]→[Active]. If the same message is registered in both [History] and [Log], the History acknowledge time and Log acknowledge time will both be printed in Real-time, so the same acknowledgment message will be printed twice.

## **19.10.4 Text Alarm Part Restrictions**

- Only one Text Alarm can be set to a single Base Screen. To display two or more Text Alarm Parts on one screen, use a Window Screen.
- The maximum number of display characters on one row is decided by the GP model and the text size.
- If the Alarm Message is wider than the display area, the portion that exceeds the area is truncated and is not displayed.
- When the Text File Number of the text displayed in the Text Alarm Part is changed during operation, the cursor and sub display are cleared.
- When too many alarms arise simultaneously, you can place Text Alarm Parts on multiple screens and designate [Display Start Row] as follows to view the messages by changing screens.

1st screen: Start row (normally "1")

2nd screen: Number of display lines on one screen + Start row

nth screen: Number of display lines on one screen  $x(n-1) + Start row$ 

- The Base Screen Number or Text File Number used for a sub display should be created in sequential numbers in the same order as the text rows to which Alarm Messages are registered.
- The Base Screen and Text used for a Sub Display use screens equal to "(16 x Words to Monitor)  $+1$ ". These screens cannot be used for other purposes.
- When the cursor is cleared during a sub display (the cursor is moved to the place outside of the display area, or the "End" switch is touched), the sub display is also be cleared.
- The value of "the designated  $[Start Screen] + (Words to Monitor x 16)"$  is used as the Clear Base Screen Number or Clear Text File Number to clear the sub display. For example, when the Start Screen is "100" and the Words to Monitor is "1", Screen Nos. 100 to 115 are used for the sub display screen and Screen Number 116 is used for the clearing screen.
- When a sub screen is displayed with a Message Display [Text Display] and no clearing text is provided, the sub screen is cleared with [Clear Color] designated for the Message Display.
- When a screen with a sub screen is changed, the sub screen is cleared. The GP writes "0" to the designated word addresses of the Picture Display [State Display], Message Display [Text Display], and Window Part used for a Sub Display.
- When [Start Screen] of the sub display is designated with [Address], do not change the Start Screen while the sub screen is displayed. This may interfere with proper sub display.
- While a Sub Screen is displayed, communication time may increase.

# **19.11 Alarm Feature List**

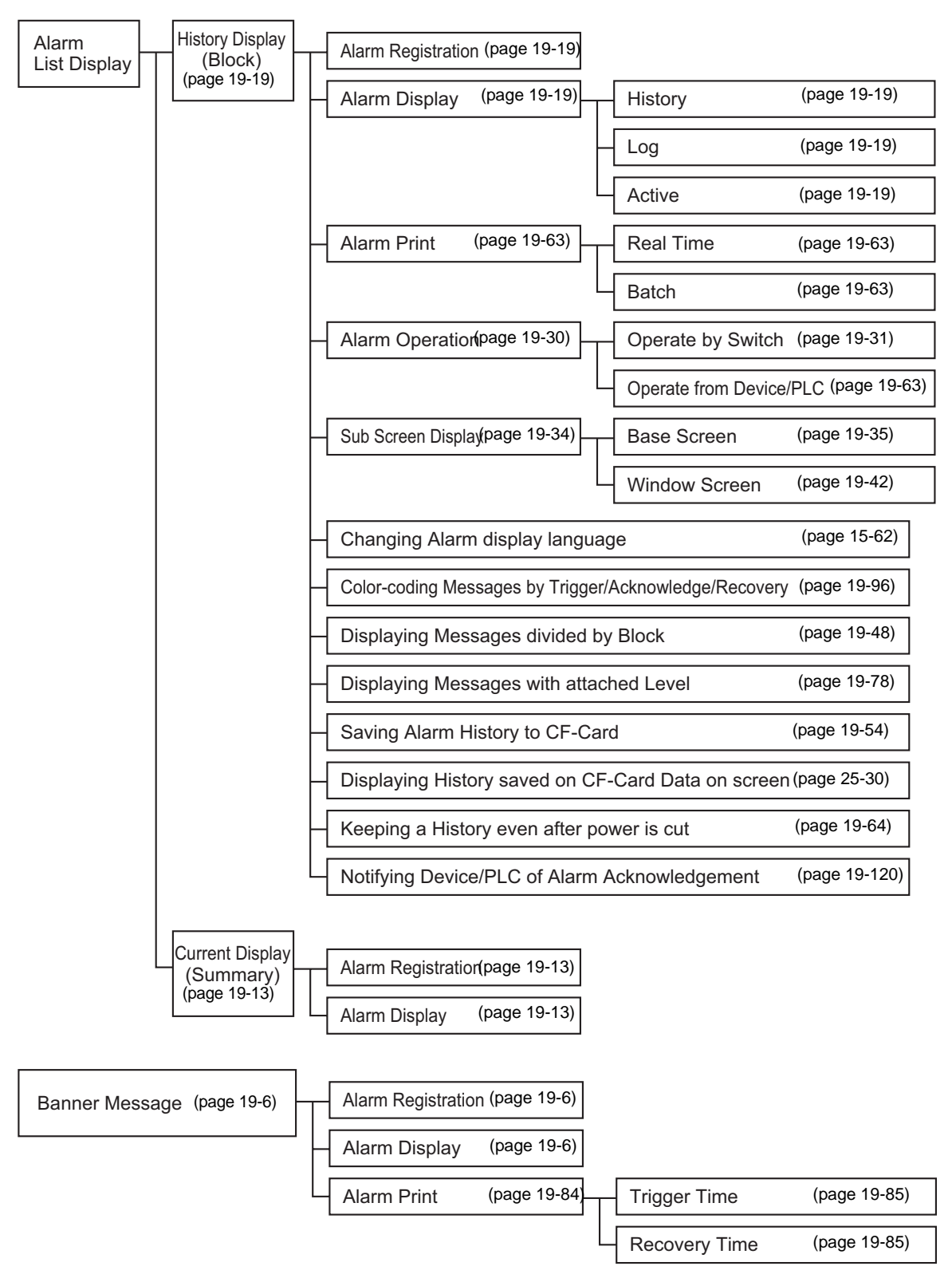